PowerXL™

CANopen Kommunikationshandbuch für Frequenzumrichter/Drehzahlstarter DA1, DC1, DE11

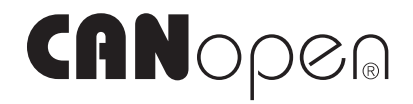

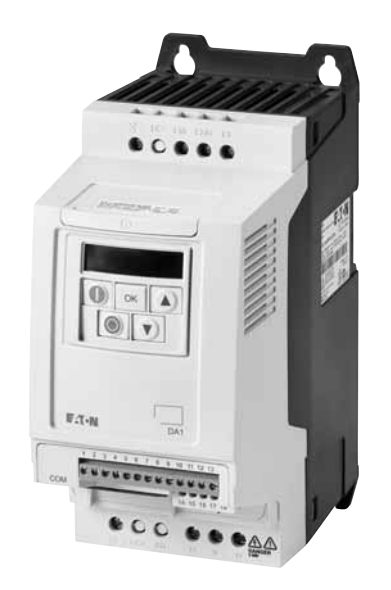

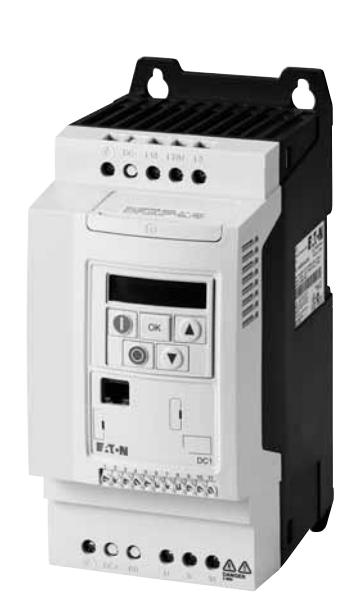

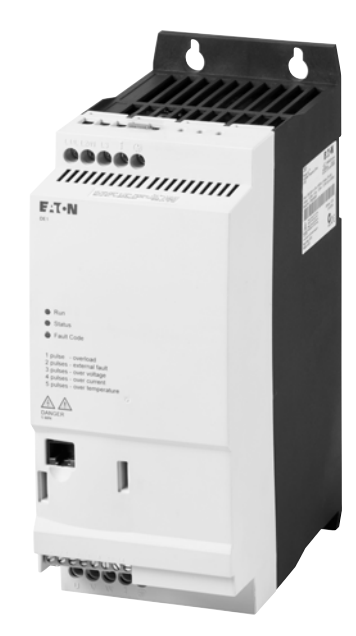

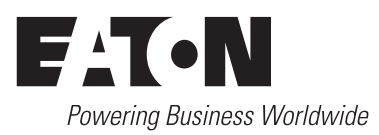

Alle Marken- und Produktnamen sind Warenzeichen oder eingetragene Warenzeichen der jeweiligen Titelhalter.

#### **Störfallservice**

[Bitte rufen Sie Ihre lokale Vertretung an:](http://www.eaton.eu/aftersales) http://www.eaton.eu/aftersales oder Hotline After Sales Service: +49 (0) 180 5 223822 (de, en) [AfterSalesEGBonn@eaton.com](mailto:fieldservice@moeller.net?subject=Urgent Service Request)

#### **For customers in US/Canada contact:**

#### **EatonCare Customer Support Center**

Call the EatonCare Support Center if you need assistance with placing an order, stock availability or proof of shipment, expediting an existing order, emergency shipments, product price information, returns other than warranty returns, and information on local distributors or sales offices.

Voice: 877-ETN-CARE (386-2273) (8:00 a.m. – 6:00 p.m. EST) After-Hours Emergency: 800-543-7038 (6:00 p.m. – 8:00 a.m. EST)

#### **Drives Technical Resource Center**

Voice: 877-ETN-CARE (386-2273) option 2, option 6 (8:00 a.m. – 5:00 p.m. Central Time U.S. [UTC-6]) email: TRCDrives@Eaton.com www.eaton.com/drives

#### **Originalbetriebsanleitung**

Die deutsche Ausführung dieses Dokuments ist die Originalbetriebsanleitung.

#### **Übersetzung der Originalbetriebsanleitung**

Alle nicht deutschen Sprachausgaben dieses Dokuments sind Übersetzungen der Originalbetriebsanleitung.

1. Auflage 2016, Redaktionsdatum 01/16 2. Auflage 2016, Redaktionsdatum 09/16 © 2016 by Eaton Industries GmbH, 53105 Bonn

Autoren: Philipp Hergarten Redaktion: René Wiegand

Alle Rechte, auch die der Übersetzung, vorbehalten.

Kein Teil dieses Handbuches darf in irgendeiner Form (Druck, Fotokopie, Mikrofilm oder einem anderen Verfahren) ohne schriftliche Zustimmung der Firma Eaton Industries GmbH, Bonn, reproduziert oder unter Verwendung elektronischer Systeme verarbeitet, vervielfältigt oder verbreitet werden.

Änderungen vorbehalten.

#### **Vor Beginn der Installationsarbeiten**

- Gerät spannungsfrei schalten.
- Gegen Wiedereinschalten sichern.
- Spannungsfreiheit feststellen.
- Erden und kurzschließen.
- Benachbarte, unter Spannung stehende Teile abdecken oder abschranken.
- Die für das Gerät angegebenen Montagehinweise (IL) sind zu beachten.
- Nur entsprechend qualifiziertes Personal gemäß EN 50110-1/-2 (VDE 0105 Teil 100) darf Eingriffe an diesem Gerät/System vornehmen.
- Achten Sie bei Installationsarbeiten darauf, dass Sie sich statisch entladen, bevor Sie das Gerät berühren.
- Die Funktionserde (FE, PES) muss an die Schutzerde (PE) oder den Potenzialausgleich angeschlossen werden. Die Ausführung dieser Verbindung liegt in der Verantwortung des Errichters.
- Anschluss- und Signalleitungen sind so zu installieren, dass induktive und kapazitive Einstreuungen keine Beeinträchtigung der Automatisierungsfunktionen verursachen.
- Einrichtungen der Automatisierungstechnik und deren Bedienelemente sind so einzubauen, dass sie gegen unbeabsichtigte Betätigung geschützt sind.
- Damit ein Leitungs- oder Aderbruch auf der Signalseite nicht zu undefinierten Zuständen in der Automatisierungseinrichtung führen kann, sind bei der E/A-Kopplung hardund softwareseitig entsprechende Sicherheitsvorkehrungen zu treffen.
- Bei 24-Volt-Versorgung ist auf eine sichere elektrische Trennung der Kleinspannung zu achten. Es dürfen nur Netzgeräte verwendet werden, die die Forderungen der IEC 60364-4-41 bzw. HD 384.4.41 S2 (VDE 0100 Teil 410) erfüllen.
- Schwankungen bzw. Abweichungen der Netzspannung vom Nennwert dürfen die in den technischen Daten angegebenen Toleranzgrenzen nicht überschreiten, andernfalls sind Funktionsausfälle und Gefahrenzustände nicht auszuschließen.
- NOT-AUS-Einrichtungen nach IEC/EN 60204-1 müssen in allen Betriebsarten der Automatisierungseinrichtung wirksam bleiben. Entriegeln der NOT-AUS-Einrichtungen darf keinen Wiederanlauf bewirken.
- Einbaugeräte für Gehäuse oder Schränke dürfen nur im eingebauten Zustand, Tischgeräte oder Portables nur bei geschlossenem Gehäuse betrieben und bedient werden.
- Es sind Vorkehrungen zu treffen, dass nach Spannungseinbrüchen und -ausfällen ein unterbrochenes Programm ordnungsgemäß wieder aufgenommen werden kann. Dabei dürfen auch kurzzeitig keine gefährlichen Betriebszustände auftreten. Gegebenenfalls ist NOT-AUS zu erzwingen.
- An Orten, an denen in der Automatisierungseinrichtung auftretende Fehler Personen- oder Sachschäden verursachen können, müssen externe Vorkehrungen getroffen werden, die auch im Fehler- oder Störfall einen sicheren Betriebszustand gewährleisten beziehungsweise erzwingen (z. B. durch unabhängige Grenzwertschalter, mechanische Verriegelungen usw.).
- Während des Betriebs können Frequenzumrichter ihrer Schutzart entsprechend spannungsführende, blanke, gegebenenfalls auch bewegliche oder rotierende Teile, sowie heiße Oberflächen besitzen.
- Das unzulässige Entfernen der erforderlichen Abdeckung, die unsachgemäße Installation und falsche Bedienung von Motor oder Frequenzumrichter, kann zum Ausfall des Geräts führen und schwerste gesundheitliche Schäden oder Materialschäden verursachen.
- Bei Arbeiten an unter Spannung stehenden Frequenzumrichtern sind die geltenden nationalen Unfallverhütungsvorschriften (z. B. BGV 4) zu beachten.
- Die elektrische Installation ist nach den einschlägigen Vorschriften durchzuführen (z. B. Leitungsquerschnitte, Absicherungen, Schutzleiteranbindung).
- Alle Arbeiten zum Transport, zur Installation, zur Inbetriebnahme und zur Instandhaltung dürfen nur von qualifiziertem Fachpersonal durchgeführt werden (IEC 60364 bzw. HD 384 oder DIN VDE 0100 und nationale Unfallverhütungsvorschriften beachten).
- Anlagen, in die Frequenzumrichter eingebaut sind, müssen ggf. mit zusätzlichen Überwachungs- und Schutzeinrichtungen gemäß den jeweils gültigen Sicherheitsbestimmungen, z. B. Gesetz über technische Arbeitsmittel, Unfallverhütungsvorschriften usw. ausgerüstet werden. Veränderungen der Frequenzumrichter mit der Bediensoftware sind gestattet.
- Während des Betriebs sind alle Abdeckungen und Türen geschlossen zu halten.
- Der Anwender muss in seiner Maschinenkonstruktion Maßnahmen berücksichtigen, die die Folgen bei Fehlfunktion oder Versagen des Antriebsreglers (Erhöhung der Motordrehzahl oder plötzliches Stehenbleiben des Motors) begrenzen, so dass keine Gefahren für Personen oder Sachen verursacht werden können, z. B.:
	- Weitere unabhängige Einrichtungen zur Überwachung sicherheitsrelevanter Größen (Drehzahl, Verfahrweg, Endlagen usw.).
	- Elektrische oder nichtelektrische Schutzeinrichtungen (Verriegelungen oder mechanische Sperren) systemumfassende Maßnahmen.
	- Nach dem Trennen der Frequenzumrichter von der Versorgungsspannung dürfen spannungsführende Geräteteile und Leistungsanschlüsse wegen möglicherweise aufgeladener Kondensatoren nicht sofort berührt werden. Hierzu sind die entsprechenden Hinweisschilder auf dem Frequenzumrichter zu beachten.

# **Inhaltsverzeichnis**

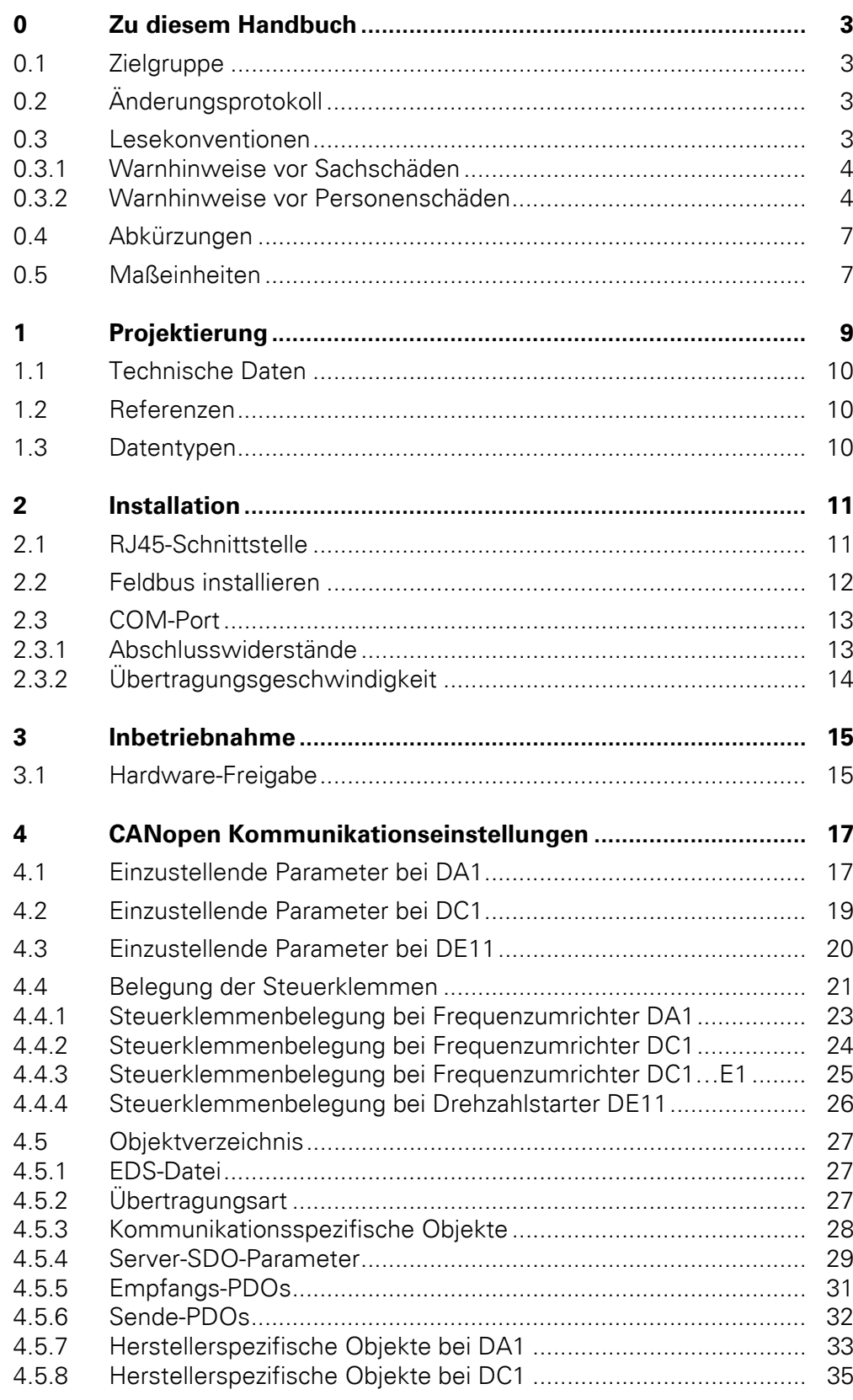

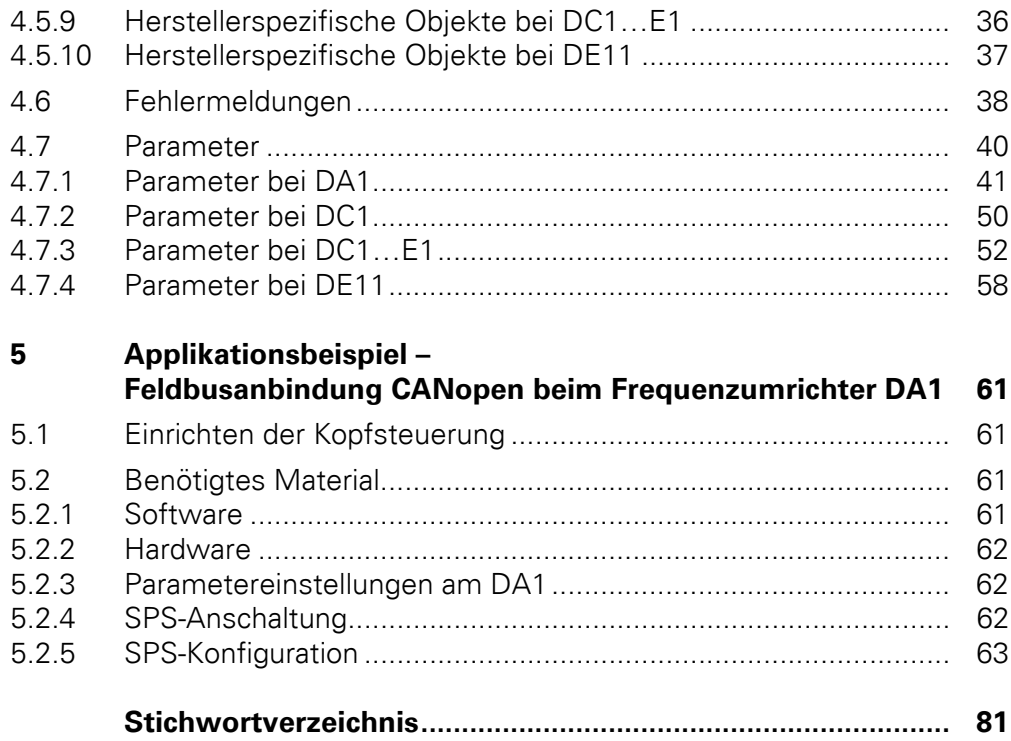

# <span id="page-6-0"></span>**0 Zu diesem Handbuch**

#### <span id="page-6-1"></span>**0.1 Zielgruppe**

Das vorliegende Handbuch beschreibt die interne Kommunikation mit dem Feldbussystem CANopen für die Frequenzumrichter bzw. Drehzahlstarter der Gerätereihe DA1, DC1 und DE11.

Es wendet sich an den erfahrenen Antriebsspezialisten und Automatisierungstechniker. Es werden fundierte Kenntnisse zum Feldbus CANopen und zur Programmierung eines CANopen-Masters vorausgesetzt. Außerdem sind Kenntnisse in der Handhabung des Frequenzumrichters DA1, DC1 bzw. des Drehzahlstarters DE11 erforderlich.

Lesen Sie dieses Handbuch bitte sorgfältig durch, bevor Sie das CANopen-Netzwerk in Betrieb nehmen.

Wir setzen voraus, dass Sie über physikalische und programmiertechnische Grundkenntnisse verfügen und mit der Handhabung von elektrischen Anlagen, Maschinen und dem Lesen technischer Zeichnungen vertraut sind.

## <span id="page-6-2"></span>**0.2 Änderungsprotokoll**

Gegenüber früheren Ausgaben hat es folgende wesentliche Änderungen gegeben:

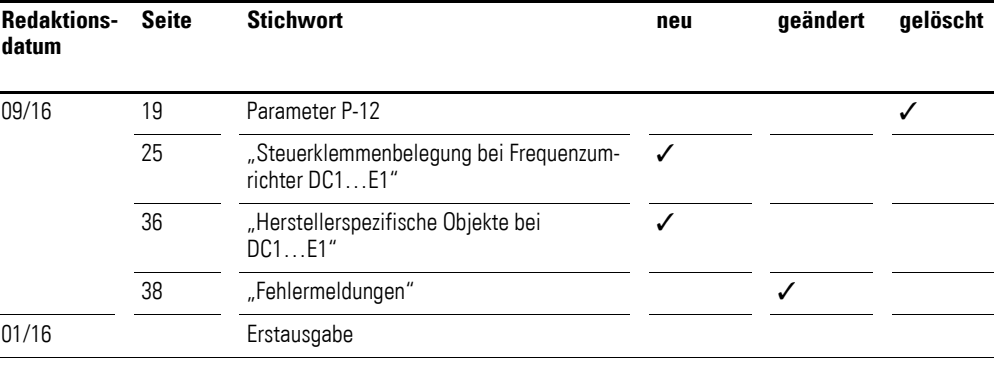

#### <span id="page-6-3"></span>**0.3 Lesekonventionen**

In diesem Handbuch werden Symbole eingesetzt, die folgende Bedeutung haben:

zeigt Handlungsanweisungen an.

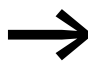

macht Sie aufmerksam auf interessante Tipps und Zusatzinformationen

#### 0 Zu diesem Handbuch

0.3 Lesekonventionen

## <span id="page-7-0"></span>**0.3.1 Warnhinweise vor Sachschäden**

#### *ACHTUNG*

Warnt vor möglichen Sachschäden.

#### <span id="page-7-1"></span>**0.3.2 Warnhinweise vor Personenschäden**

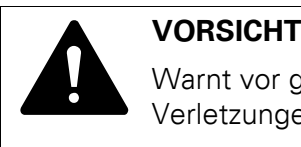

Warnt vor gefährlichen Situationen mit möglichen leichten Verletzungen.

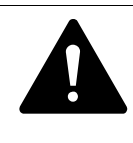

**GEFAHR**<br>
Warnt vor gefährlichen Situat<br>
zungen oder zum Tod führen. Warnt vor gefährlichen Situationen, die zu schweren Verlet-

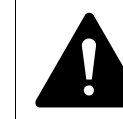

**GEFAHR – STEUERUNGSAUSFALL<br>
Berücksichtigen Sie bei der Entwicklumögliche Fehlerzustände der Steuerp** Berücksichtigen Sie bei der Entwicklung eines Steuerungsplans mögliche Fehlerzustände der Steuerpfade. Stellen Sie sicher, dass bei kritischen Steuerfunktionen nach einem Ausfall eines Steuerpfades ein sicherer Zustand erreicht werden kann. – Beispiele für kritische Steuerfunktionen sind: • Notabschaltung (NOT-AUS),

- 
- Nachlaufstopp,
- Ausfall der Spannungsversorgung,
- Neustart.

Stellen Sie separate bzw. redundante Steuerpfade zur Verfügung.

Stellen Sie sicher, dass Systemsteuerpfade Kommunikationsverbindungen enthalten.

Berücksichtigen Sie die Auswirkungen unvorhergesehener Übertragungsverzögerungen oder Verbindungsstörungen. Testen Sie jede Implementierung eines Produkts sorgfältig und einzeln, bevor Sie es in Betrieb nehmen.

Beachten Sie die allgemeinen Vorschriften zur Unfallverhütung sowie die lokalen Sicherheitsbestimmungen. Informationen für USA:

Weitere Informationen finden Sie in der neuesten Ausgabe der Richtlinien NEMA ICS 1.1, "Safety Guidelines for the Application, Installation, and Maintenance of Solid State Control", sowie in der neuesten Ausgabe der Richtlinien NEMA ICS 7.1, "Safety Standards for Construction and Guide for Selection, Installation and Operation of Adjustable-Speed Drive Systems".

**Das Nichtbeachten der obigen Anweisungen kann neben Sachschäden am Gerät zu schwerwiegenden Körperverletzungen oder gar zum Tode führen.**

Für eine gute Übersichtlichkeit finden Sie im Seitenkopf die Kapitelüberschrift und den aktuellen Abschnitt.

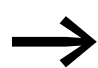

In einigen Abbildungen sind teilweise zum Zweck der besseren Veranschaulichung Gehäuseteile und andere, sicherheitsrelevante Teile nicht dargestellt. Die hier beschriebenen Baugruppen und Geräte dürfen nur mit

einem ordnungsgemäß angebrachten Gehäuse und allen notwendigen sicherheitsrelevanten Teilen betrieben werden.

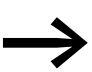

Berücksichtigen Sie bitte die Hinweise zur Installation in den entsprechenden Montageanweisungen.

Für Frequenzumrichter **DA1**:

- Montageanweisung IL04020010Z für Geräte der Baugrößen FS2 und FS3 in Schutzart IP20,
- Montageanweisung IL04020011Z für Geräte der Baugrößen FS4 bis FS7 in Schutzart IP55,
- Montageanweisung IL04020012Z für Geräte der Baugröße FS8 in Schaltrankversion
- Montageanweisung IL04020015Z für Geräte derBaugrößen FS2 und FS3 in Schutzart IP66

Für Frequenzumrichter **DC1**:

- Montageanweisung IL04020009Z für Geräte in Schutzart IP20,
- Montageanweisung IL04020013Z für Geräte in Schutzart IP66

Für Drehzahlstarter **DE1…**:

• Montageanweisung IL040005ZU

Sie finden diese Dokumente als PDF-Dateien im Internet auf der Eaton Website:

<www.eaton.de/EatonDE/ProdukteundLoesungen/Electrical/index.htm>

→ **Kundensupport** → **Download Center – Dokumentation**

Geben Sie dort im Suchfeld **Schnellsuche** als Suchbegriff die Dokumentnummer (beispielsweise "IL04020010Z") ein und klicken Sie auf **Suchen**.

→ Das vorliegende Handbuch ist eine Ergänzung zu den jeweiligen Gerätehandbüchern (Installationshandbüchern) für die Frequenzumrichter der Gerätereihen DA1 und DC1 sowie für die Drehzahlstarter DE1…

- MN04020005Z-DE: "PowerXL™ DA1 Frequenzumrichter" (Installationshandbuch)
- MN04020003Z-DE: "PowerXL™ DC1 Frequenzumrichter" (Installationshandbuch)
- MN040011DE: "PowerXL™ Drehzahlstarter DE1... -DXE-EXT-SET Konfigurationsmodul"

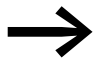

Alle Angaben in diesem Handbuch beziehen sich auf die hier dokumentierten Hard- und Software-Versionen.

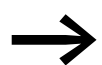

Weitere Informationen zu den hier beschriebenen Geräten finden Sie im Internet unter:

www.eaton.eu/powerxl

sowie:

www.eaton.eu/documentation

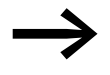

**Song Hinweis zum Sprachgebrauch**<br>
Wenn in diesem Handbuch verkürzend von "Frequenzumrichtern" gesprochen wird, so sind neben den Frequenzumrichtern der Gerätereihen DA1 und DC1 auch die Drehzahlstarter DE11 gemeint.

## <span id="page-10-0"></span>**0.4 Abkürzungen**

In diesem Handbuch werden folgende Abkürzungen verwendet.

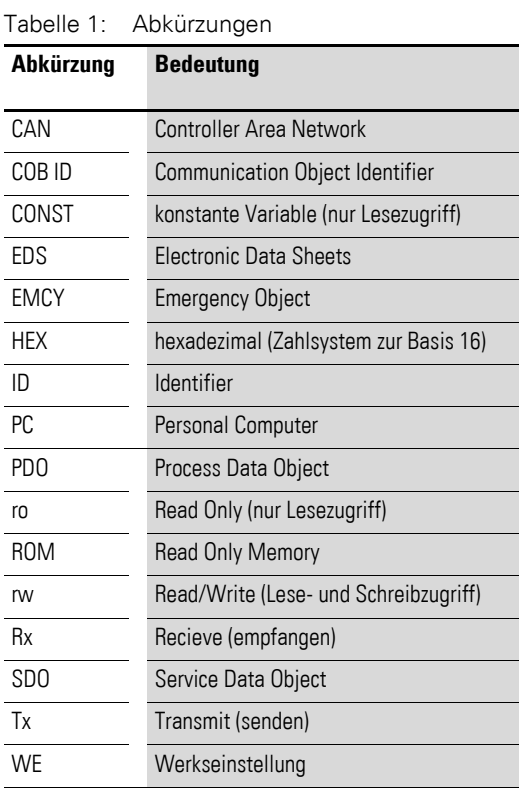

### <span id="page-10-1"></span>**0.5 Maßeinheiten**

Alle in diesem Handbuch aufgeführten physikalischen Größen berücksichtigen das internationale metrische System SI (Système international d'unités). Für die UL-Zertifizierung wurden diese Größen teilweise mit angloamerikanischen Einheiten ergänzt.

| <b>Bezeichnung</b> | angloamerikani-<br>scher Wert | <b>US-amerikanische</b><br><b>Bezeichnung</b> | <b>SI-Wert</b>                 | <b>Umrechnungswert</b>      |
|--------------------|-------------------------------|-----------------------------------------------|--------------------------------|-----------------------------|
| Länge              | 1 in $('')$                   | inch (Zoll)                                   | 25,4 mm                        | 0,0394                      |
| Leistung           | $1$ HP = 1,014 PS             | horsepower                                    | 0,7457 kW                      | 1.341                       |
| Drehmoment         | 1 lbf in                      | pound-force inches                            | 0,113 Nm                       | 8,851                       |
| Temperatur         | $1 °F(T_F)$                   | Fahrenheit                                    | $-17,222$ °C (T <sub>C</sub> ) | $T_F = T_C \times 9/5 + 32$ |
| Drehzahl           | 1 rpm                         | revolutions per minute                        | $1$ min <sup>-1</sup>          |                             |
| Gewicht            | 1 <sub>lh</sub>               | pound                                         | 0,4536 kg                      | 2,205                       |
| Durchfluss         | $1 \text{ cfm}$               | cubic feet per minute                         | $1,698 \text{ m}^3/\text{n}$   | 0,5889                      |

Tabelle 2: Beispiele für die Umrechnung von Maßeinheiten

0 Zu diesem Handbuch 0.5 Maßeinheiten

# <span id="page-12-0"></span>**1 Projektierung**

Die CANopen-Slaves der Frequenzumrichter werden in ein CANopen-Feldbussystem integriert.

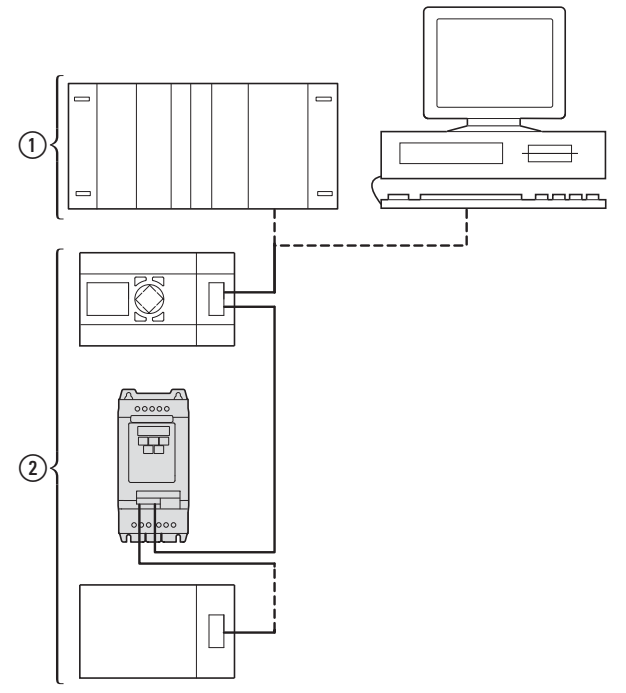

Abbildung 1: Einbindung eines Frequenzumrichters DA1 in ein CANopen-Netzwerk

a Master-Bereich, SPS (z. B.: XC100, XC200) oder PC mit CANopen-Karte

b Slave-Bereich: Frequenzumrichter mit CANopen-Anschaltung

Der RJ45-Stecker ermöglicht den Frequenzumrichtern das Anbinden an ein CANopen-Kommunikationsnetzwerk. Das CANopen-Kommunikationsprofil CiA DS-301 dokumentiert das "Wie" der Kommunikation.

Beim Kommunikationsprotokoll CANopen wird zwischen Prozess-Daten-Objekten (PDOs) und Service-Daten-Objekten (SDOs) unterschieden. Die Steuerung des Frequenzumrichters erfolgt über die schnellen, zyklischen Prozessdaten (PDOs). Über den Prozessdatenkanal haben Sie die Möglichkeit, neben der Vorgabe der Solldrehzahl auch unterschiedliche Antriebsfunktionen wie Freigaben, Drehrichtung oder Reset auszulösen. Gleichzeitig können Sie über diesen Kanal auch Istwerte wie Ist-Drehzahl, Strom oder Gerätezustand vom Frequenzumrichter zurücklesen. Das Parametrieren des Frequenzumrichters erfolgt in der Regel über SDOs. Der Parameterdatenkanal erlaubt es, alle applikationsbedingten Antriebsparameter im übergeordneten Automatisierungssystem abzulegen und bei Bedarf zum Frequenzumrichter zu übertragen. Mit der entsprechenden SDO/PDO-Auswahl können alle Parameter des Frequenzumrichters mittels CANopen übertragen werden.

#### 1 Projektierung

1.1 Technische Daten

## <span id="page-13-0"></span>**1.1 Technische Daten**

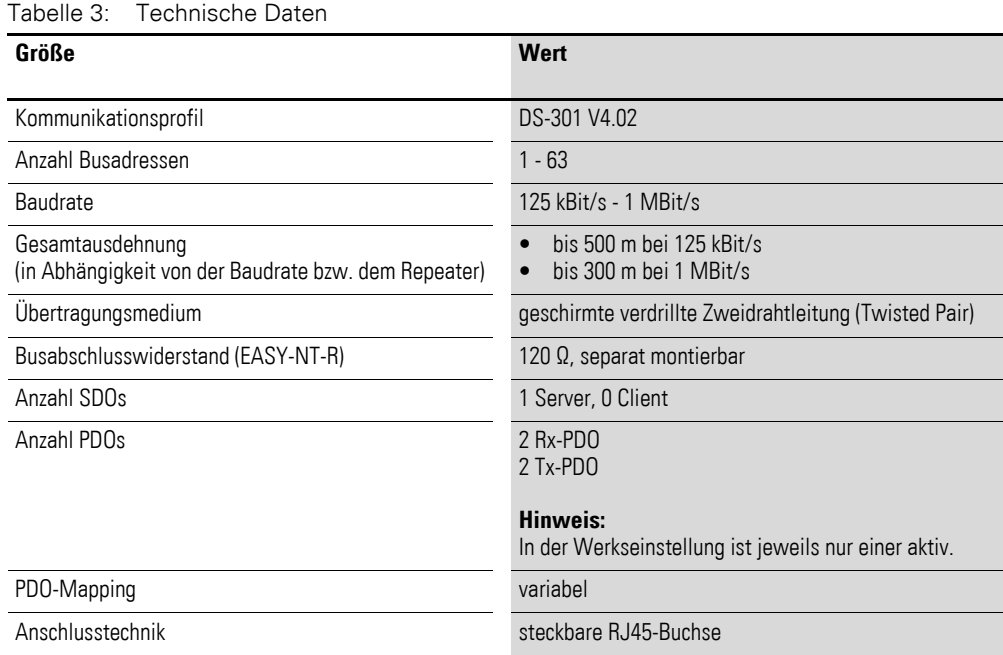

## <span id="page-13-1"></span>**1.2 Referenzen**

CANopen – Application Layer and Communication Profile CiA Draft Standard DS301, Version 4.02, February, 13, 2002

## <span id="page-13-2"></span>**1.3 Datentypen**

CANopen spezifiziert eigene Datentypen.

Für den CANopen Protocol Handler des Frequenzumrichters DA1 werden die in der folgenden Tabelle aufgeführten Datentypen genutzt.

Tabelle 4: Datentypen bei CANopen

| <b>Name</b>     | <b>Beschreibung</b>                              | <b>Bereich</b> |                |
|-----------------|--------------------------------------------------|----------------|----------------|
|                 |                                                  | <b>Minimum</b> | <b>Maximum</b> |
| UNSIGNED8       | Unsigned Integer der Länge 8 Bit (b7 bis b0)     | 0              | 255            |
| UNSIGNED16      | Unsigned Integer der Länge 16 Bit (b15 bis b0)   | 0              | 65535          |
| UNSIGNED32      | Unsigned Integer der Länge 32 Bit (b31 bis b0)   | 0              | 4294967295     |
| <b>INTEGER8</b> | Signed Integer der Länge 8 Bit (b7 bis b0)       | $-128$         | 127            |
| INTEGER16       | Signed Integer der Länge 16 Bit (b15 bis b0)     | $-32768$       | 32767          |
| INTEGER32       | Signed Integer der Länge 32 Bit (b31 bis b0)     | $-2147483648$  | 2147483647     |
| <b>RECORD</b>   | Datenstruktur mit fester Anzahl beliebiger Typen |                |                |

# <span id="page-14-0"></span>**2 Installation**

#### <span id="page-14-1"></span>**2.1 RJ45-Schnittstelle**

Dieses Kapitel beschreibt die Anbindung der Frequenzumrichter der Gerätereihen DA1, DC1 und DE11 an ein CANopen-Netzwerk.

Die CANopen-Anschaltung ist in der RJ45-Schnittstelle integriert.

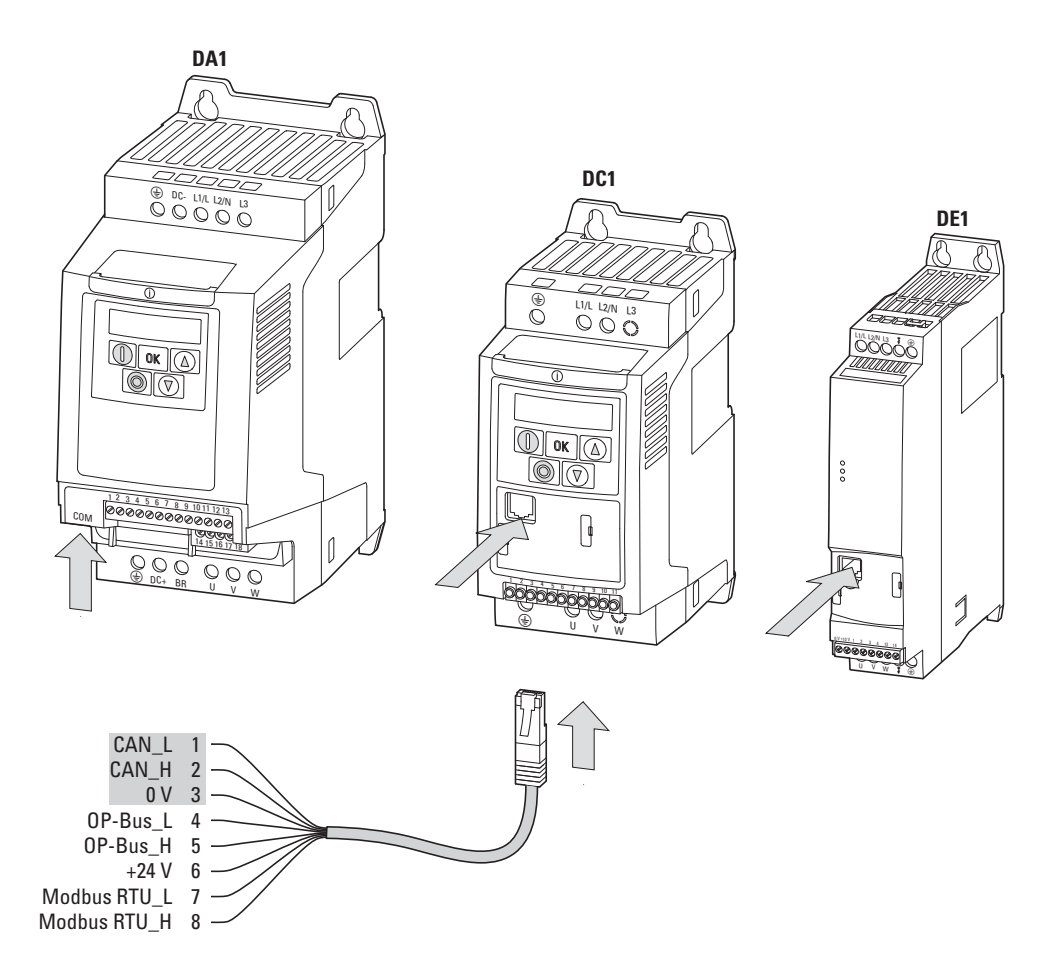

Abbildung 2: RJ45-Schnittstelle

Die Position der RJ45-Schnittstelle ist vom Gerätetyp und der Baugröße des Frequenzumrichters abhängig.

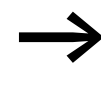

→ Nähere Informationen zur Position der RJ45-Schnittstelle finden<br>Sie in der zum jeweiligen Frequenzumrichter gehörenden Montageanweisung.

2 Installation

2.2 Feldbus installieren

## <span id="page-15-0"></span>**2.2 Feldbus installieren**

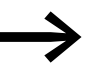

Verlegen Sie die Leitung eines Feldbussystems niemals direkt parallel zu energieführenden Leitungen.

Bei der Installation ist darauf zu achten, das Steuer- und Signalleitungen (0 - 10 V, 4 - 20 mA, 24 V DC usw.) sowie die Anschlussleitungen des Feldbussystems CANopen nicht direkt parallel zu energieführenden Netzanschluss- oder Motoranschlussleitungen verlegt werden.

Bei einer parallelen Leitungsführung sollten die Abstände von Steuer-, Signalund Feldbusleitungen  $(2)$  zu energieführenden Netz- und Motorleistungen  $(1)$ größer als 30 cm sein. Leitungen sollten sich immer rechtwinklig kreuzen.

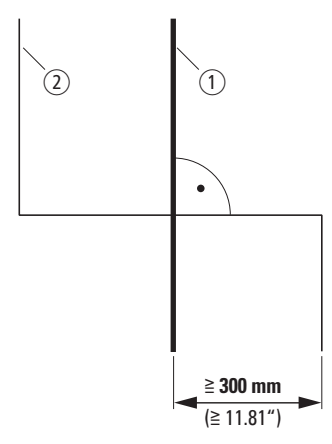

Abbildung 3: Leitungsführung bei CANopen (2) und Netz- bzw. Motorleitungen (1)

Wenn anlagenbedingt eine parallele Verlegung in Kabelkanälen erforderlich ist, muss zwischen der Feldbusleitung  $(2)$  und der Netz- bzw. Motorleitung  $(1)$ eine Abschottung erfolgen, die eine elektromagnetische Einwirkung auf die Feldbusleitung verhindert.

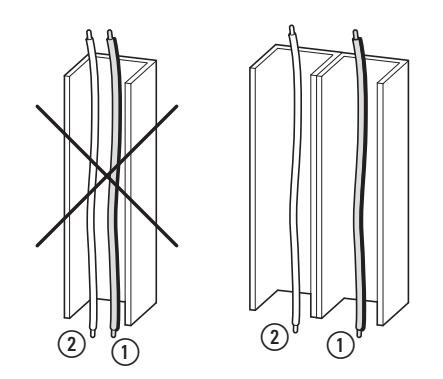

Abbildung 4: Getrennte Verlegung im Kabelkanal

(1) Netz- bzw. Motoranschlussleitung

 $(2)$  CANopen-Leitung

#### <span id="page-16-0"></span>**2.3 COM-Port**

Der elektrische Anschluss zwischen dem Master und dem Slave (bzw. den Slaves) erfolgt über RJ45-Leitungen. Beim Einsatz mehrerer Slaves werden diese parallel angeschlossen und mit den RJ45-Leitungen und den Splittern DX-SPL-RJ45-2SL1PL verbunden. Die Stichleitungen sollten hierbei so kurz wie möglich sein.

Die eingebaute RJ45-Schnittstelle unterstützt das Protokoll CANopen und ermöglicht somit eine direkte Netzwerkanbindung ohne ein zusätzliches Schnittstellenmodul. Die Netzwerkleitung muss an jedem physikalischenn Ende (letzter Teilnehmer) mit einem Busabschlusswiderstand von 120 Ω beschaltet werden, um Reflexionen und damit verbundene Übertragungsfehler zu vermeiden.

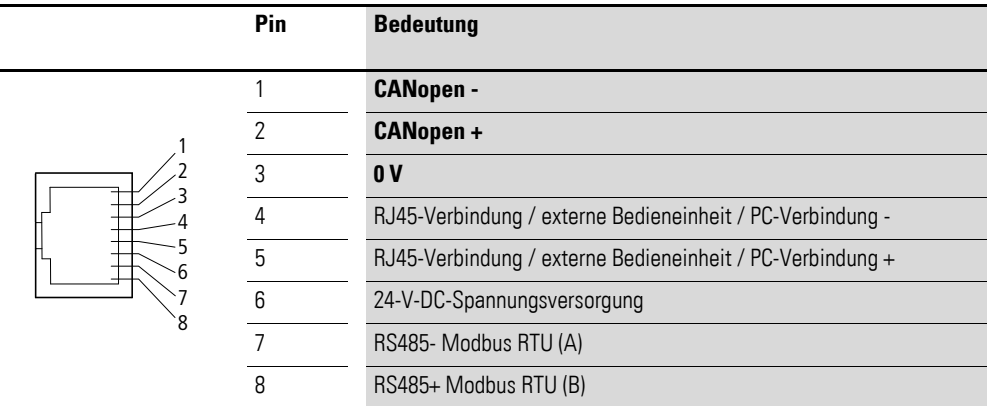

Abbildung 5: Belegung der RJ45-Schnittstelle

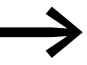

Bei einer Vernetzung mit EASY ist darauf zu achten, dass CANund CAN+ getauscht werden müssen.

## <span id="page-16-1"></span>**2.3.1 Abschlusswiderstände**

Der erste und der letzte Teilnehmer in einem CANopen-Netzwerk muss mit einem Busabschlusswiderstand von 120 Ω abgeschlossen sein. Dieser wird zwischen CAN\_L und CAN\_H geschaltet. Dazu kann der Busabschlusswiderstand EASY-NT-R in den letzten Splitter ② gesteckt werden.

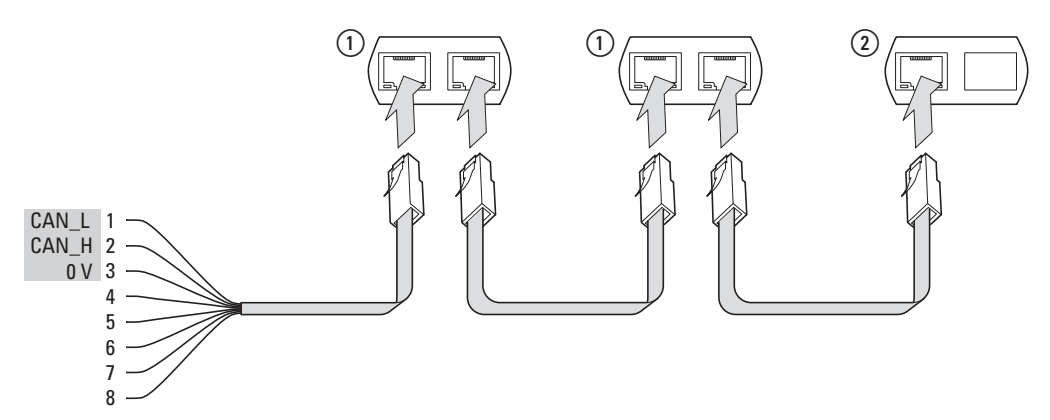

Abbildung 6: Beispiel für den Aufbau eines CANopen-Netzwerks

**CANopen für DA1, DC1, DE11** 09/16 MN040019DE www.eaton.com **13**

#### 2 Installation

2.3 COM-Port

# <span id="page-17-0"></span>**2.3.2 Übertragungsgeschwindigkeit**

Die Baudrate muss bei allen Kommunikationsteilnehmern am CANopen-Bus auf den gleichen Wert eingestellt werden. Bei den Frequenzumrichtern kann für die Baudrate ein Wert zwischen 125 und 1000 kBit/s gewählt werden.

Die maximale Kabellänge ist abhängig von der gewählten Baudrate.

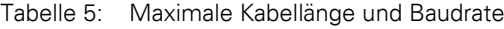

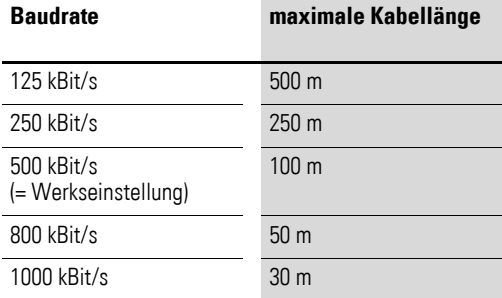

# <span id="page-18-0"></span>**3 Inbetriebnahme**

→ Führen Sie alle Maßnahmen zur Inbetriebnahme des Frequenz-umrichters/Drehzahlstarters durch, wie sie in den zugehörigen Handbüchern MN04020005Z-DE (für DA1), MN04020003Z-DE (für DC1) und MN040011DE (für DE11) beschrieben sind.

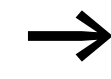

**Staat Sien Sie die in diesem Handbuch beschriebenen Einstellun-**<br>gen und Installationen für die Anschaltung an ein CANopen-Netzwerk.

#### *ACHTUNG*

Stellen Sie sicher, dass durch den Start des Motors keine Gefährdungen entstehen. Koppeln Sie die angetriebene Maschine ab, falls bei einem falschen Betriebszustand eine Gefährdung entsteht.

#### <span id="page-18-1"></span>**3.1 Hardware-Freigabe**

In Abhängigkeit von den Parametern P-15 (bei DC1 und DE11) bzw. P1-13 (bei DA1) muss eine Hardware-Freigabe erfolgen.

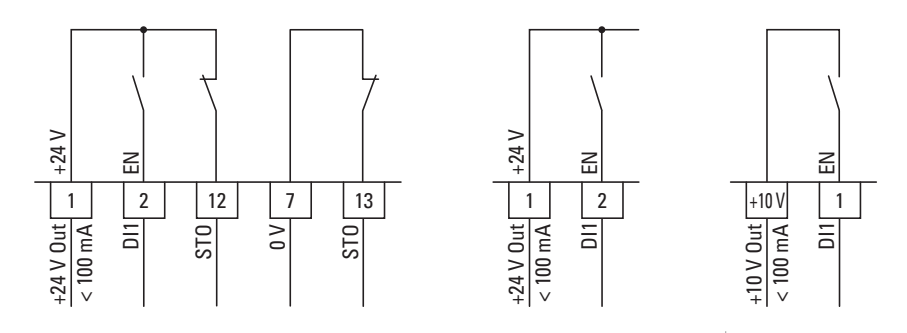

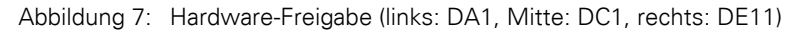

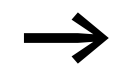

In der Werkseinstellung muss am Frequenzumrichter DC1 bzw. am Drehzahlstarter DE11 ein Freigabesignal anliegen. Beim Frequenzumrichter DA1 muss der STO-Anschluss verdrahtet sein.

3 Inbetriebnahme 3.1 Hardware-Freigabe

**16 CANopen für DA1, DC1, DE11** 09/16 MN040019DE www.eaton.com

## 4 CANopen Kommunikationseinstellungen 4.1 Einzustellende Parameter bei DA1

# <span id="page-20-0"></span>**4 CANopen Kommunikationseinstellungen**

Zur Kommunikation müssen an jedem Gerät der Gerätereihe PowerXL einige Parameter eingestellt werden.

## <span id="page-20-1"></span>**4.1 Einzustellende Parameter bei DA1**

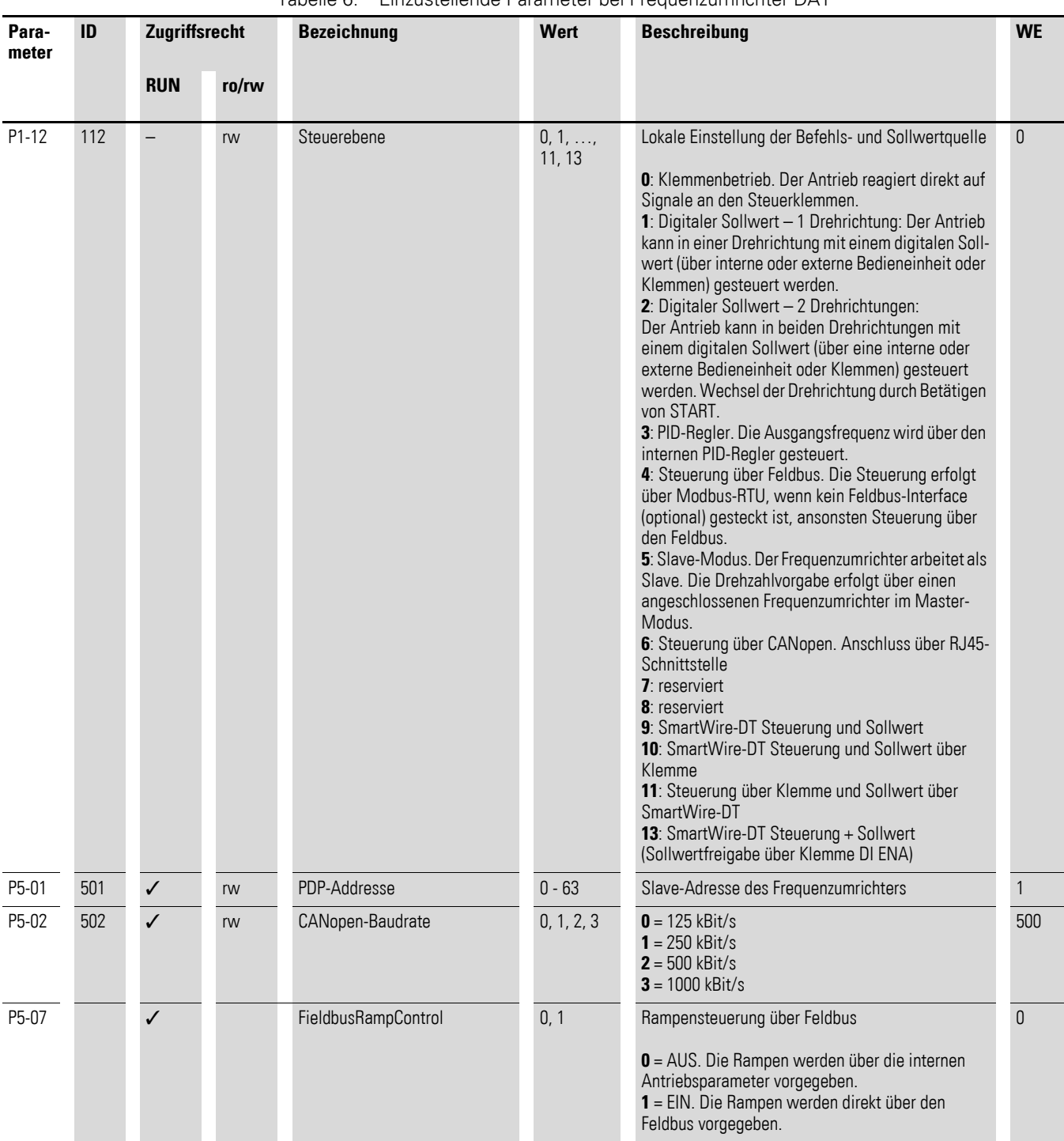

Tabelle 6: Einzustellende Parameter bei Frequenzumrichter DA1

4.1 Einzustellende Parameter bei DA1

#### **Unterschied zwischen den Einstellungen P5-07 = 0 und P5-07 = 1**

• **P5-07 = 0**

Sowohl der Sollwert als auch das Steuerwort werden über CANopen vorgegeben. Die Rampenzeiten werden mit den Parametern P1-03 und P1-04 eingestellt.

 $\cdot$  **P5-07 = 1** 

Der Frequenzumrichter DA1 verhält sich bis auf die Rampenzeiten wie bei der Einstellung P5-07 = 0. Die Rampenzeiten werden zyklisch übertragen.

In der Werkseinstellung ist die Rampenzeit das dritte Wort im ersten Empfangs-PDO. Der Wert wird mit dem Faktor 0,01 skaliert. Beispiel: 500 ≙ 5,00 s

# 4 CANopen Kommunikationseinstellungen 4.2 Einzustellende Parameter bei DC1

# <span id="page-22-0"></span>**4.2 Einzustellende Parameter bei DC1**

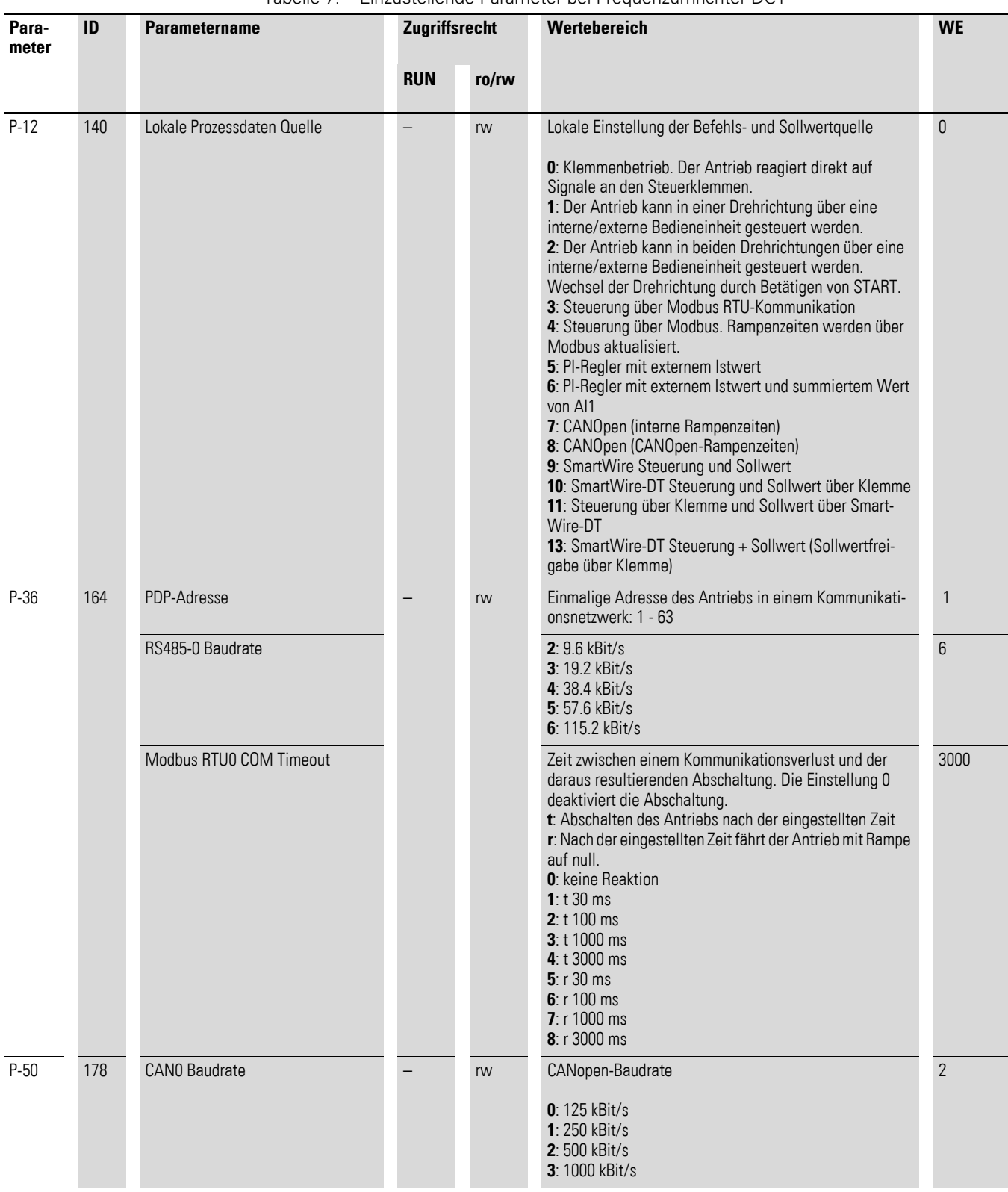

#### <span id="page-22-1"></span>Tabelle 7: Einzustellende Parameter bei Frequenzumrichter DC1

4.3 Einzustellende Parameter bei DE11

# <span id="page-23-0"></span>**4.3 Einzustellende Parameter bei DE11**

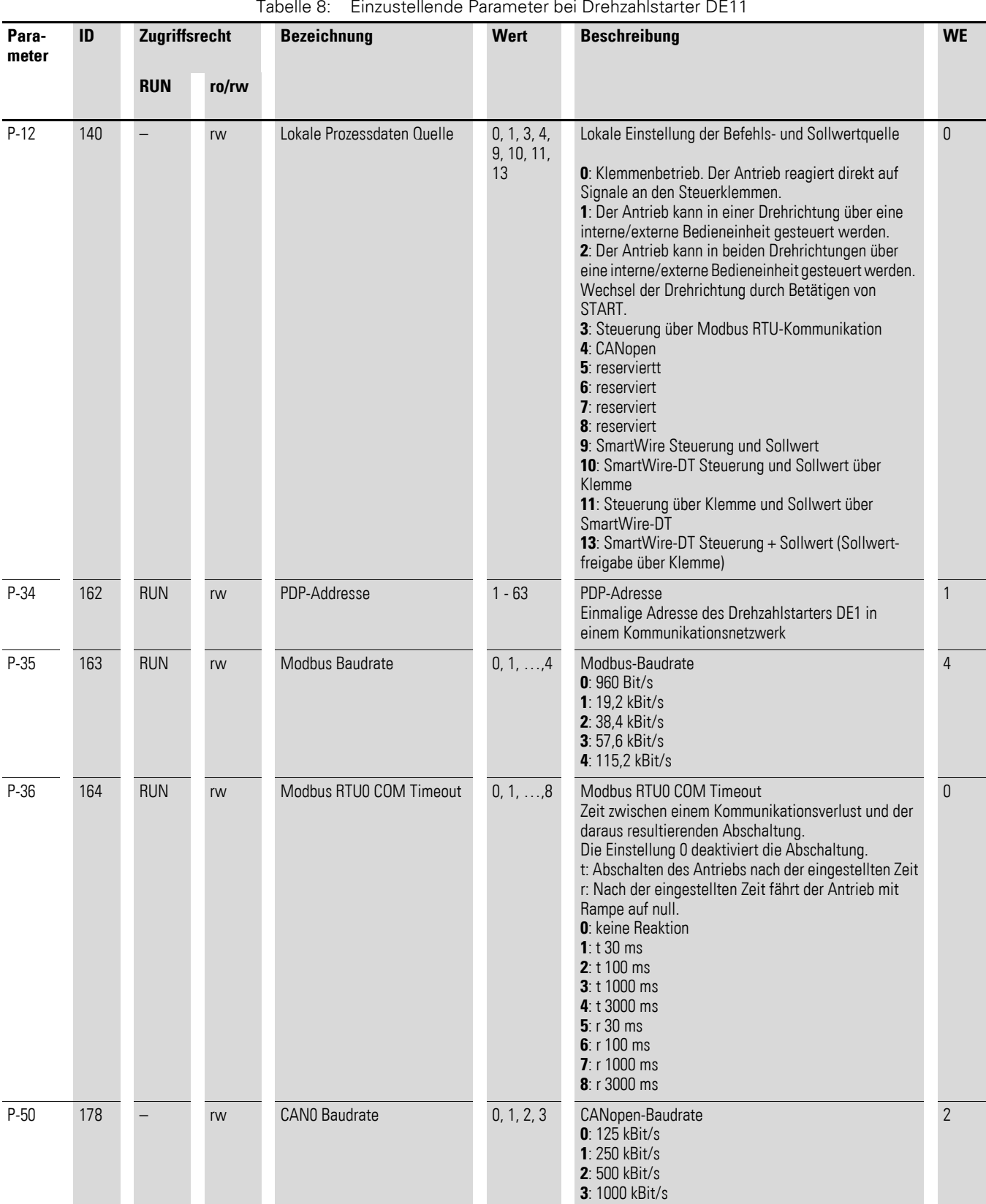

## <span id="page-24-0"></span>**4.4 Belegung der Steuerklemmen**

In den nachfolgenden Tabellen zur Belegung der Steuerklemmen werden die folgenden Abkürzungen verwendet:

Tabelle 9: Abkürzungen bei Belegung der Steuerklemmen

| <b>Abkürzung</b>                                    | <b>Bedeutung</b>                                                                                                    |  |
|-----------------------------------------------------|----------------------------------------------------------------------------------------------------|--|
| AI1 REF                                             | Analog-Eingang Al1<br>Wird als Drehzahl-Sollwerteingang benutzt                                                                                                    |  |
| AI2 REF                                             | Analog-Eingang AI2<br>Wird als Drehzahl-Sollwerteingang benutzt.                                                                                                    |  |
| AI2 Torque REF                                      | Analog-Eingang AI2<br>Wird als Drehmoment-Sollwerteingang benutzt.                                                                                                    |  |
| DIR                                                 | Drehrichtungsvorwahl<br>Wird in Zusammenhang mit dem Befehl START benutzt.<br>Low = Rechtslauf (FWD)<br>High = Linkslauf (REV)                                                        |  |
|                                                     | Hinweis:<br>Bei einem eventuellen Drahtbruch und vorgewählter Drehrichtung REV führt dies zum<br>Reversieren des Antriebs!<br>Alternative: Konfiguration mit FWD/REV benutzen.        |  |
| <b>DOWN</b>                                         | Reduzierung der Drehzahl bei Vorwahl eines digitalen Sollwerts.<br>Wird gemeinsam mit dem Befehl UP genutzt.                                                                          |  |
| ENA                                                 | Freigabe (ENA = Enable) des Frequenzumrichters<br>Zum Starten ist zusätzlich ein Start-Signal (START, FWD, REV) erforderlich.<br>Bei Wegnahme von ENA trudelt der Antrieb aus.        |  |
| <b>EXTFLT</b>                                       | <b>Externer Fehler</b>                                                                                                    |  |
| <b>FWD</b>                                          | Start des Antriebs in Vorwärtsrichtung (FWD = Forward)                                                                                                    |  |
| INV                                                 | Drehrichtungsumkehr (INV = Inverse)<br>Die Drehrichtungsumkehr erfolgt gemäß der eingestellten Rampen.<br>$High = invertieren$<br>$\bullet$<br>$Low = nicht invertieren$<br>$\bullet$ |  |
| Pulse FWD (NO)<br>Pulse REV (NO)<br>Pulse STOP (NC) | Impulsansteuerung                                                                                                    |  |
| <b>REV</b>                                          | Start des Antriebs in Rückwärtsrichtung (REV = Reverse)                                                                                                    |  |
| Select Quick-Dec                                    | Schnellstopp                                                                                                    |  |
| Select AI1 REF/AI2 REF                              | Auswahl zwischen den analogen Sollwerten Al1 und Al2<br>$AI = Low$<br>$Al2 = High$<br>$\bullet$                                                                                       |  |
| Select AI1 REF/f-Fix                                | Auswahl zwischen dem analogen Drehzahlsollwert am Analog-Eingang 1                                                                                                    |  |
| Select AI1 REF/f-Fix1                               | Auswahl zwischen dem analogen Drehzahlsollwert am Analog-Eingang 1                                                                                                    |  |
| Select BUS REF/AI2 REF                              | Auswahl zwischen Sollwerten                                                                                                    |  |
| Select BUS REF/f-Fix                                | Auswahl zwischen Sollwerten                                                                                                    |  |
| Select BUS REF/f-Fix1                               | Auswahl zwischen Sollwerten                                                                                                    |  |
| Select DIG REF/AI2 REF                              | Auswahl zwischen dem digitalen Drehzahlsollwert (eingestellt mit der Tastatur oder<br>den Befehlen UP und DOWN) und dem analogen Sollwert AI2 REF                                     |  |
| Select DIG REF/f-Fix                                | <b>Nur bei DA1</b><br>Auswahl zwischen dem digitalen Drehzahlsollwert (eingestellt mit der Tastatur<br>oder den Befehlen UP und DOWN) und einer Festfrequenz                          |  |

# 4.4 Belegung der Steuerklemmen

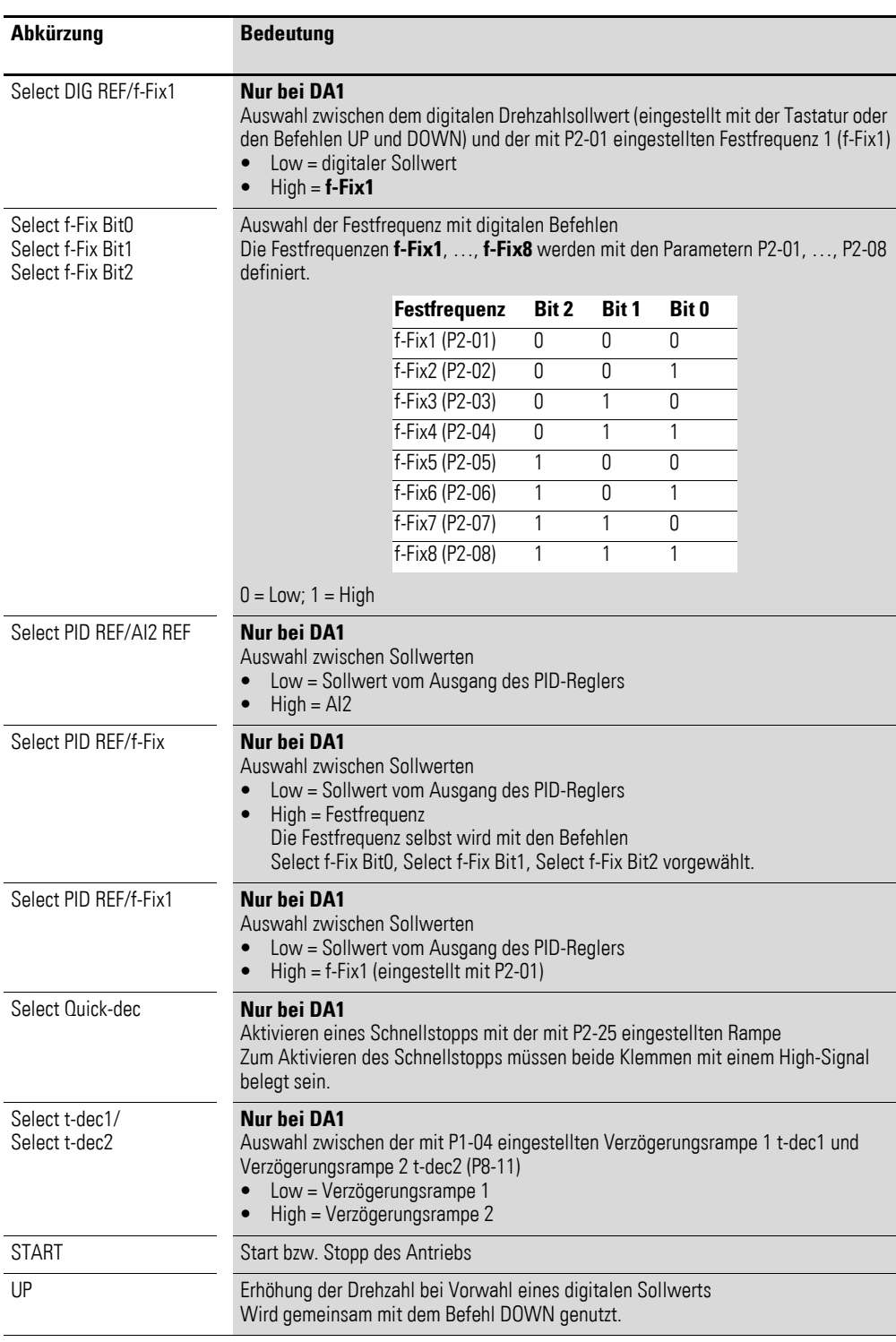

## 4 CANopen Kommunikationseinstellungen 4.4 Belegung der Steuerklemmen

### <span id="page-26-0"></span>**4.4.1 Steuerklemmenbelegung bei Frequenzumrichter DA1**

Die Belegung der Steuerklemmen ist mit dem Parameter P1-13 vorwählbar. Die Einstellungen P1-13 = 1, …, 21 ermöglichen die Auswahl vordefinierter Klemmenkonfigurationen. Die Einstellung (digital/analog) für die Klemmen 6 und 10 erfolgt automatisch gemäß der Funktionsvorwahl mit Parameter P1-13. Darüber hinaus besteht die Möglichkeit, die Klemmen frei zu konfigurieren. Hierzu ist P1-13 = 0 zu setzen. Die Konfiguration erfolgt in Menu 9.

#### **P1-12 = 6: CANopen-Modus**

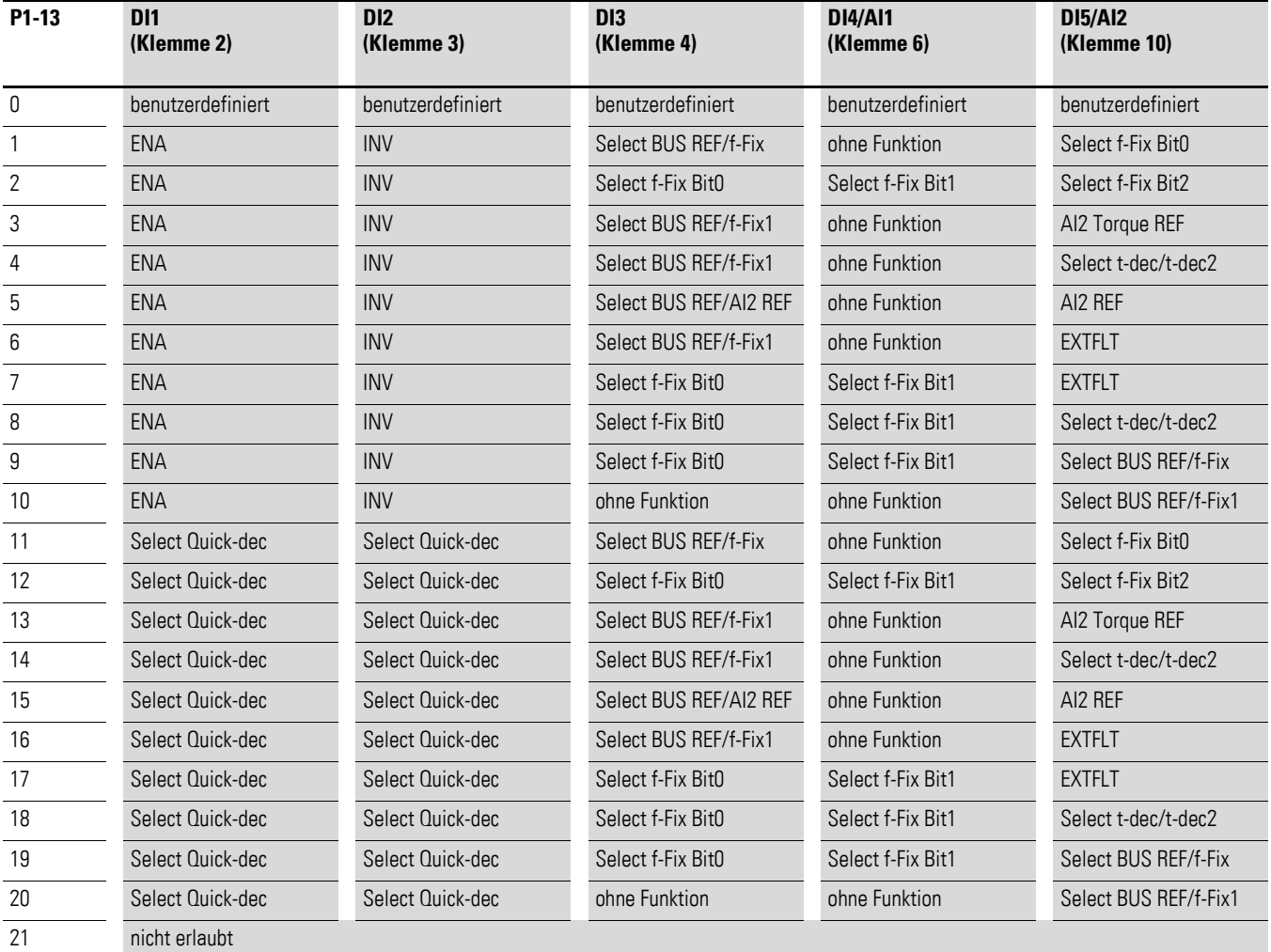

Tabelle 10: Konfiguration der Steuerklemmen bei DA1

• **P1-13 = 1, …, 10:**

Zum Betrieb des Antriebs ist ein Freigabesignal an DI1 erforderlich. Der Start erfolgt über den Bus.

• **P1-13 = 11, …, 20:** Der Antrieb wird ausschließlich über den Bus freigegeben. Ein gleichzeitiges Anlegen eines Signals an DI1 und DI2 bewirkt einen Schnellstopp.

4.4 Belegung der Steuerklemmen

# <span id="page-27-0"></span>**4.4.2 Steuerklemmenbelegung bei Frequenzumrichter DC1 P-12 = 7, 8: CANopen**

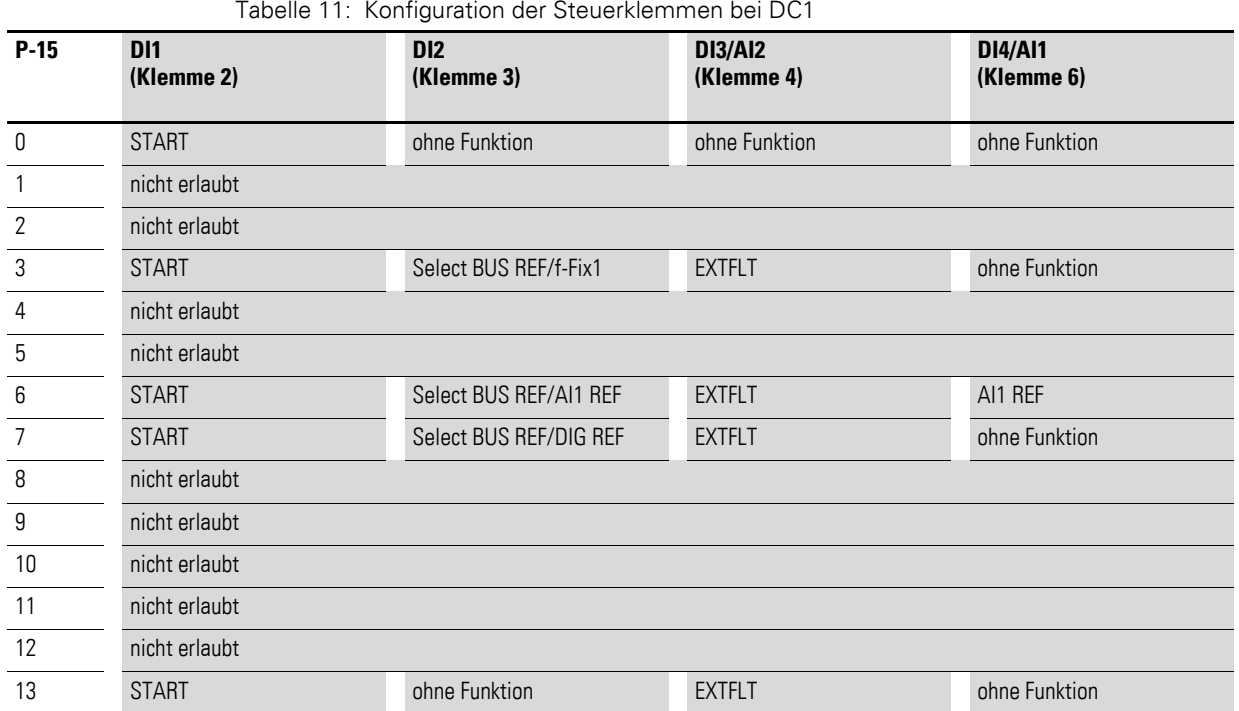

# <span id="page-28-1"></span><span id="page-28-0"></span>**4.4.3 Steuerklemmenbelegung bei Frequenzumrichter DC1…E1 P-12 = 7, 8: CANopen**

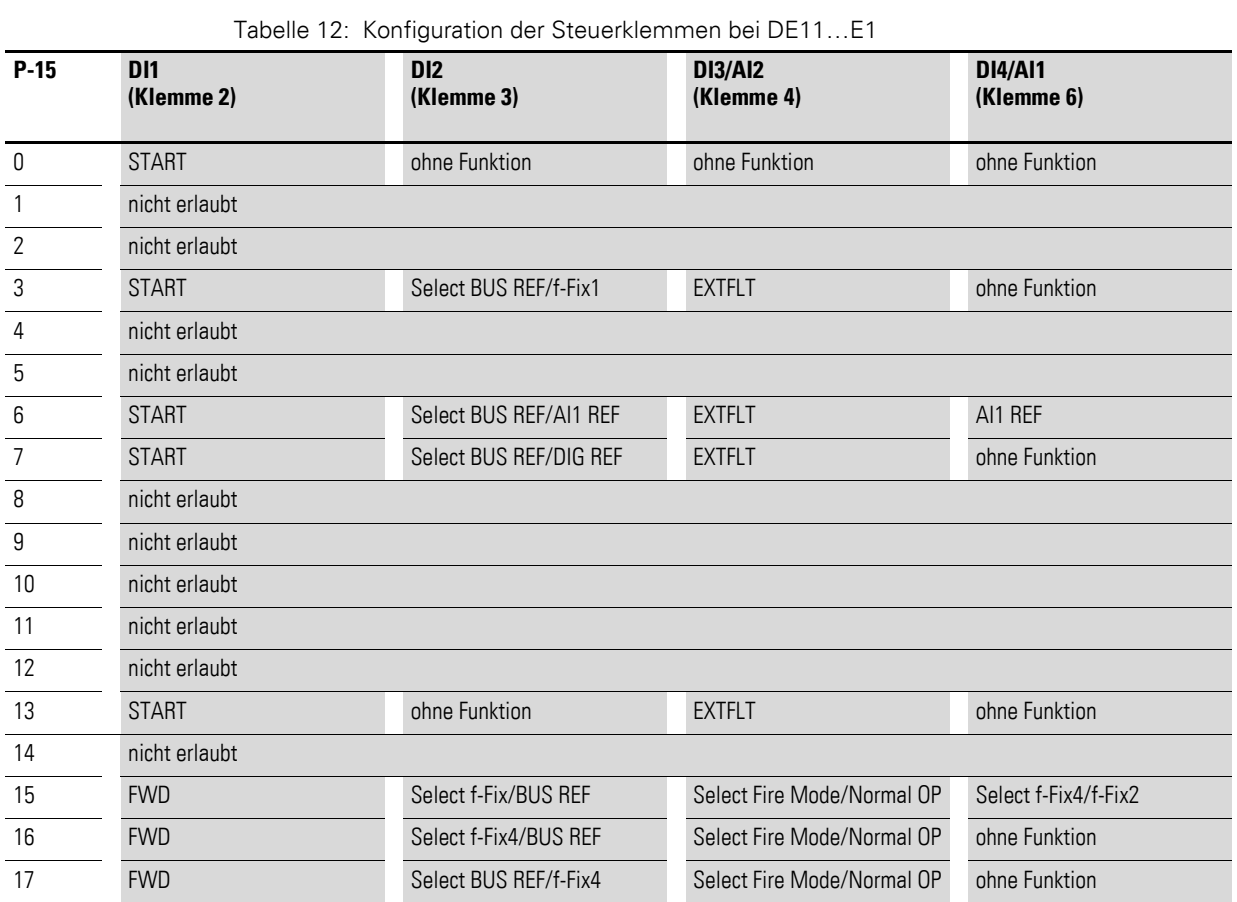

4.4 Belegung der Steuerklemmen

## <span id="page-29-0"></span>**4.4.4 Steuerklemmenbelegung bei Drehzahlstarter DE11**

**P-12 = 4: CANopen**

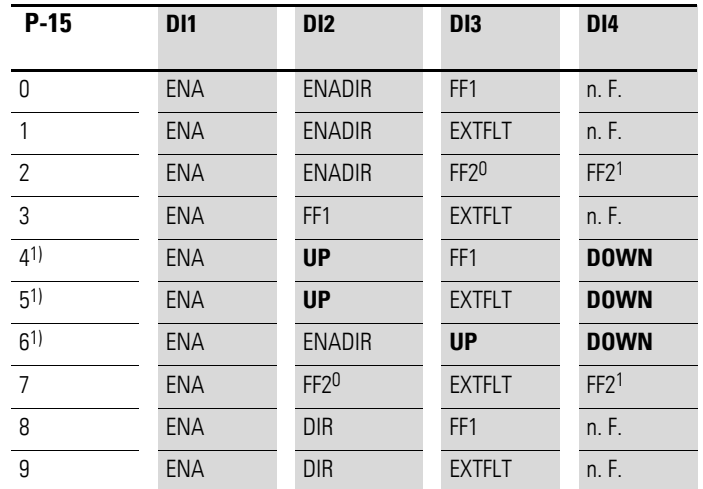

Tabelle 13: Konfiguration der Steuerklemmen bei DE11

1) P-15 = 4, 5 oder 6 erfordert ein Freigabesignal (Startbefehl) über CANopen und an DI1. Die digitalen Sollwerte über CANopen werden hier ignoriert. Es sind nur UP und DOWN für die Sollwertvorgabe aktiv.

n. F. = no Function. In dieser Konfiguration hat die Steuerklemme keine Funktion!

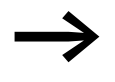

In Verbindung mit CANopen muss immer ein Freigabesignal<br>(ENA) an der Steuerklemme DI1 anliegen (bzw. DI2 = ENADIR), bevor das Freigabesignal über CANopen akzeptiert wird.

#### <span id="page-30-0"></span>**4.5 Objektverzeichnis**

#### <span id="page-30-1"></span>**4.5.1 EDS-Datei**

Die Geräte der PowerXl Reihe können in die CANopen-Struktur mit Hilfe einer standardisierten EDS-Datei eingebunden werden (EDS = Electronic Data Sheet = Elektronisches Datenblatt). EDS beschreibt die Funktionalität eines CANopen-Gerätes in maschinenlesbarer Form. In der EDS-Datei sind alle Objekte, die unterstützten Baudraten, der Hersteller und weitere Angaben aufgeführt.

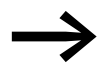

Die jeweils aktuelle Version der EDS-Datei steht im Internet auf dem Eaton FTP-Server zum Download bereit:

https://es-assets.eaton.com/[DRIVES/POWERXL/04\\_CANopen](https://es-assets.eaton.com/DRIVES/POWERXL/04_CANopen/)/

Das Objektverzeichnis (OV) enthält alle Objekte eines CANopen-Teilnehmers. Objekte bilden die Funktionalität/Parameter eines Geräts ab.

Der Zugiff erfolgt über SDOs oder PDOs. Das Objektverzeichnis ist laut Spezifikation in folgende Bereiche aufgeteilt:

Tabelle 14: Bereiche des Objektverzeichnisses

| <b>Bereich</b>     | <b>Beschreibung</b>                                              |
|--------------------|------------------------------------------------------------------|
| 00 00 hex1F FF hex | kommunikationsspezifische Objekte (aus DS-301)                   |
| 20 00hex5F FFhex   | herstellerspezifische Objekte (Parameter des Frequenzumrichters) |

Das Objektverzeichnis enthält die im Folgenden beschriebenen Einträge.

#### <span id="page-30-2"></span>**4.5.2 Übertragungsart**

Es kann zwischen vier Übertragungsarten gewählt werden.

Tabelle 15: Übertragungsarten bei CANopen

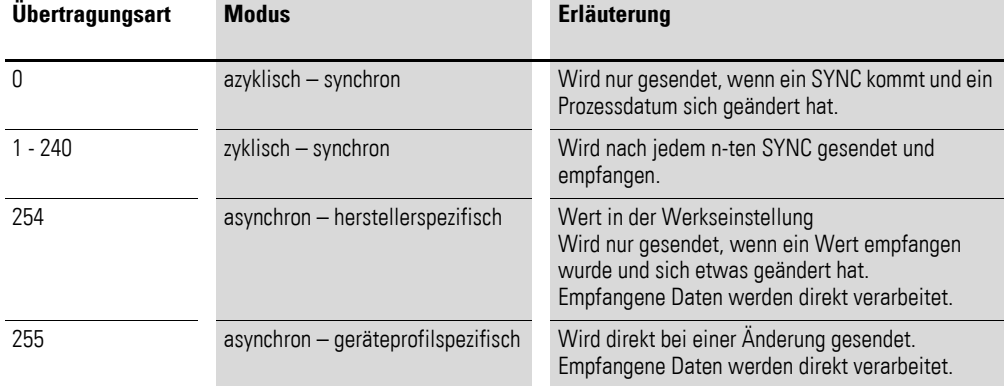

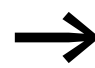

In der Werkseinstellung ist der Wert 254 ("asynchron – herstellerspezifisch) eingestellt.

#### 4.5 Objektverzeichnis

## <span id="page-31-0"></span>**4.5.3 Kommunikationsspezifische Objekte**

Die Kommunikationsparameter sind in Abschnitt 9.6.3 der CiA-Spezifikation [1] detailliert beschrieben.

Die Objekte 1000<sub>hex</sub>, 1001<sub>hex</sub> und 1018<sub>hex</sub> sind für alle CANopen-Geräte erforderlich, alle anderen Objekte sind optional. Die Geräte der PowerXL Reihe unterstützen die in den folgenden Tabellen aufgeführten Objekte.

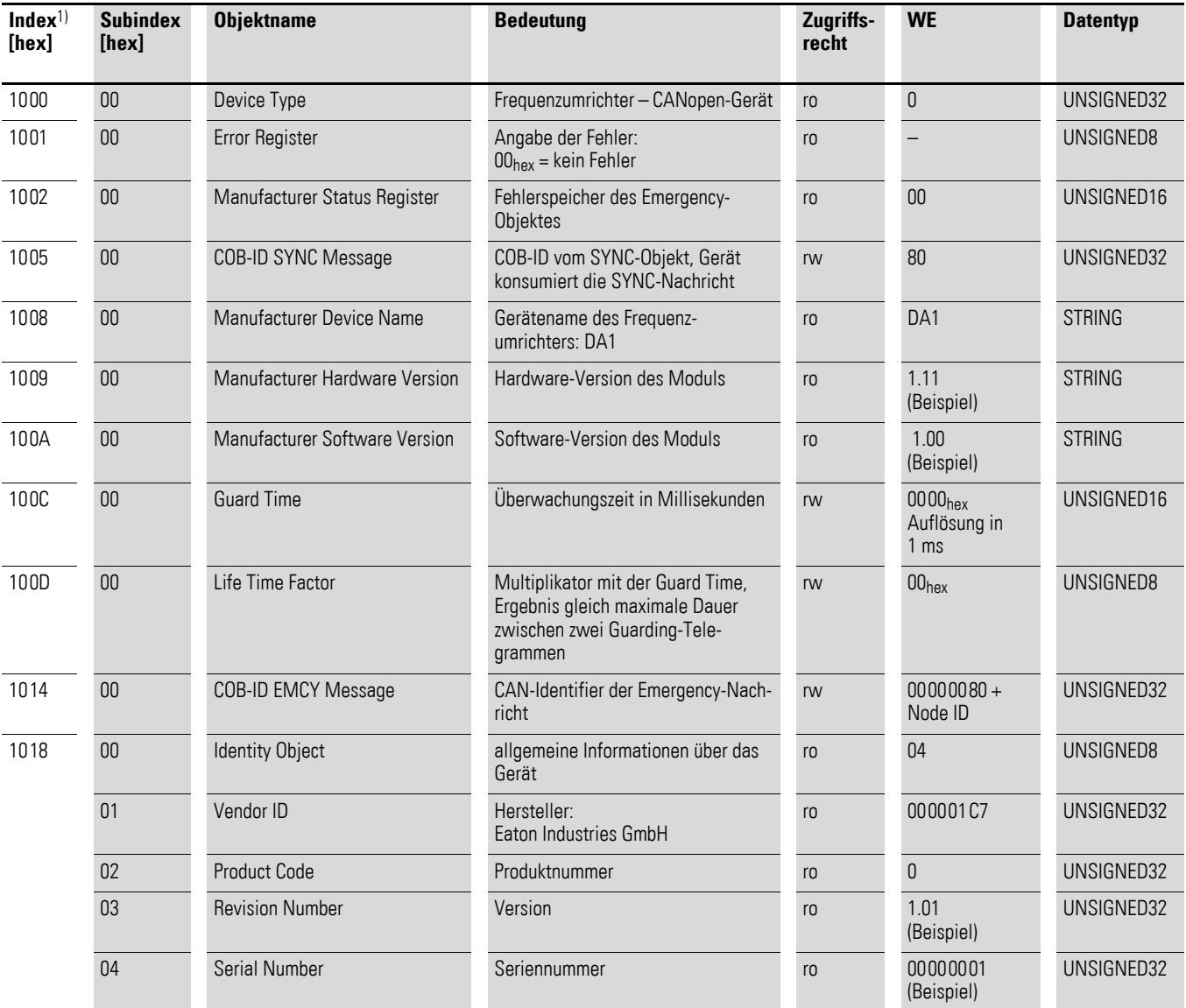

1) Index = Identifikationsnummer des Parameters

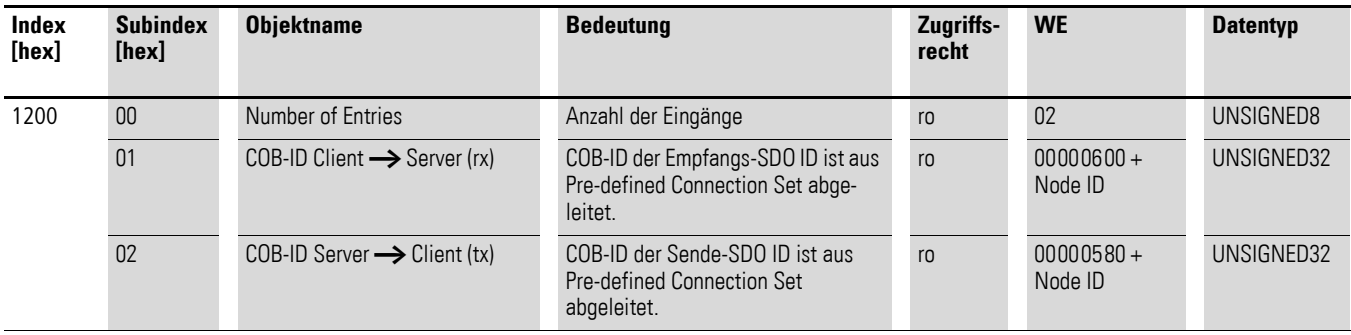

# <span id="page-32-0"></span>**4.5.4 Server-SDO-Parameter**

Die Geräte der PowerXL Reihe unterstützen zwei Empfang-PDos (Receive PDO Communication Parameter 1400<sub>hex</sub> und 1401<sub>hex</sub>).

Die Objekte 1600<sub>hex</sub> und 1601<sub>hex</sub> enthalten die Mapping-Parameter der Rx PDOs.

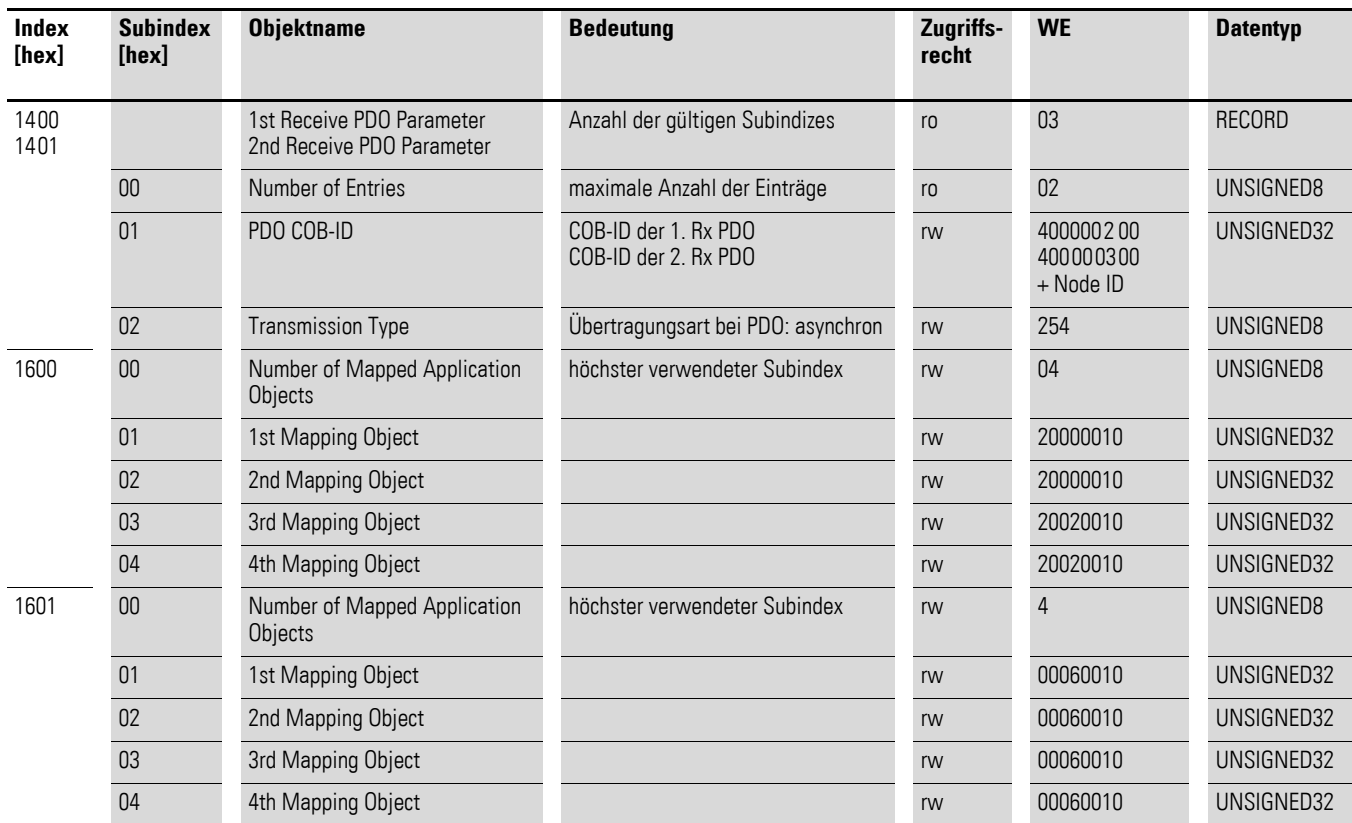

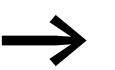

In der Werkseinstellung ist nur das erste PDO aktiv.

## 4.5 Objektverzeichnis

Die Geräte der PowerXL Reihe unterstützen zwei Sende-PDOs (Transmit PDO Communication Parameter 1800<sub>hex</sub> und 1801<sub>hex</sub>).

Die Objekte 1A00hex und 1A01hex enthalten die Mapping-Parameter der Tx PDOs.

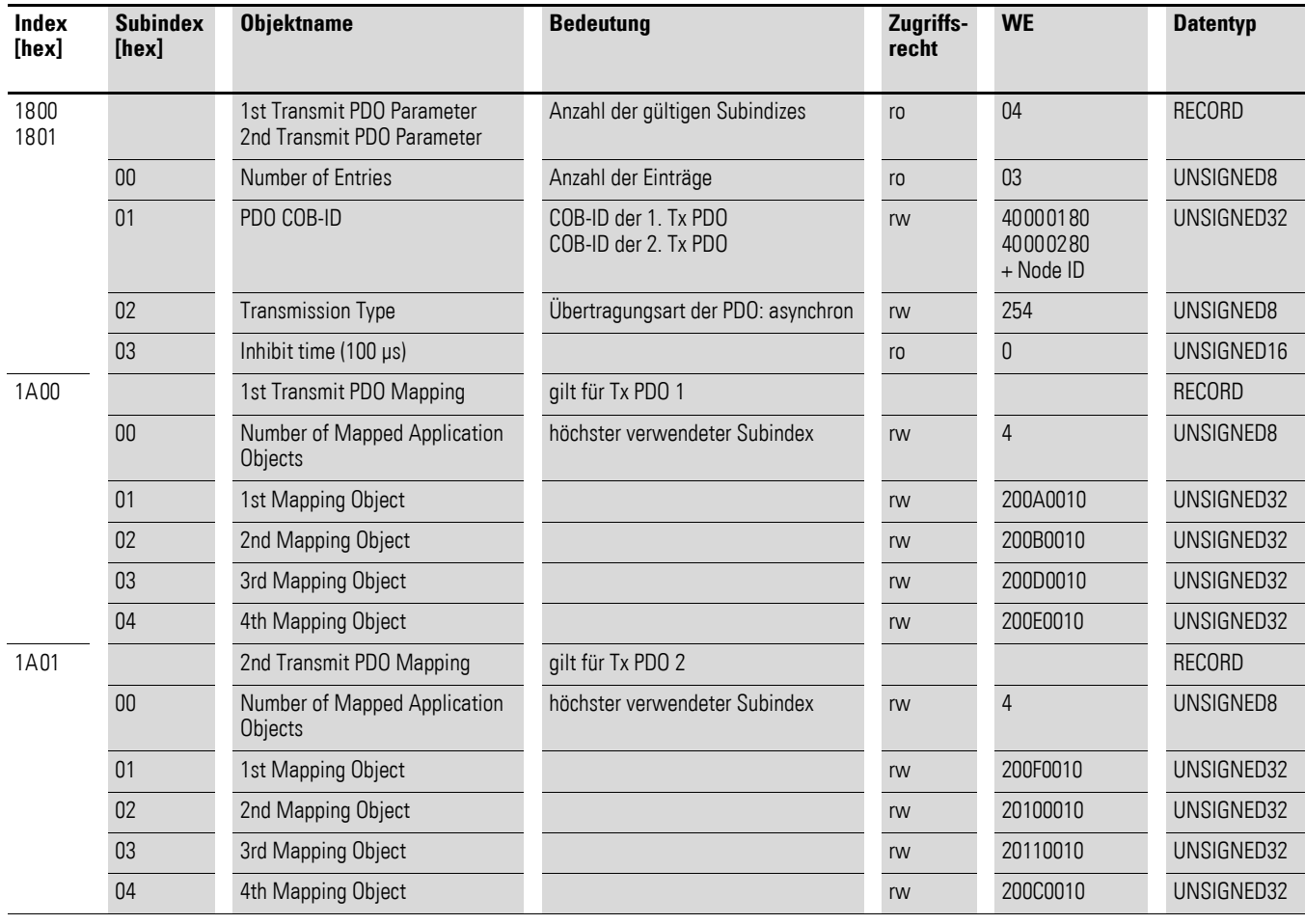

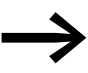

In der Werkseinstellung ist nur das erste PDO aktiv.

#### <span id="page-34-0"></span>**4.5.5 Empfangs-PDOs**

#### Steuerwort (Index 2000<sub>hex</sub>)

Das Objekt "Steuerwort" dient zur Steuerung der Frequenzumrichter/Drehzahlstarter. Es beinhaltet herstellerspezifische Befehle.

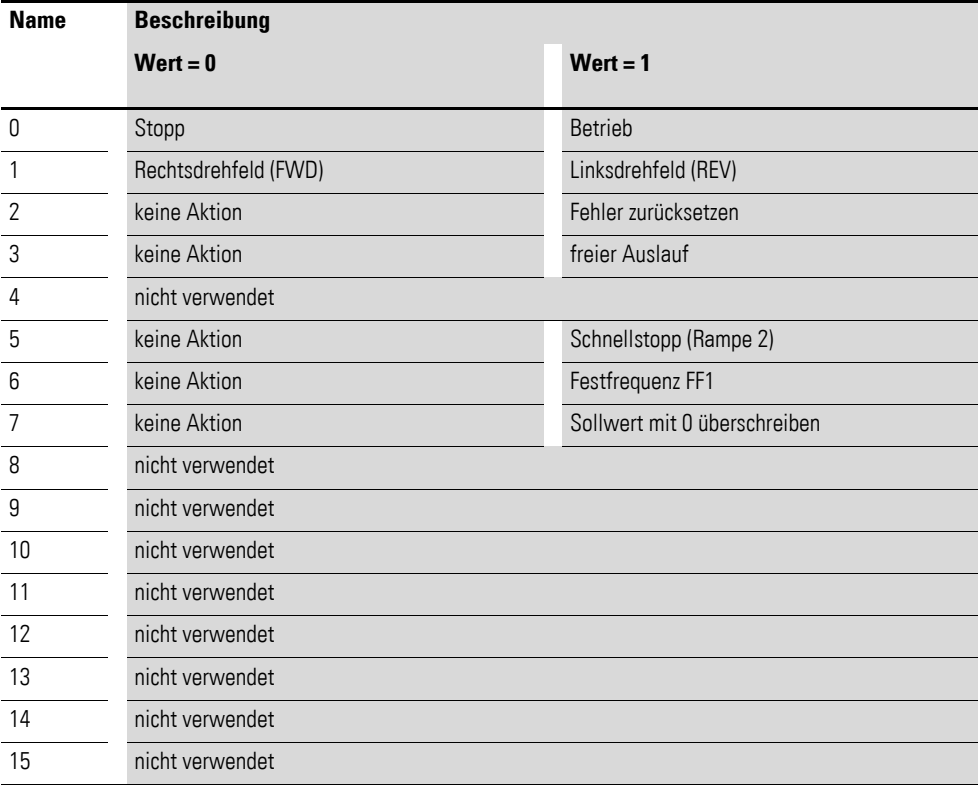

#### **Frequenzsollwert (Index 2001hex)**

Der Frequenzsollwert wird in Hertz mit einer Dezimalstelle angegeben.

Beispiel:  $258_{\text{dez}} \triangleq 25.8$  Hz

#### **Drehmomentsollwert (Index 2002hex) – nur bei DA1**

Der Drehmomentsollwert wird in Prozent mit einer Dezimalstelle angegeben.

Beispiel:  $127_{\text{dez}} \triangleq 12.7$  %

#### **Benutzer-Rampenzeit (Index 2003hex)**

Die Benutzer-Rampenzeit wird in Sekunden mit zwei Dezimalstellen angegeben.

4.5 Objektverzeichnis

## <span id="page-35-0"></span>**4.5.6 Sende-PDOs**

#### **Statuswort (Index 200Ahex)**

Im Statuswort sind Informationen zum Gerätestatus (Bit 0 bis Bit 7) und Fehlermeldungen (Bit 8 bis Bit 15) des Frequenzumrichters angegeben.

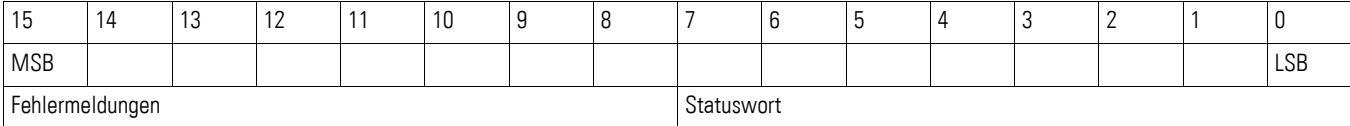

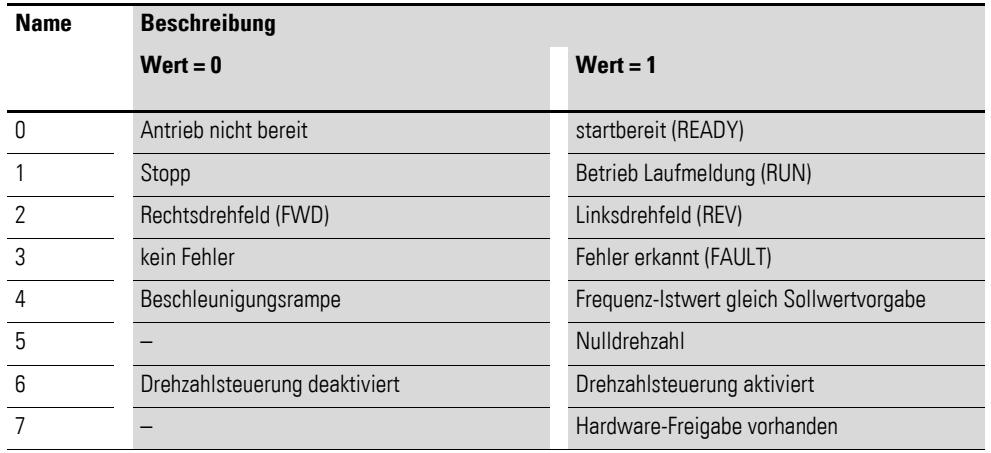
### **4.5.7 Herstellerspezifische Objekte bei DA1**

Zusätzlich zu den kommunikationsspezifischen Objekten werden herstellerspezifische Objekte im Objektverzeichnis definiert. Diese Objekte liegen im Bereich zwischen dem Index 2000hex und 23E9hex im Objektverzeichnis des Frequenzumrichters DA1.

Tabelle 16: Herstellerspezifische Objekte

| <b>Index</b><br>[hex] | <b>Objektname</b>        | <b>Beschreibung</b>                    | Zugriffs-<br>recht | <b>Datentyp</b> |
|-----------------------|--------------------------|----------------------------------------|--------------------|-----------------|
| 2000                  | Control command register | Steuerwort                             | rw                 | UNSIGNED16      |
| 2001                  | Speed reference          | Frequenzsollwert                       | rw                 | INTEGER16       |
| 2002                  | Torque reference         | Drehmomentsollwert                     | rw                 | Integer16       |
| 2003                  | User ramp reference      | Benutzer Rampenzeit                    | rw                 | UNSIGNED16      |
| 2004                  | Speed ref (internal)     | Geschwindigkeitsreferenz IDL           | rw                 | INTEGER16       |
| 200A                  | Drive status register    | Statuswort                             | ro                 | UNSIGNED16      |
| 200B                  | Motor speed Hz           | Istwert in Hertz (Hz)                  | ro                 | UNSIGNED16      |
| 200C                  | Motor speed (internal)   | aktuelle Geschwindigkeit IDL           | ro                 | UNSIGNED16      |
| 200D                  | Motor current            | Motorstrom                             | ro                 | UNSIGNED16      |
| 200E                  | Motor torque             | Drehmoment                             | ro                 | INTEGER16       |
| 200F                  | Motor power              | Leistung in kW                         | ro                 | UNSIGNED16      |
| 2010                  | Drive temperature        | Temperatur des Frequenz-<br>umrichters | ro                 | INTEGER16       |
| 2011                  | DC-Bus value             | Zwischenkreisspannung                  | ro                 | UNSIGNED16      |
| 2012                  | Digital input status     | Status der Digitaleingänge             | ro                 | UNSIGNED16      |
| 2013                  | Analog input 1 (%)       | Analogeingang 1 in %                   | ro                 | UNSIGNED16      |
| 2014                  | Analog input 2 (%)       | Analogeingang 2 in %                   | ro                 | UNSIGNED16      |
| 2015                  | Analog input 1           | Analogeingang 1                        | r <sub>0</sub>     | UNSIGNED16      |
| 2016                  | Analog input 2           | Analogeingang 2                        | ro                 | UNSIGNED16      |
| 2017                  | Relais output 1          | Relaiausgang 1                         | ro                 | UNSIGNED16      |
| 2018                  | Relais output 2          | Relaiausgang 2                         | ro                 | UNSIGNED16      |
| 2019                  | Relais output 3          | Relaiausgang 3                         | ro                 | UNSIGNED16      |
| 201A                  | Relais output 4          | Relaiausgang 4                         | ro                 | UNSIGNED16      |
| 201B                  | Relais output 5          | Relaiausgang 5                         | ro                 | UNSIGNED16      |
| 201C                  | Scope channel 1          | Scope-Kanal 1                          | ro                 | UNSIGNED16      |
| 201D                  | Scope channel 2          | Scope-Kanal 2                          | ro                 | UNSIGNED16      |
| 201E                  | Scope channel 3          | Scope-Kanal 3                          | ro                 | UNSIGNED16      |
| 201F                  | Scope channel 4          | Scope-Kanal 4                          | ro                 | UNSIGNED16      |
| 2020                  | User data 1              | Benutzerdaten 1                        | rw                 | UNSIGNED16      |
| 2021                  | User data 2              | Benutzerdaten 2                        | rw                 | UNSIGNED16      |
| 2022                  | User data 3              | Benutzerdaten 3                        | rw                 | UNSIGNED16      |
| 2023                  | User data 4              | Benutzerdaten 4                        | rw                 | UNSIGNED16      |
| 2024                  | User data 5              | Benutzerdaten 5                        | rw                 | UNSIGNED16      |

4.5 Objektverzeichnis

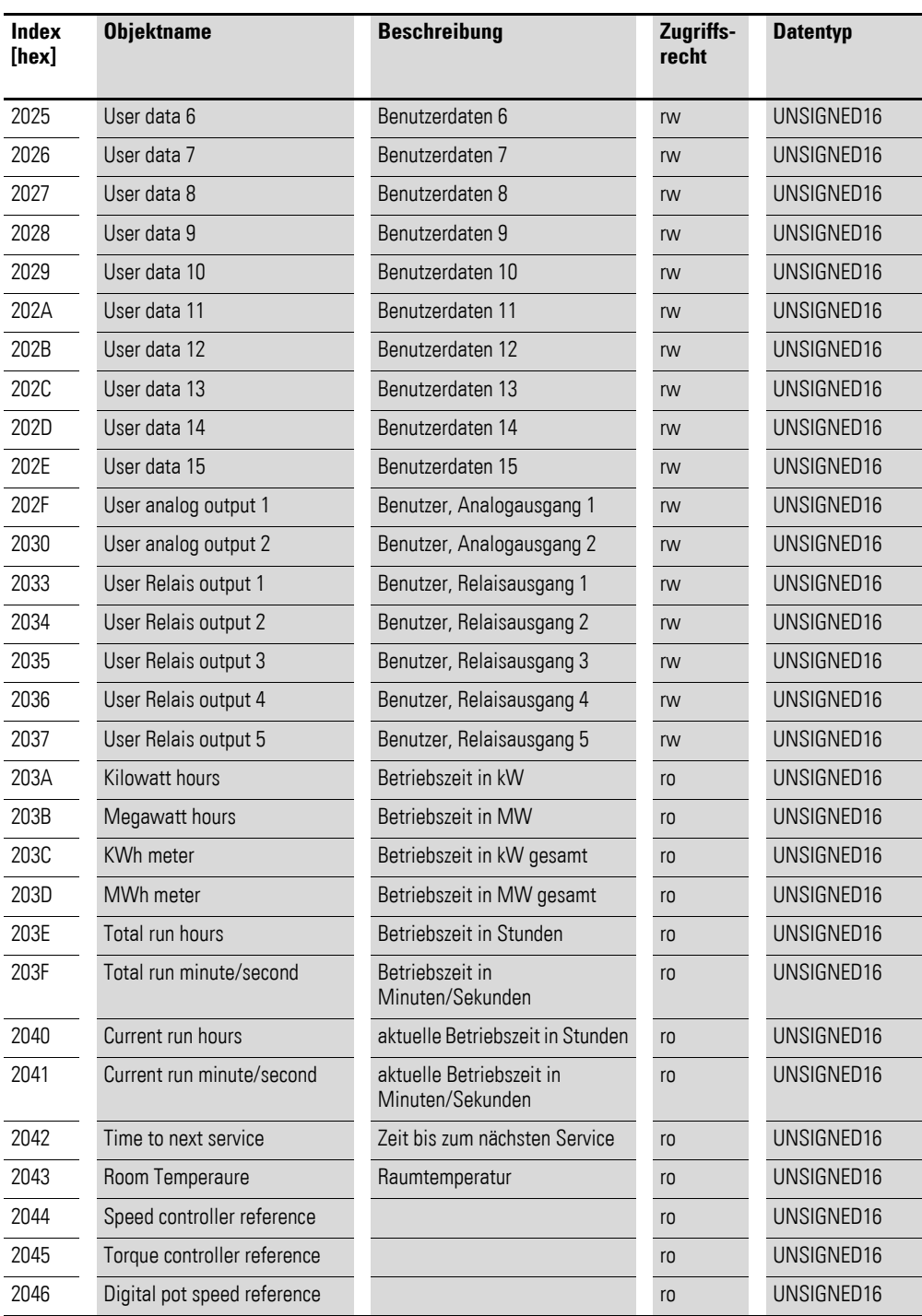

### **4.5.8 Herstellerspezifische Objekte bei DC1**

Zusätzlich zu den kommunikationsspezifischen Objekten werden herstellerspezifische Objekte im Objektverzeichnis definiert. Diese Objekte liegen im Bereich zwischen dem Index 2000hex und 2096hex im Objektverzeichnis des Frequenzumrichters DC1.

**Index Objektname Beschreibung Zugriffs-Datentyp**

Tabelle 17: Herstellerspezifische Objekte

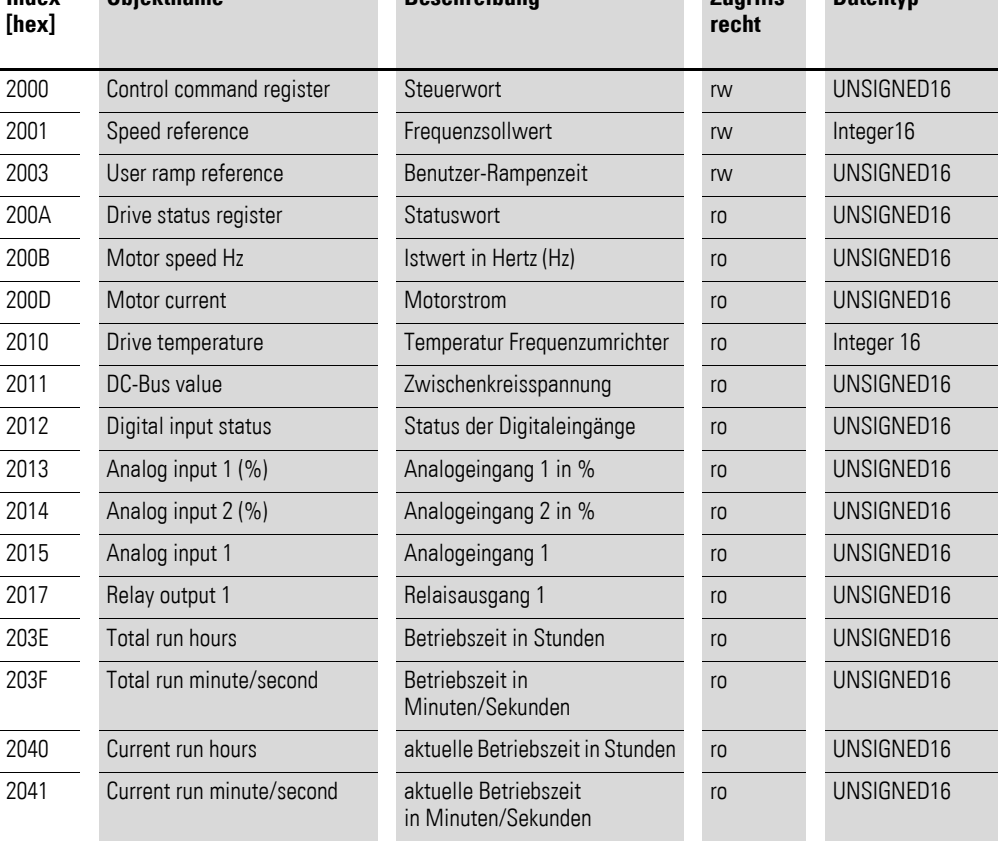

4.5 Objektverzeichnis

## **4.5.9 Herstellerspezifische Objekte bei DC1…E1**

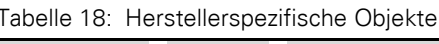

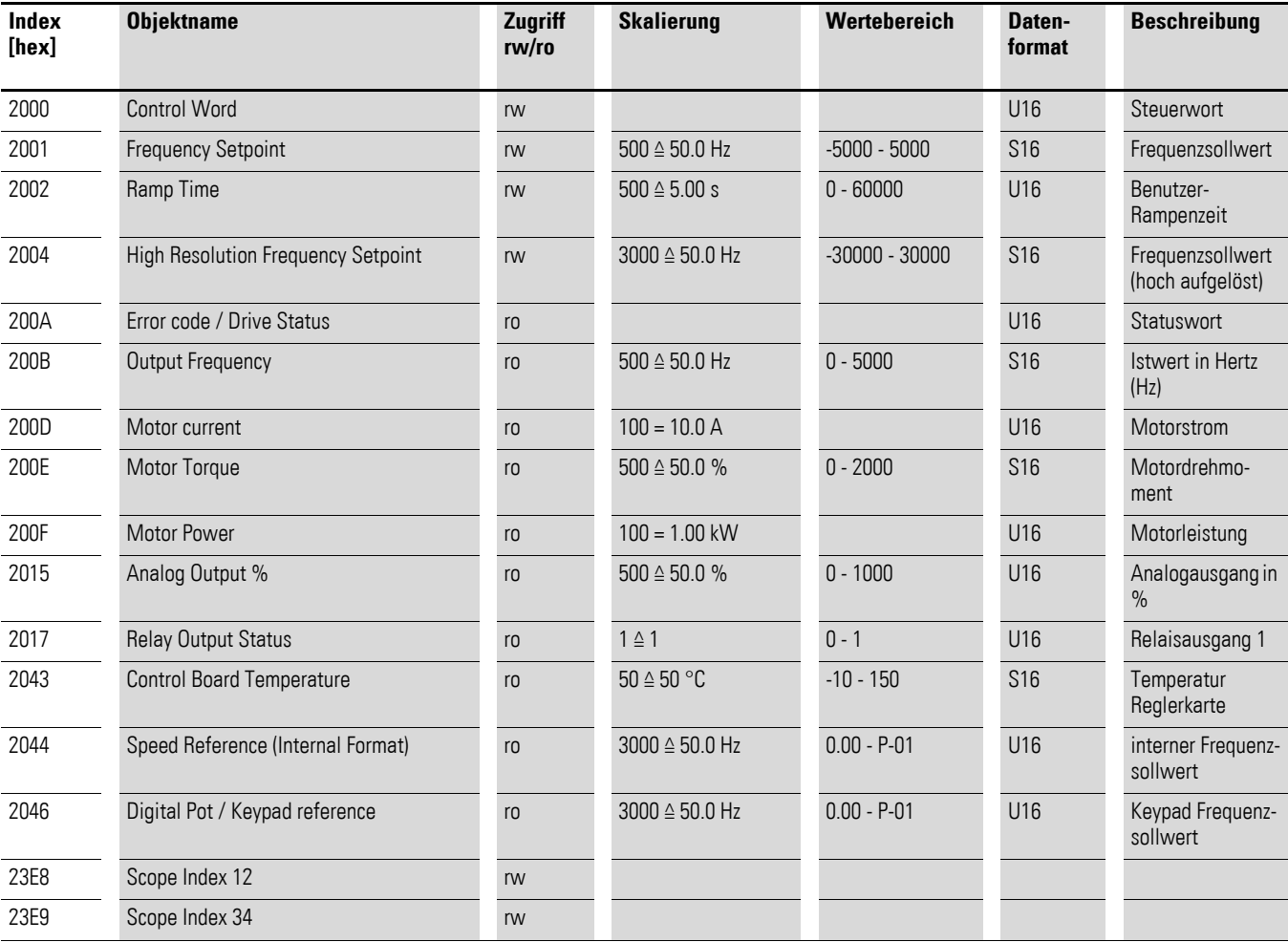

### **4.5.10 Herstellerspezifische Objekte bei DE11**

Zusätzlich zu den kommunikationsspezifischen Objekten werden herstellerspezifische Objekte im Objektverzeichnis definiert. Diese Objekte liegen im Bereich zwischen dem Index 2000hex und 2096hex im Objektverzeichnis des Drehzahlstarters DE11.

Tabelle 19: Herstellerspezifische Objekte

| <b>Index</b><br>[hex] | <b>Objektname</b>         | <b>Beschreibung</b>                           | Zugriffs-<br>recht | <b>Datentyp</b> |
|-----------------------|---------------------------|-----------------------------------------------|--------------------|-----------------|
| 2000                  | Control command register  | Steuerwort                                    | rw                 | UNSIGNED16      |
| 2001                  | Speed reference           | Frequenzsollwert                              | rw                 | Integer16       |
| 2003                  | User ramp reference       | Benutzer-Rampenzeit                           | rw                 | UNSIGNED16      |
| 200A                  | Drive status register     | Statuswort                                    | r <sub>0</sub>     | UNSIGNED16      |
| 200B                  | Motor speed Hz            | Istwert in Hertz (Hz)                         | ro                 | UNSIGNED16      |
| 200D                  | Motor current             | Motorstrom                                    | r <sub>0</sub>     | UNSIGNED16      |
| 2010                  | Drive temperature         | Temperatur Frequenzumrichter                  | ro                 | Integer 16      |
| 2011                  | DC-Bus value              | Zwischenkreisspannung                         | ro                 | UNSIGNED16      |
| 2012                  | Digital input status      | Status der Digitaleingänge                    | ro                 | UNSIGNED16      |
| 2013                  | Analog input 1 (%)        | Analogeingang 1 in %                          | ro                 | UNSIGNED16      |
| 2014                  | Analog input 2 (%)        | Analogeingang 2 in %                          | ro                 | UNSIGNED16      |
| 2015                  | Analog input 1            | Analogeingang 1                               | ro                 | UNSIGNED16      |
| 2017                  | Relay output 1            | Relaisausgang 1                               | ro                 | UNSIGNED16      |
| 203E                  | Total run hours           | Betriebszeit in Stunden                       | ro                 | UNSIGNED16      |
| 203F                  | Total run minute/second   | Betriebszeit in<br>Minuten/Sekunden           | ro                 | UNSIGNED16      |
| 2040                  | Current run hours         | aktuelle Betriebszeit in Stunden              | ro                 | UNSIGNED16      |
| 2041                  | Current run minute/second | aktuelle Betriebszeit<br>in Minuten/Sekunden  | ro                 | UNSIGNED16      |
| 2065                  | $P - 01$                  | Parameter des Drehzahlstarters<br><b>DE11</b> | rw                 |                 |
| 2066                  | $P-02$                    |                                               | rw                 |                 |
| $\cdots$              | .                         |                                               | .                  | .               |
| 2095                  | $P-49$                    |                                               | rw                 |                 |
| 2096                  | $P-50$                    |                                               | rw                 |                 |

4.6 Fehlermeldungen

## **4.6 Fehlermeldungen**

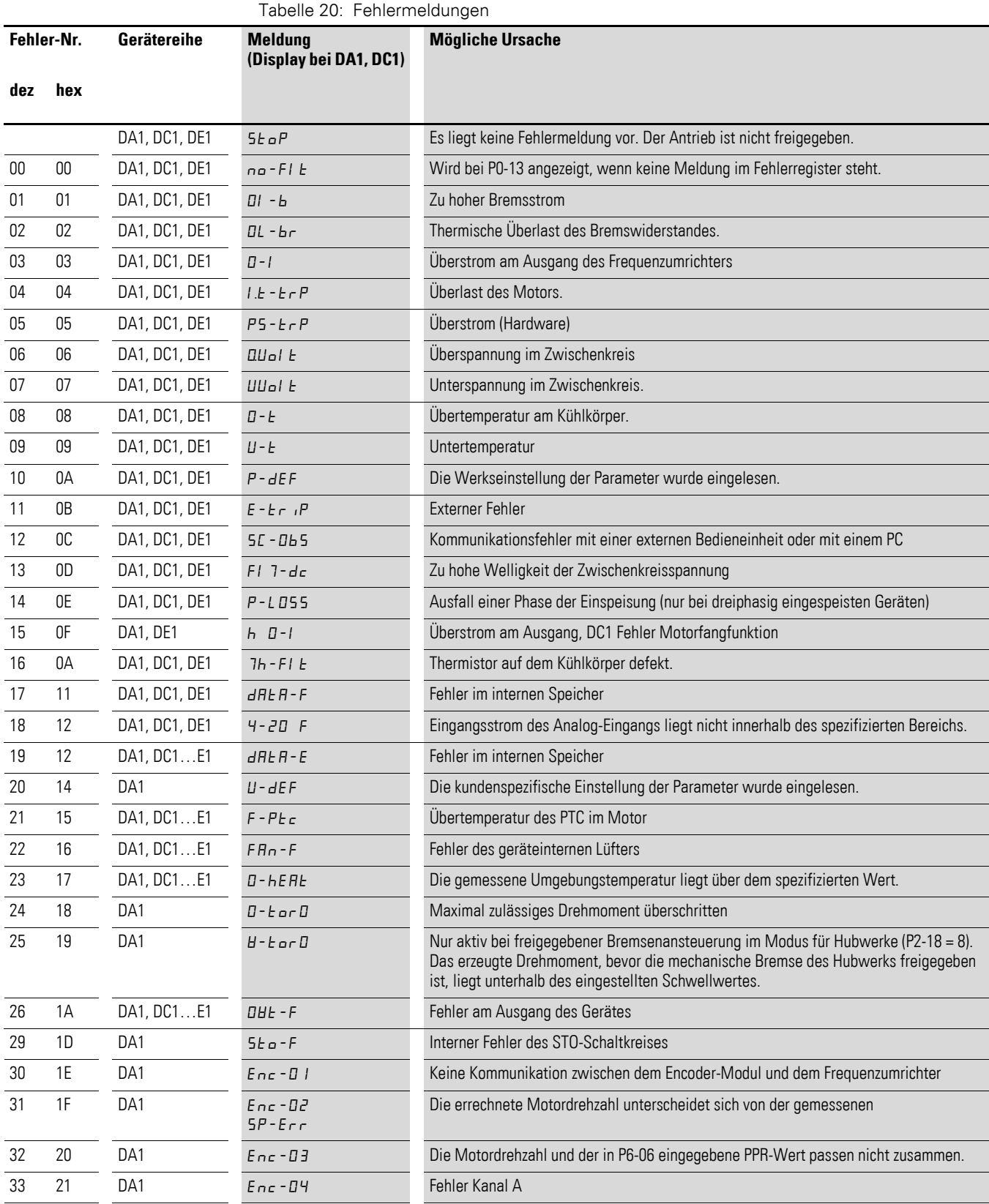

## 4 CANopen Kommunikationseinstellungen 4.6 Fehlermeldungen

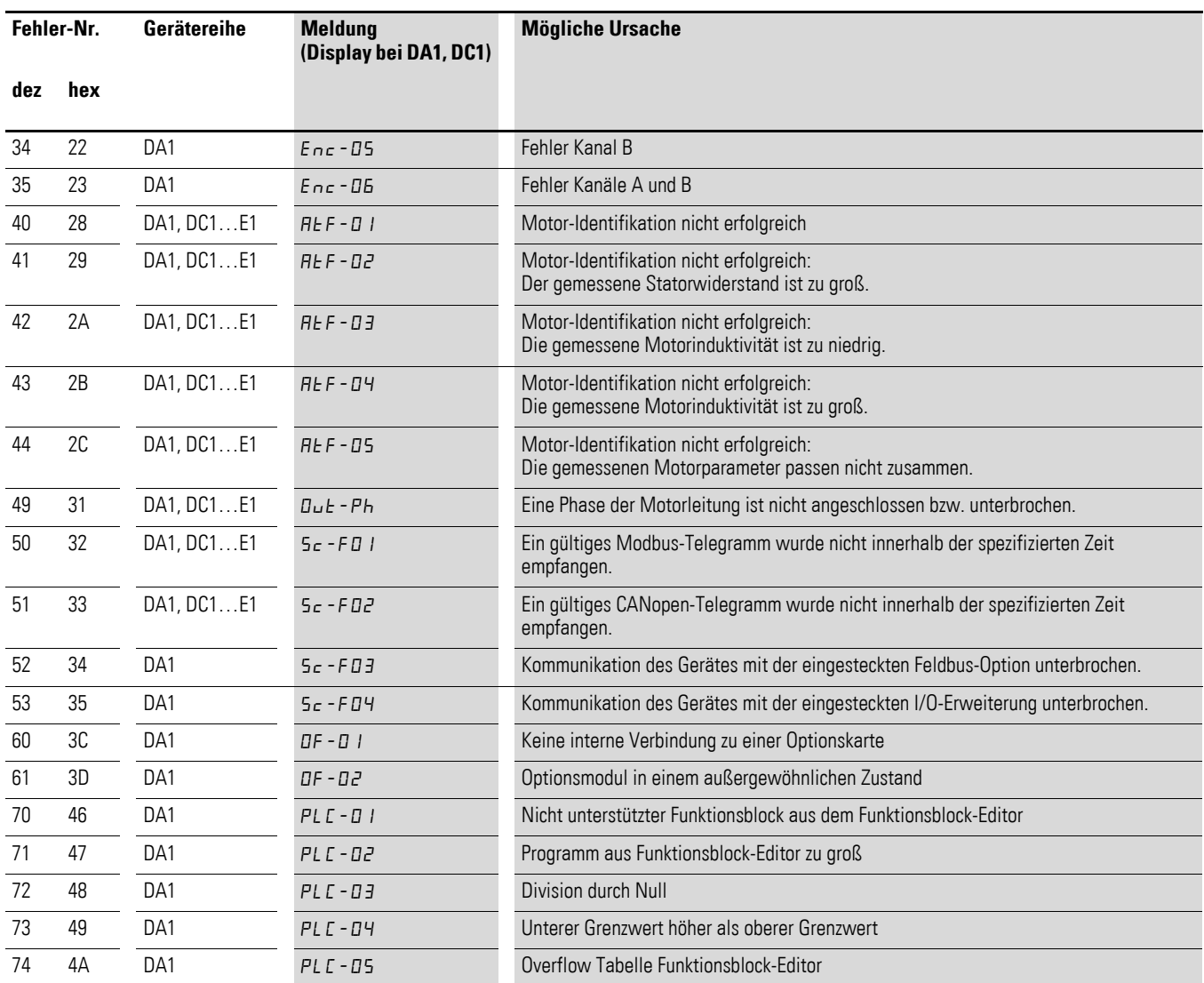

#### 4.7 Parameter

#### **4.7 Parameter**

Die folgenden Tabellen zeigen die CANopen-Parameter im Frequenzumrichter/Drehzahlstarter.

Die verwendeten Abkürzungen haben dabei folgende Bedeutung:

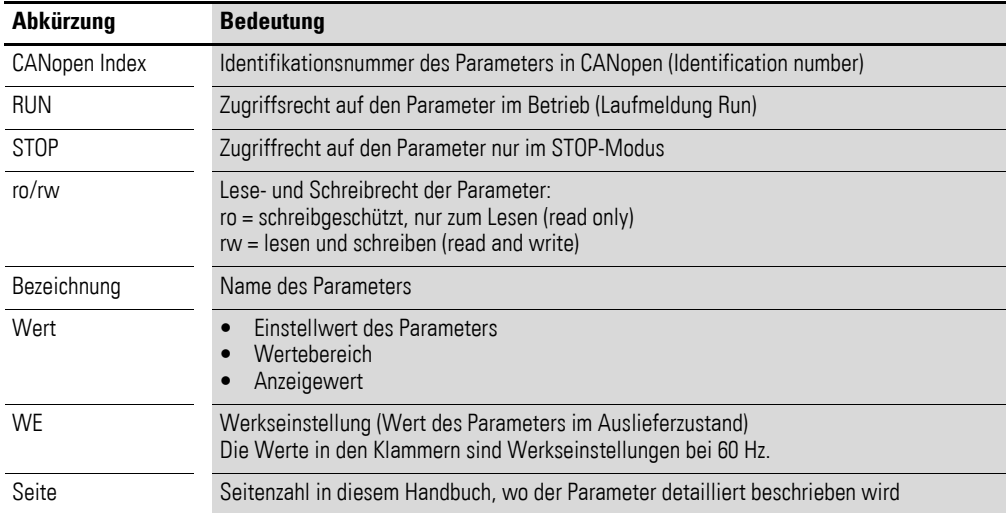

## **4.7.1 Parameter bei DA1**

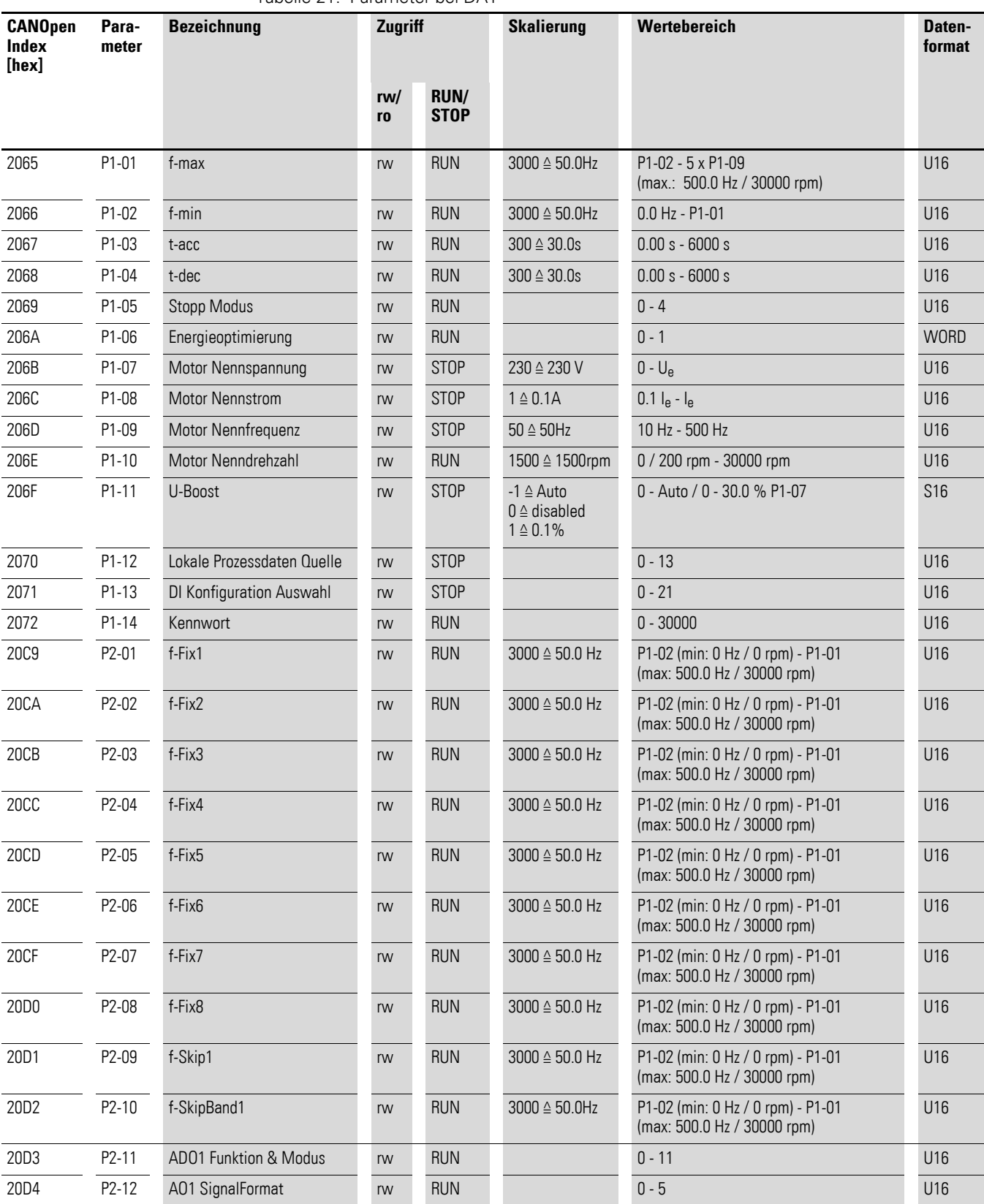

Tabelle 21: Parameter bei DA1

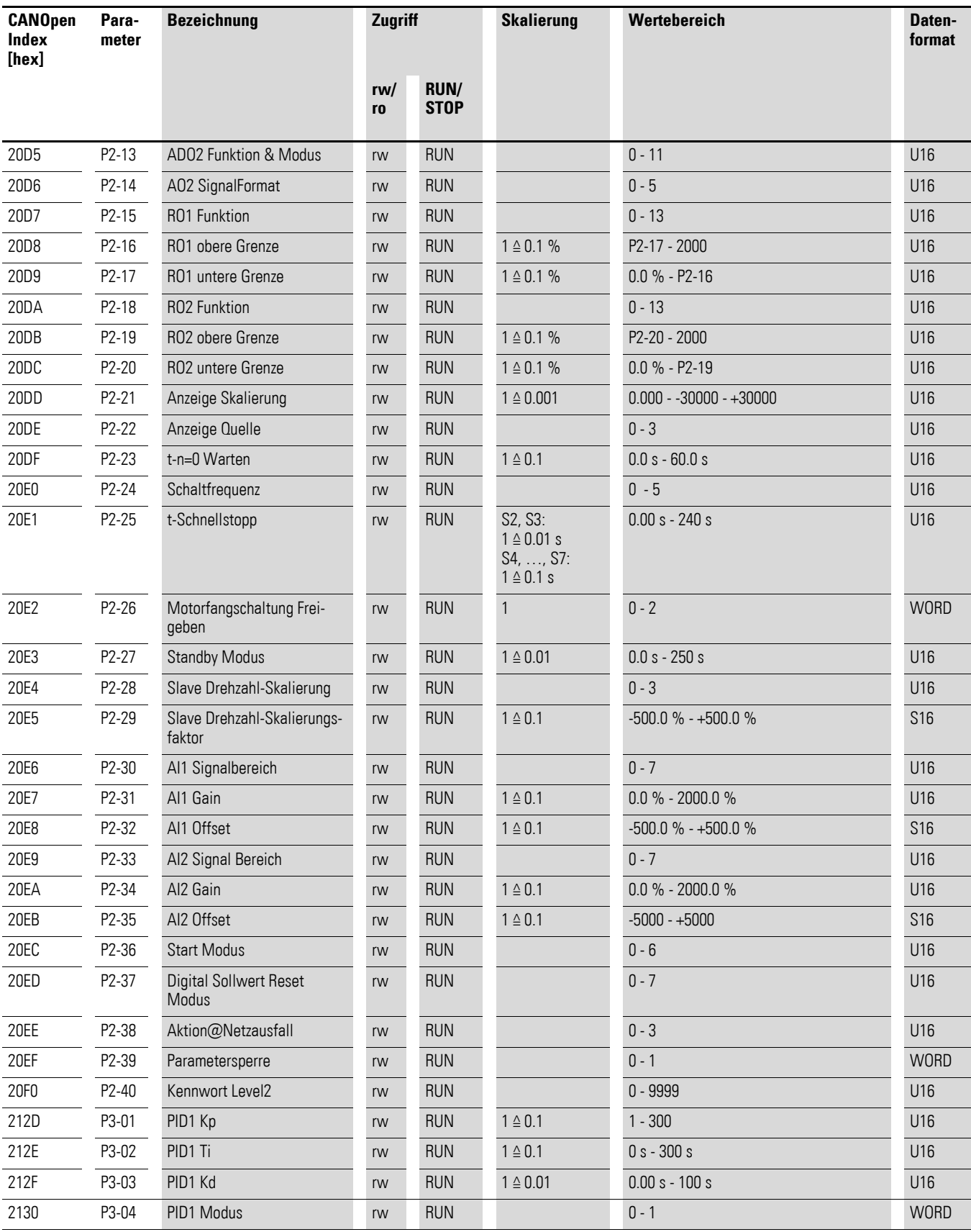

### 4 CANopen Kommunikationseinstellungen 4.7 Parameter

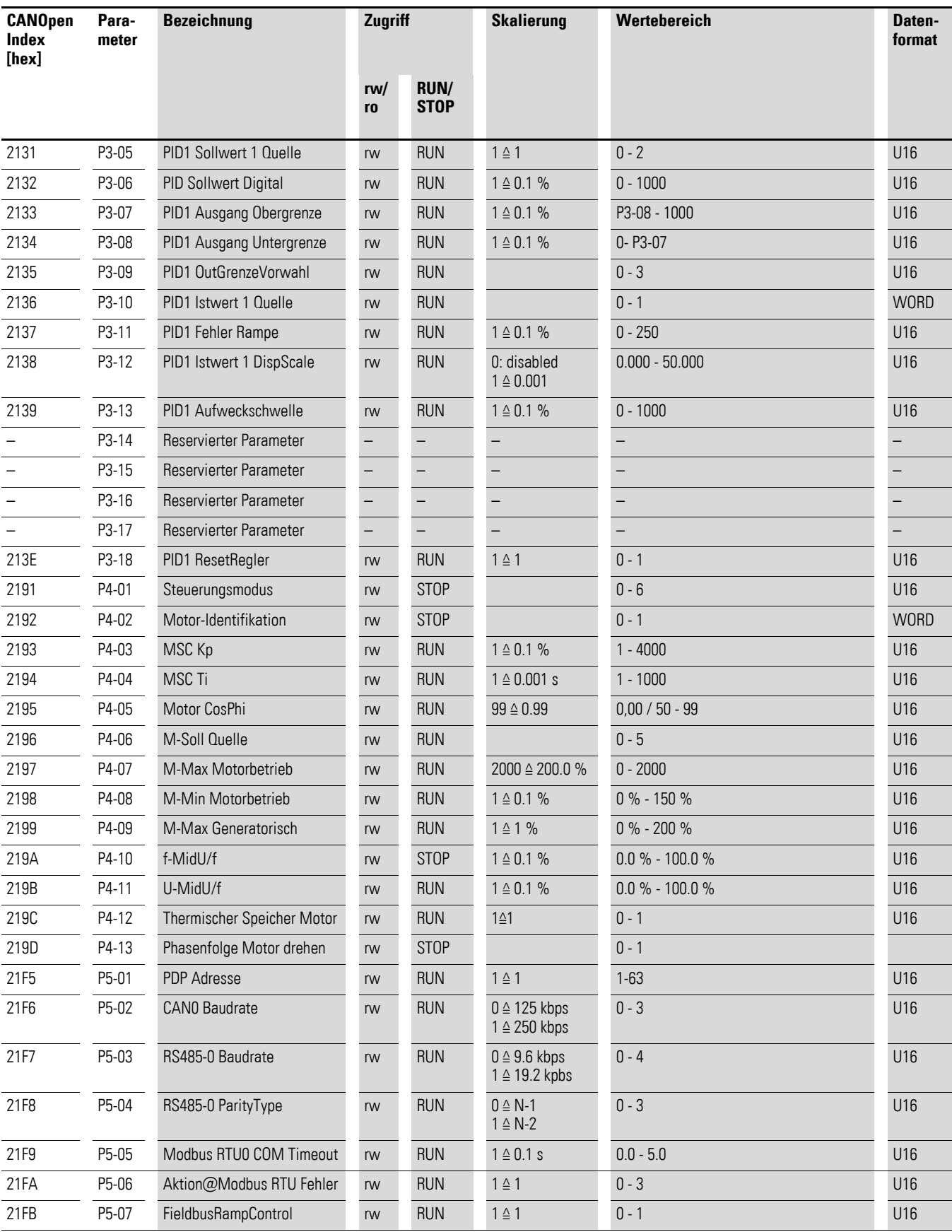

**CANopen für DA1, DC1, DE11** 09/16 MN040019DE www.eaton.com **43**

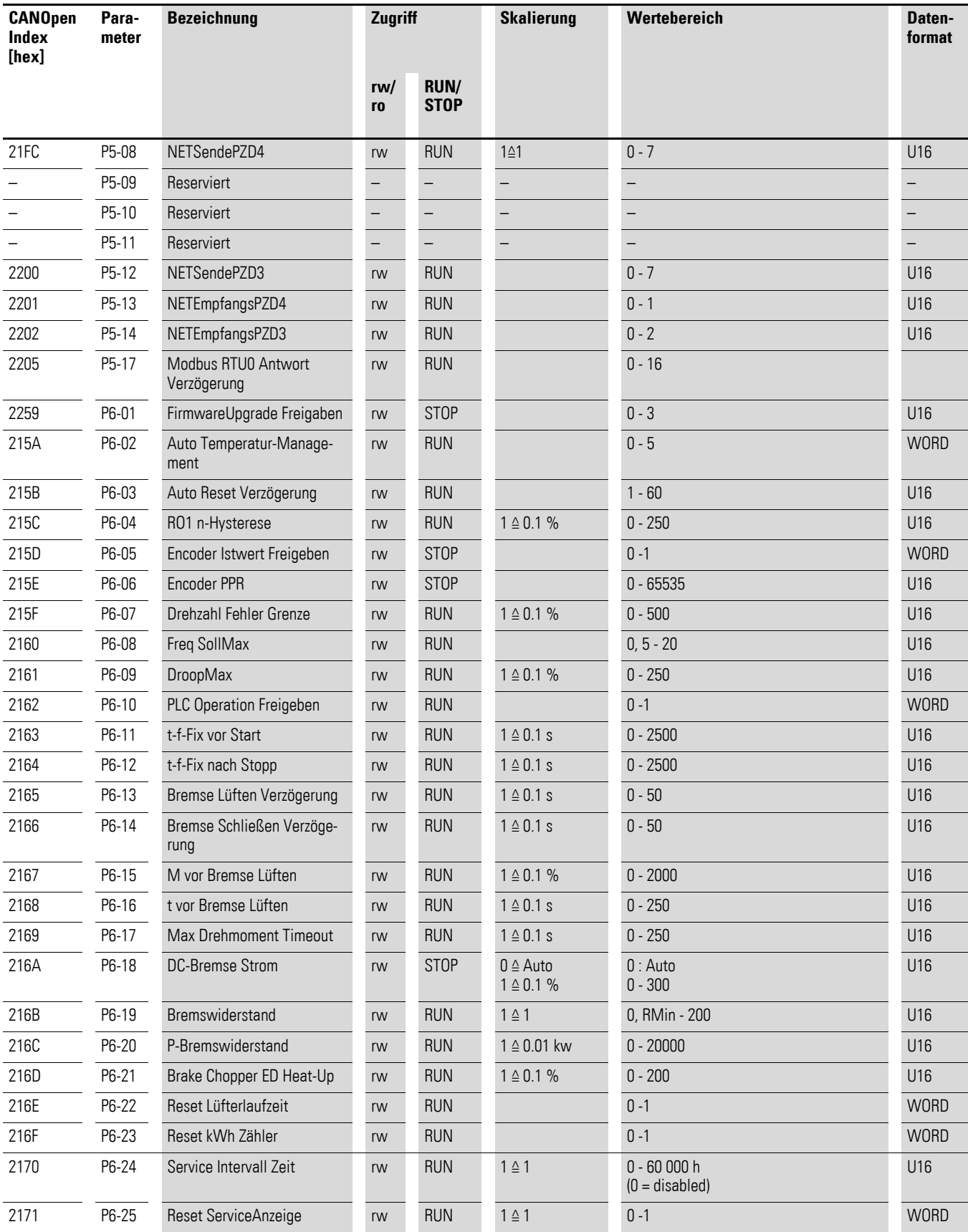

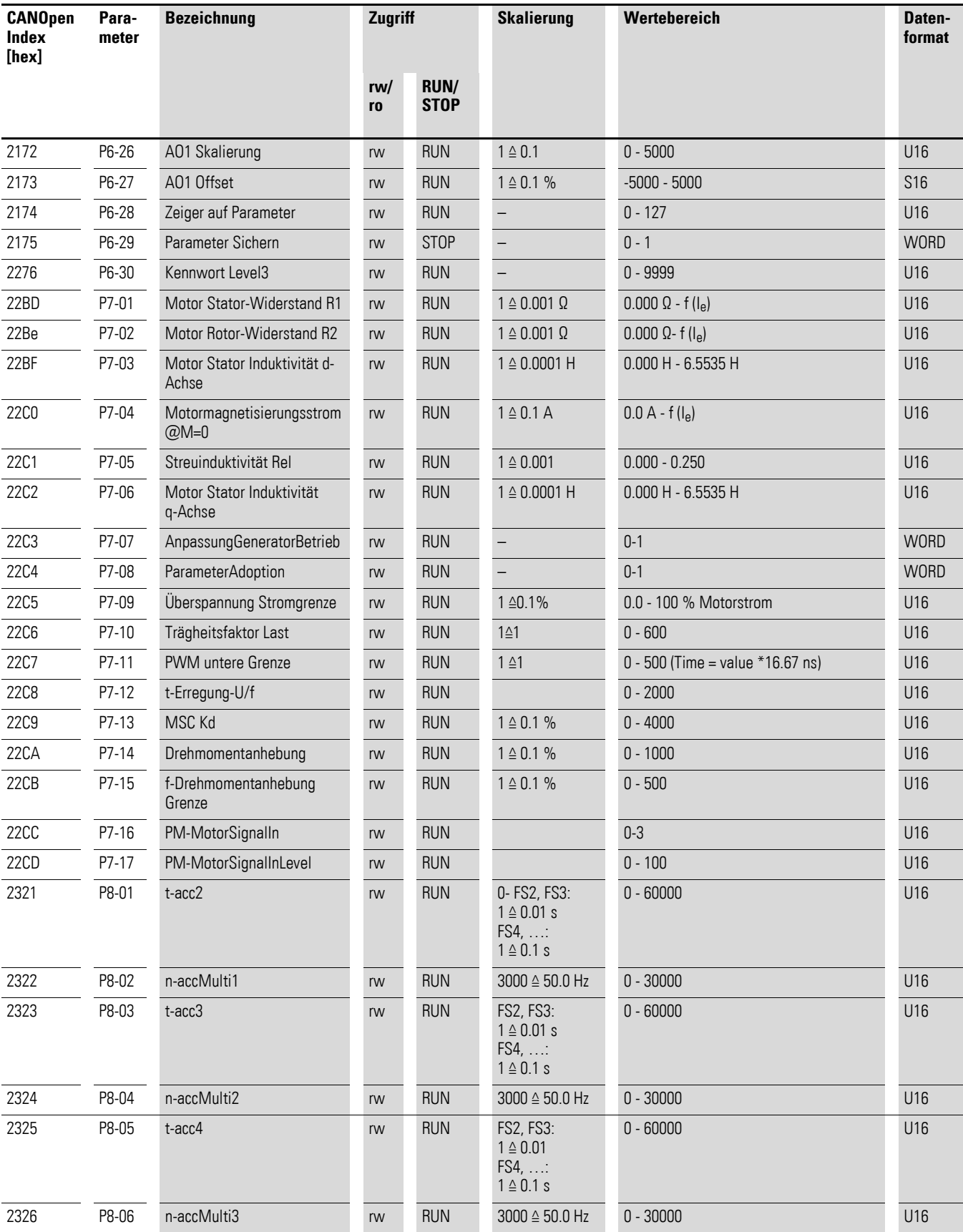

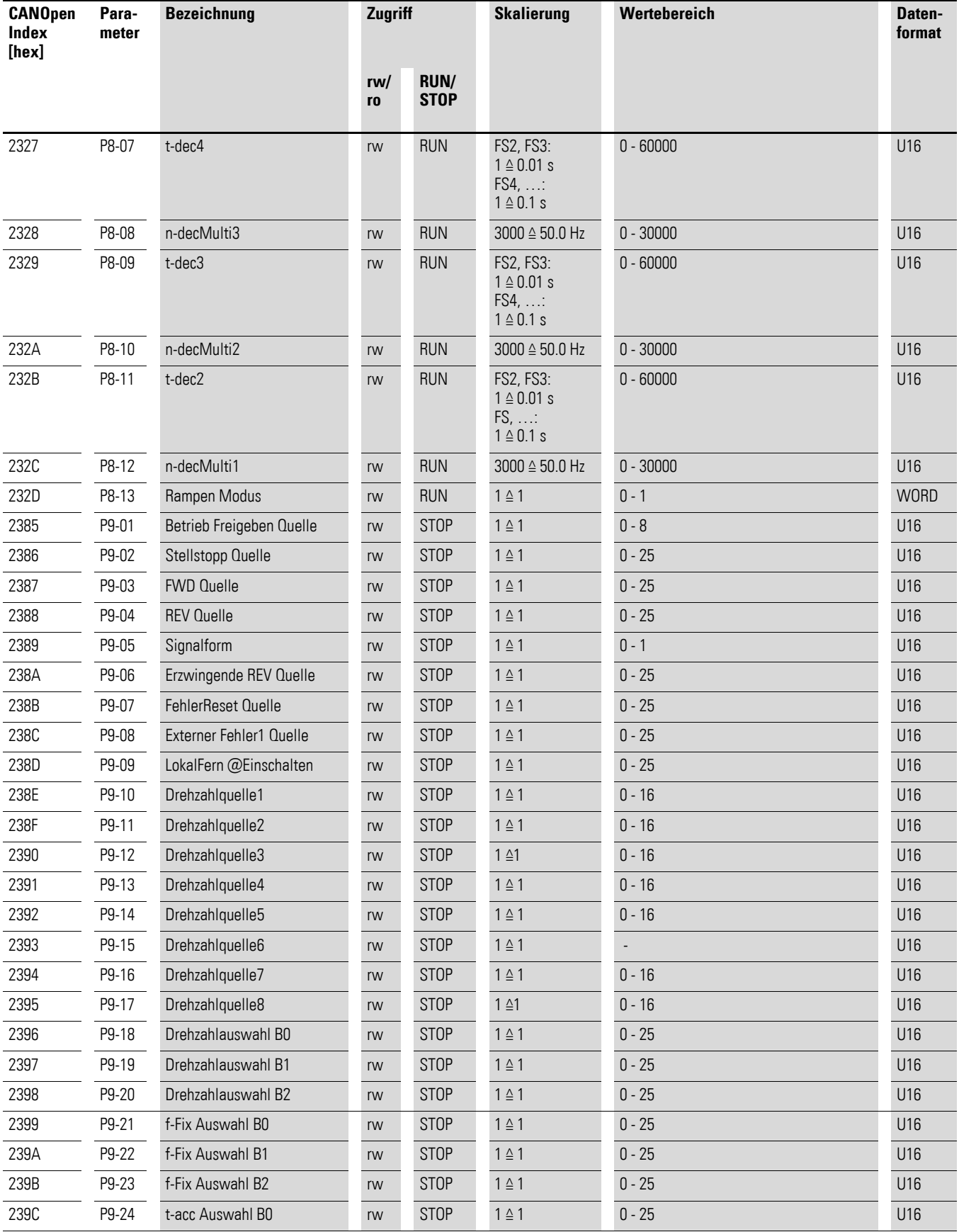

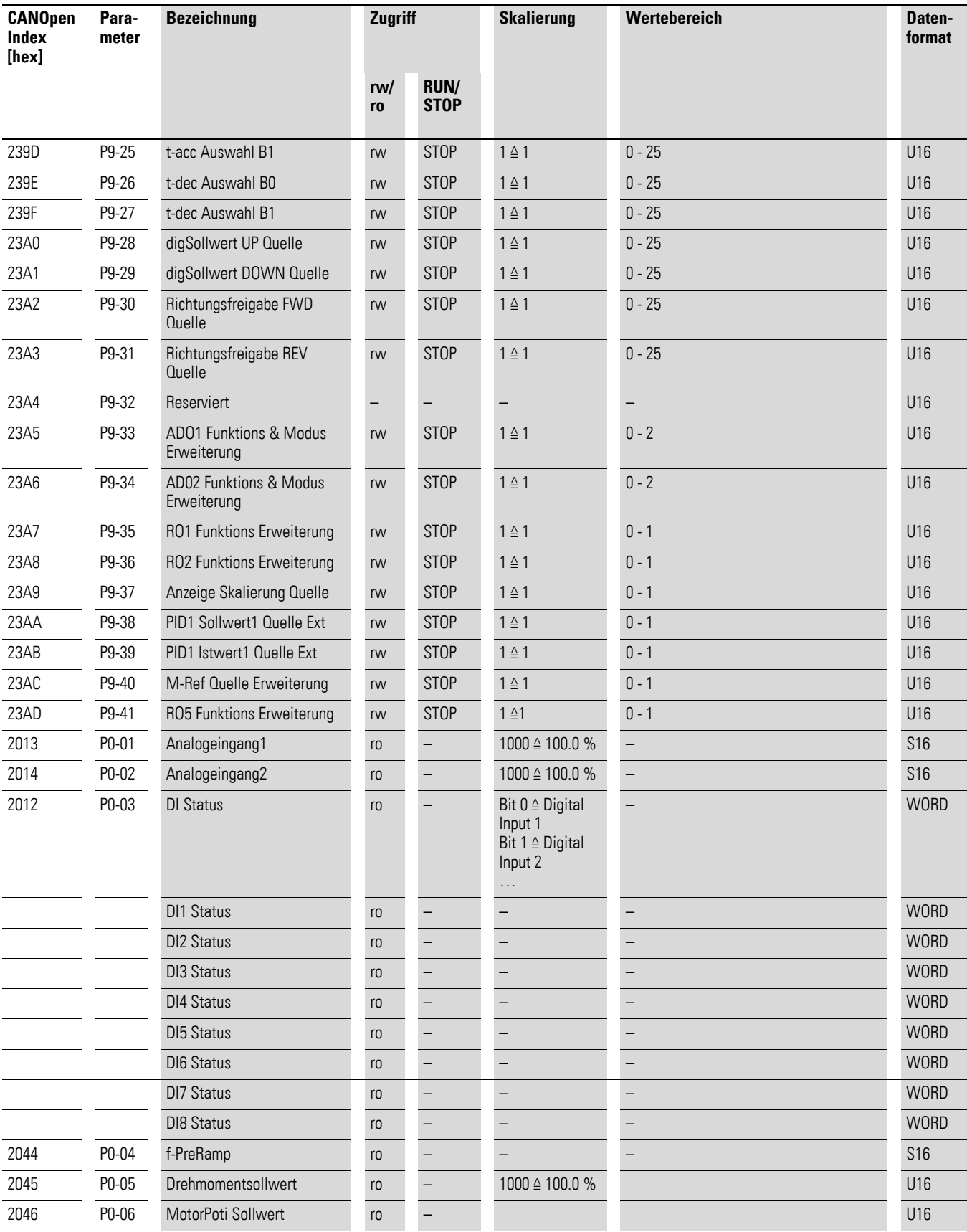

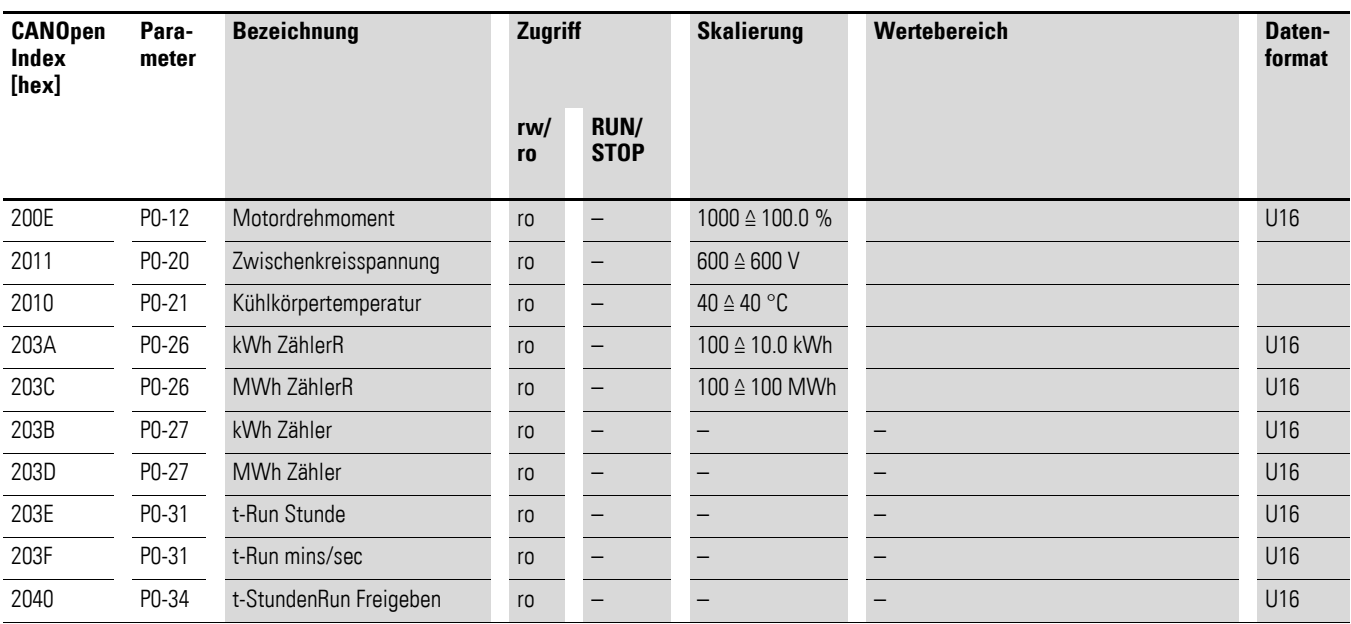

### 4 CANopen Kommunikationseinstellungen 4.7 Parameter

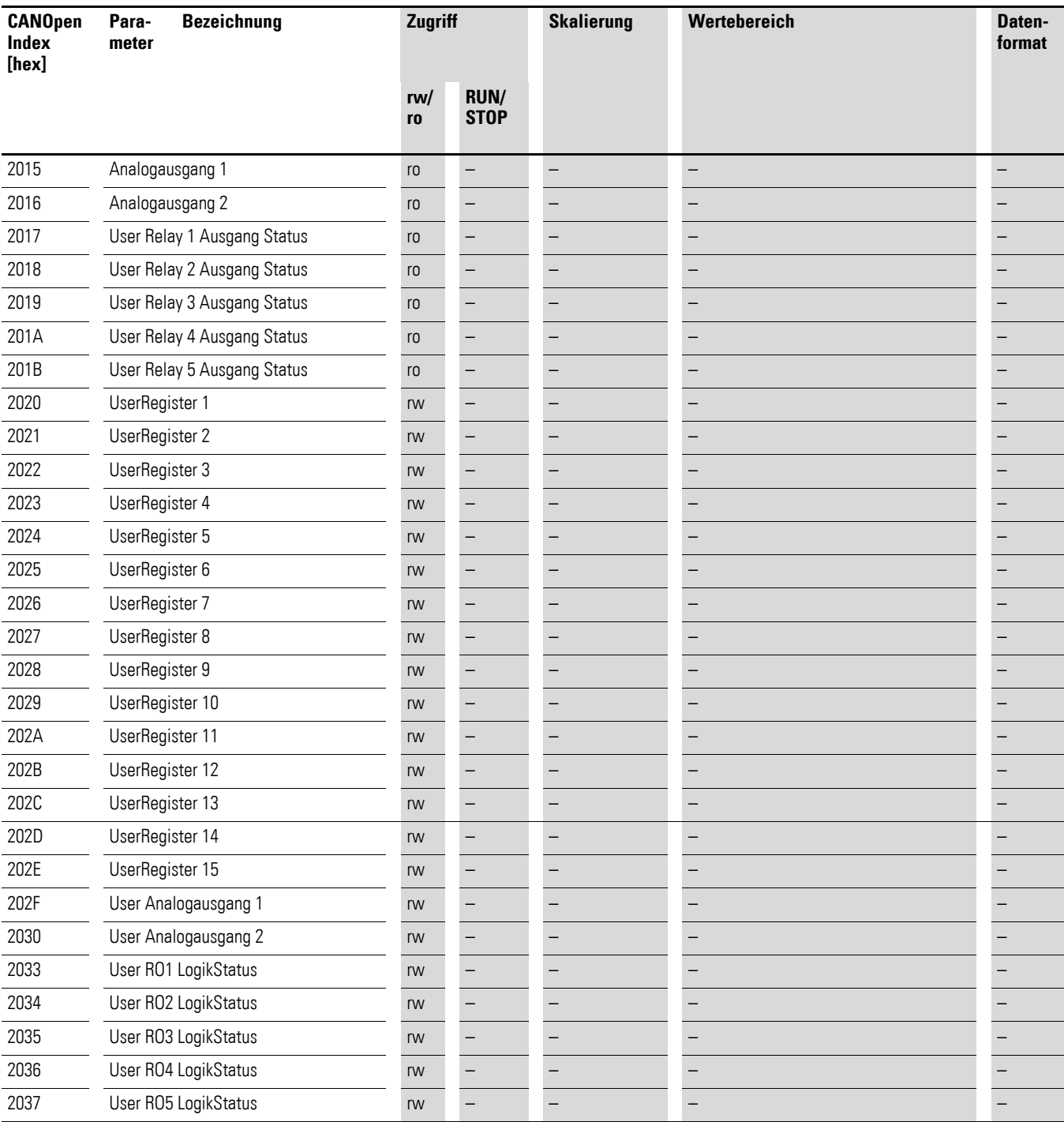

4.7 Parameter

### **4.7.2 Parameter bei DC1**

**CANOpen Index [hex] Parameter Bezeichnung Zugriff Skalierung Wertebereich Datenrw/ ro RUN STOP** 2065 P-01 f-max rw RUN 3000 ≙ 50.0 Hz P-02 - 5 x P-09 U16 2066 P-02 f-min rw RUN 3000 ≙ 50.0 Hz 0 - P-01 U16 2067 P-03 t-acc rw RUN 300 ≙ 3.00 s 0,1 - 600s P-03 U16 2068 P-04 t-dec rw RUN 300 ≙ 3.00 s 0,1 - 600s P-04 t-dec r 2069 P-05 Stopp Modus rw RUN 1 ≙ 1 0 - 2 U16 206A P-06 Energieoptimierung rw RUN 1 ≙ 1 0 - 1 U16 206B P-07 Motor Nennspannung rw STOP 230 ≙ 230 V 0,20 - 230/500V U16 206C P-08 Motor Nennstrom rw RUN 100 ≙ 10.0 A geräteabhängig U16 206D P-09 Motor Nennfrequenz rw STOP 50 ≙ 50 Hz 20 - 500 Hz U16 206E P-10 Motor Nenndrehzahl rw RUN 1 ≙ 1 0/250 - 30000 rpm U16 Letzter Fehler8 PDP

**format**

Tabelle 22: Parameter bei DC1

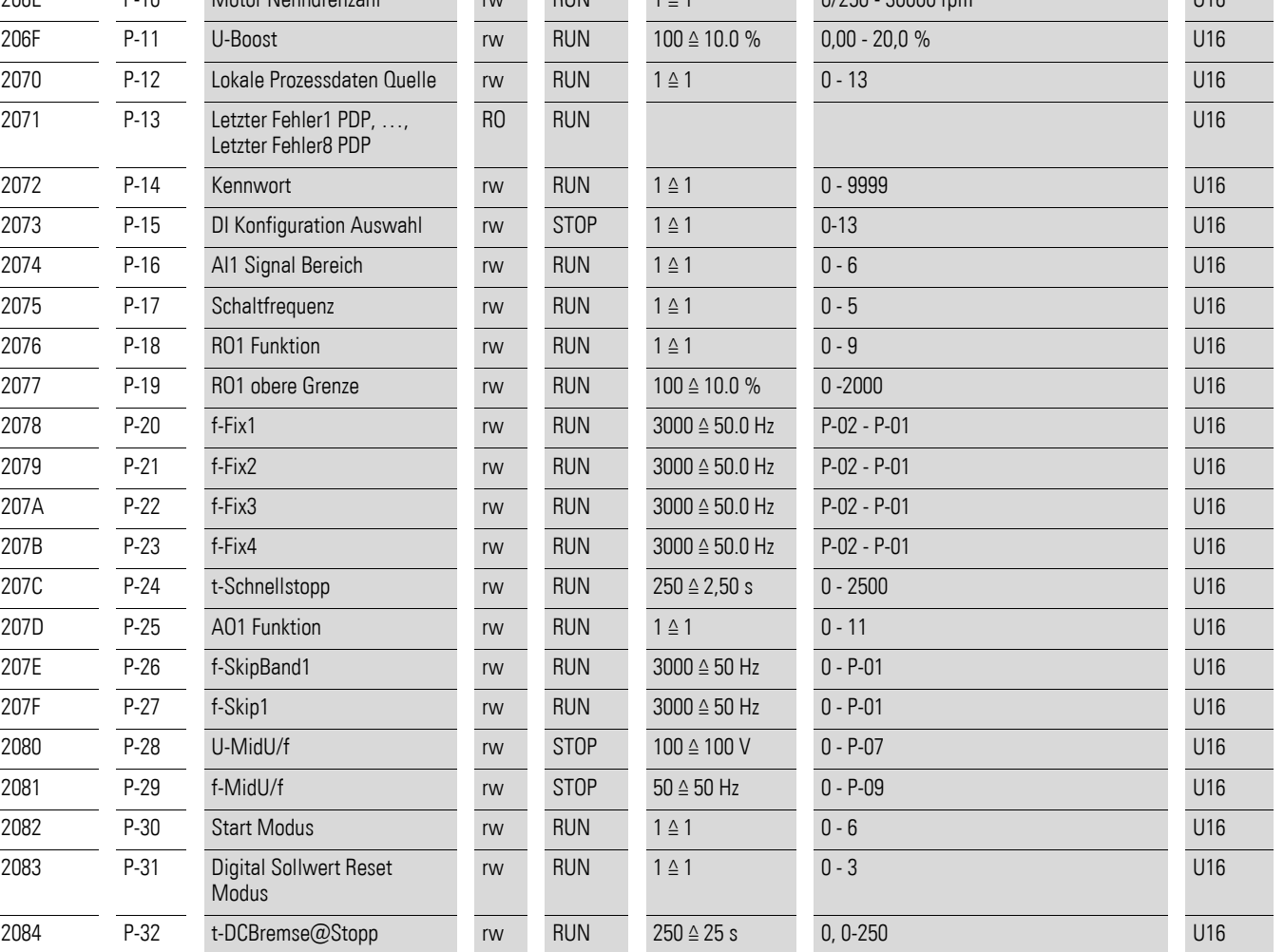

### 4 CANopen Kommunikationseinstellungen 4.7 Parameter

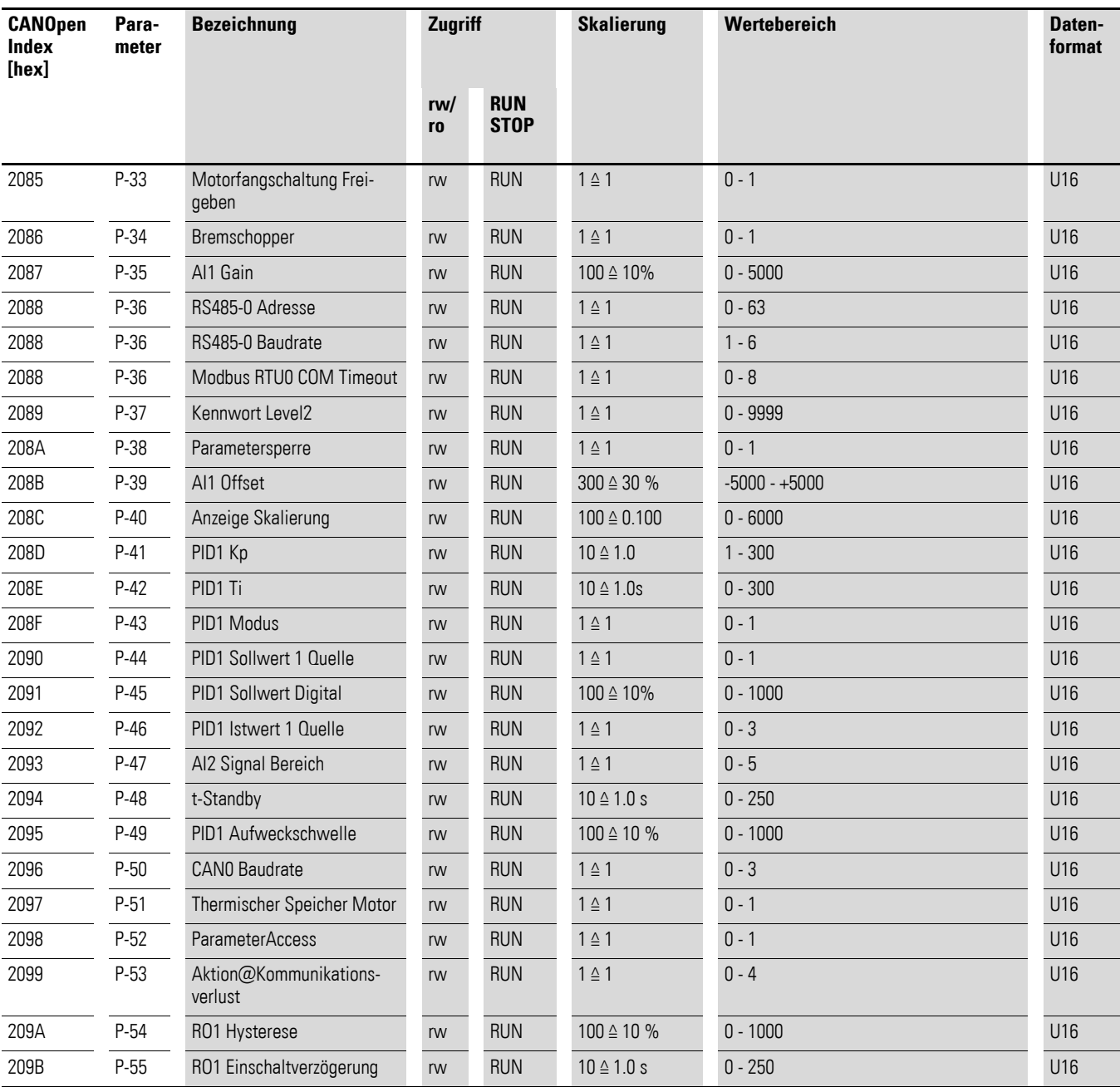

4.7 Parameter

## **4.7.3 Parameter bei DC1…E1**

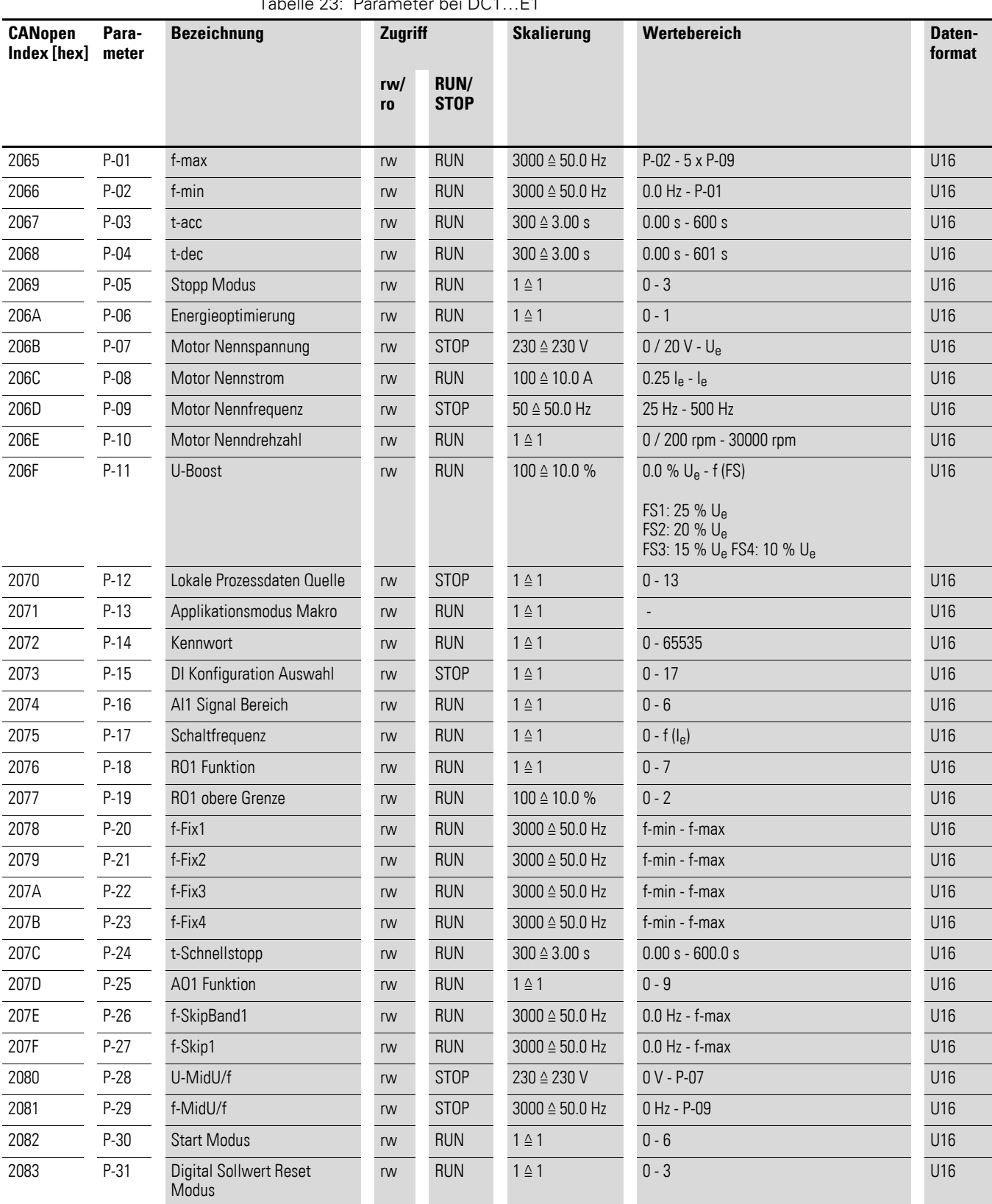

Tabelle 23: Parameter bei DC1…E1

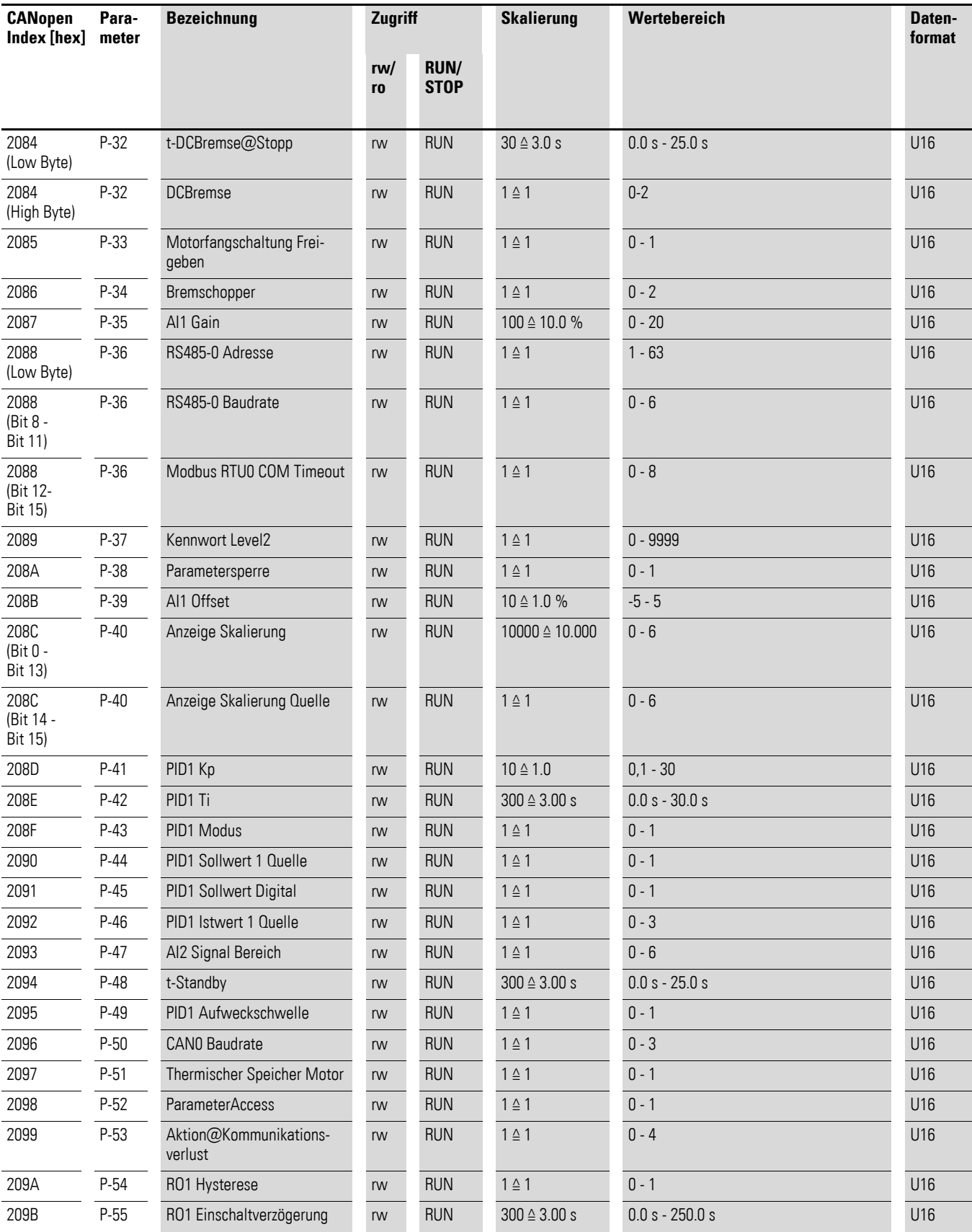

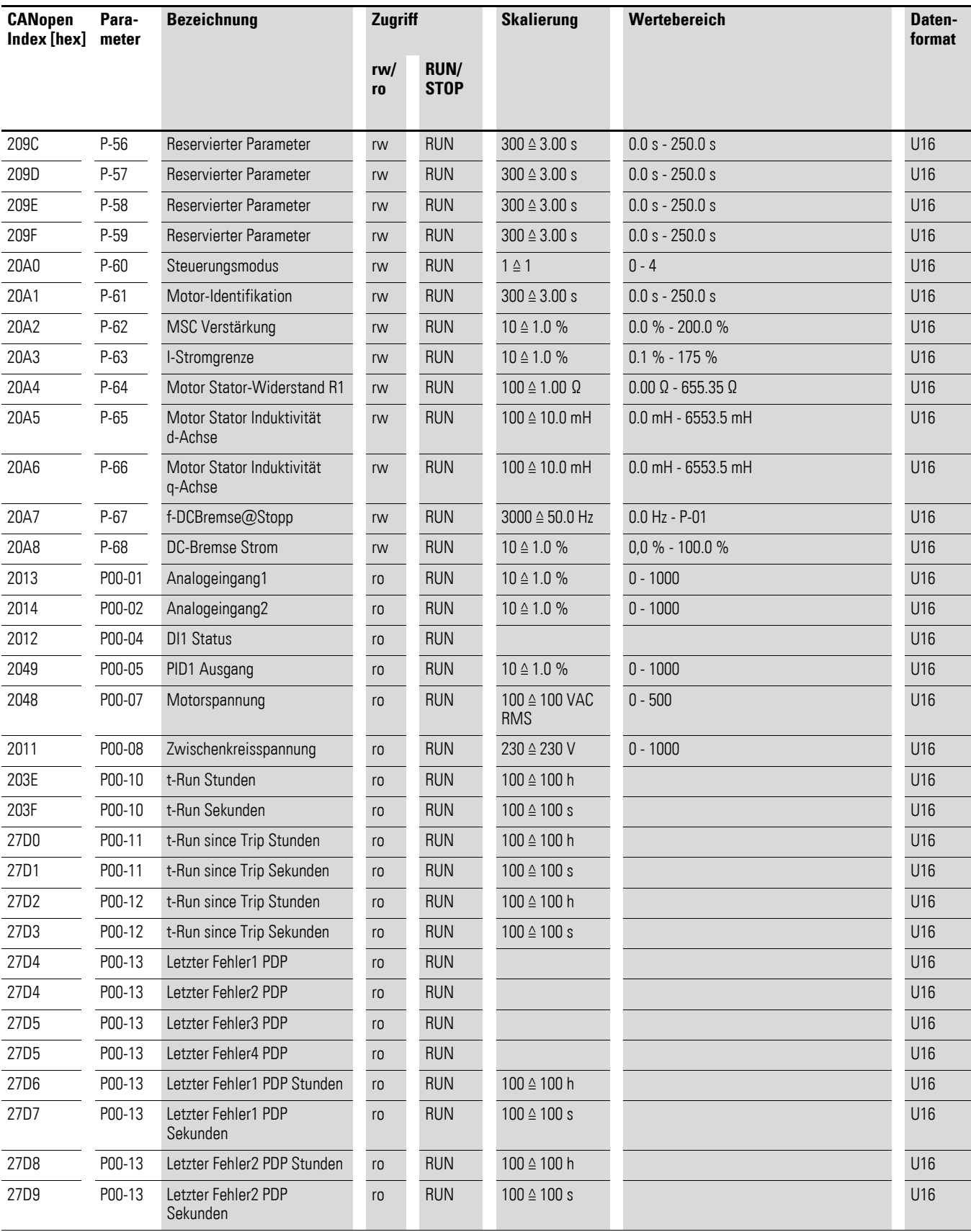

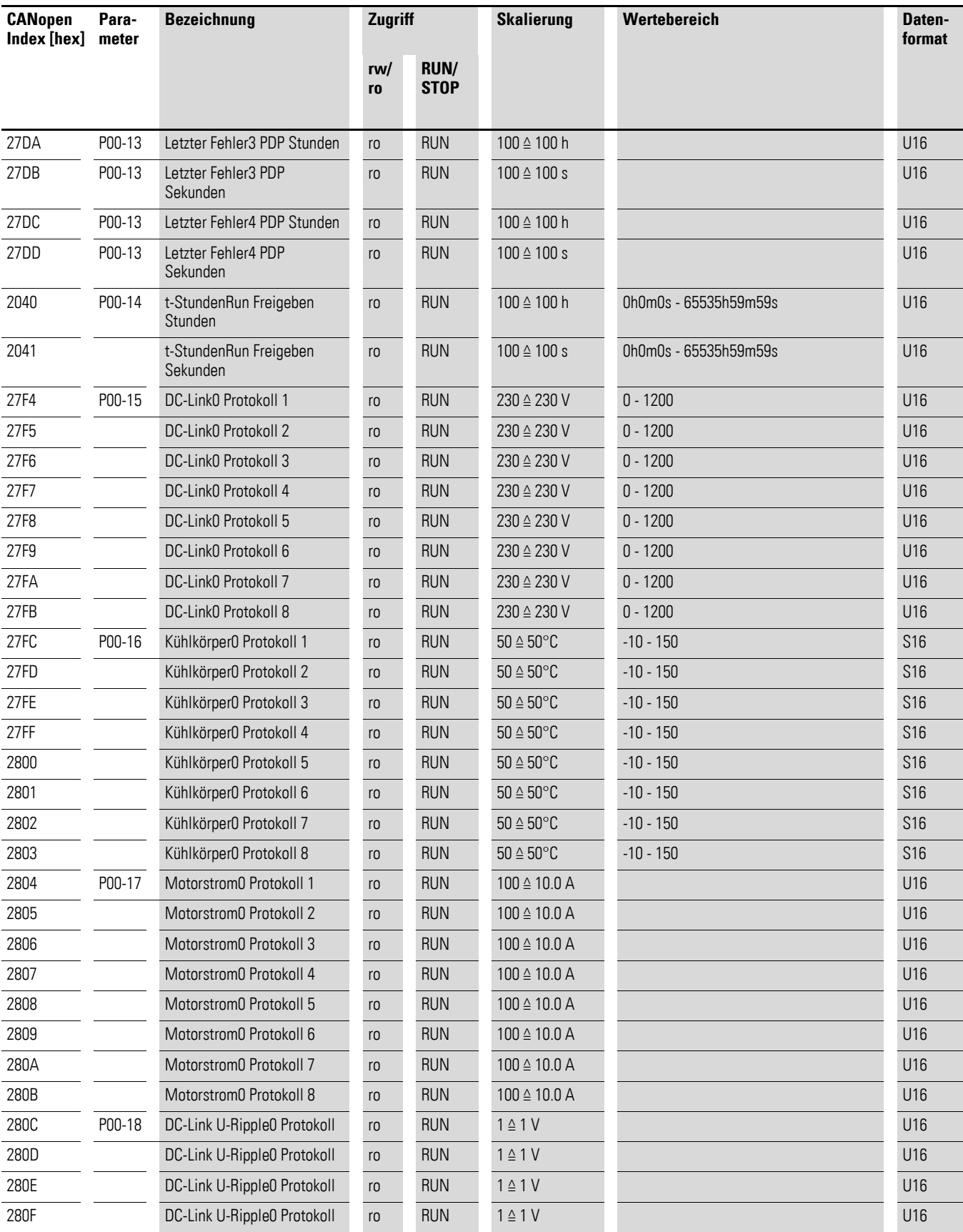

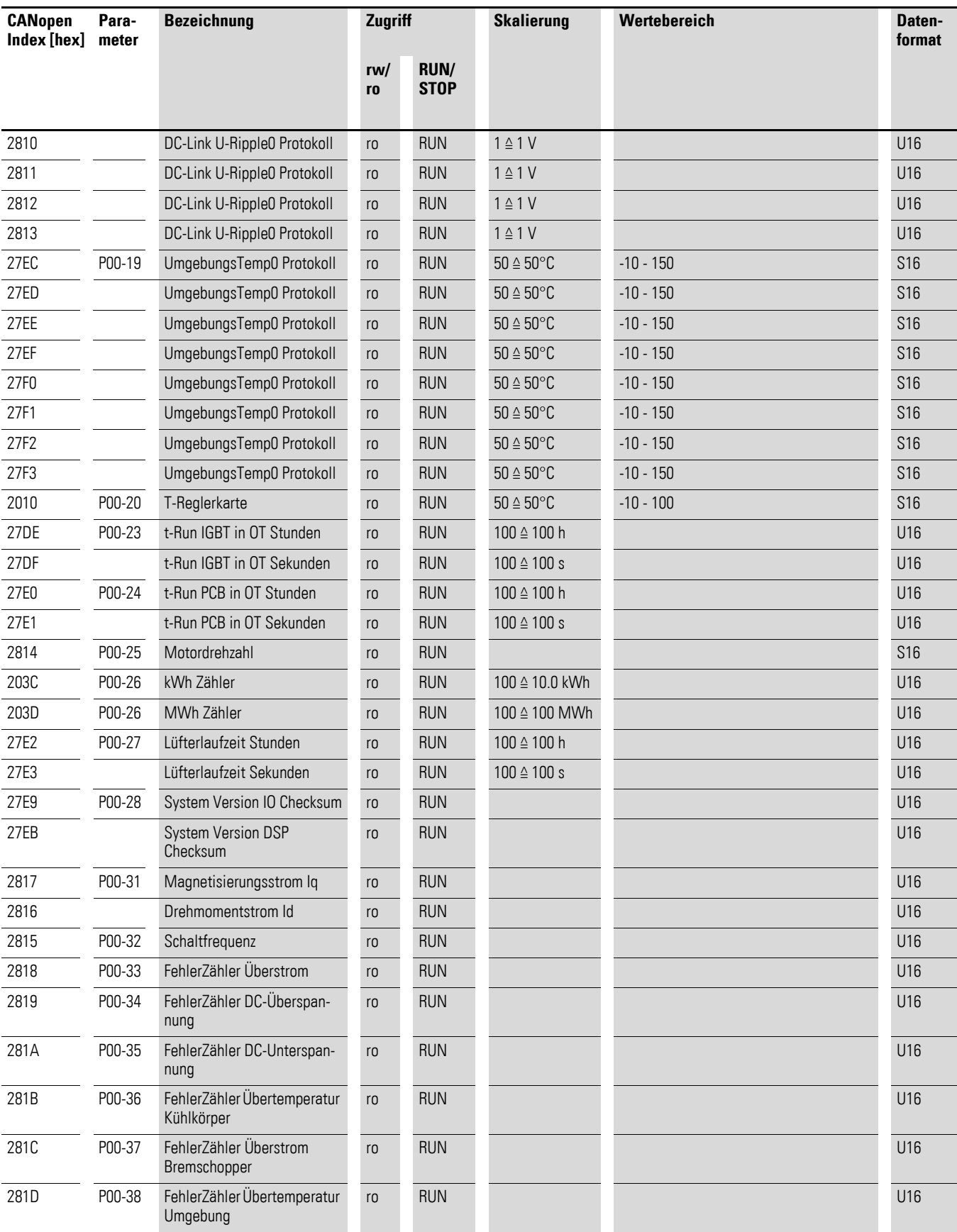

### 4 CANopen Kommunikationseinstellungen 4.7 Parameter

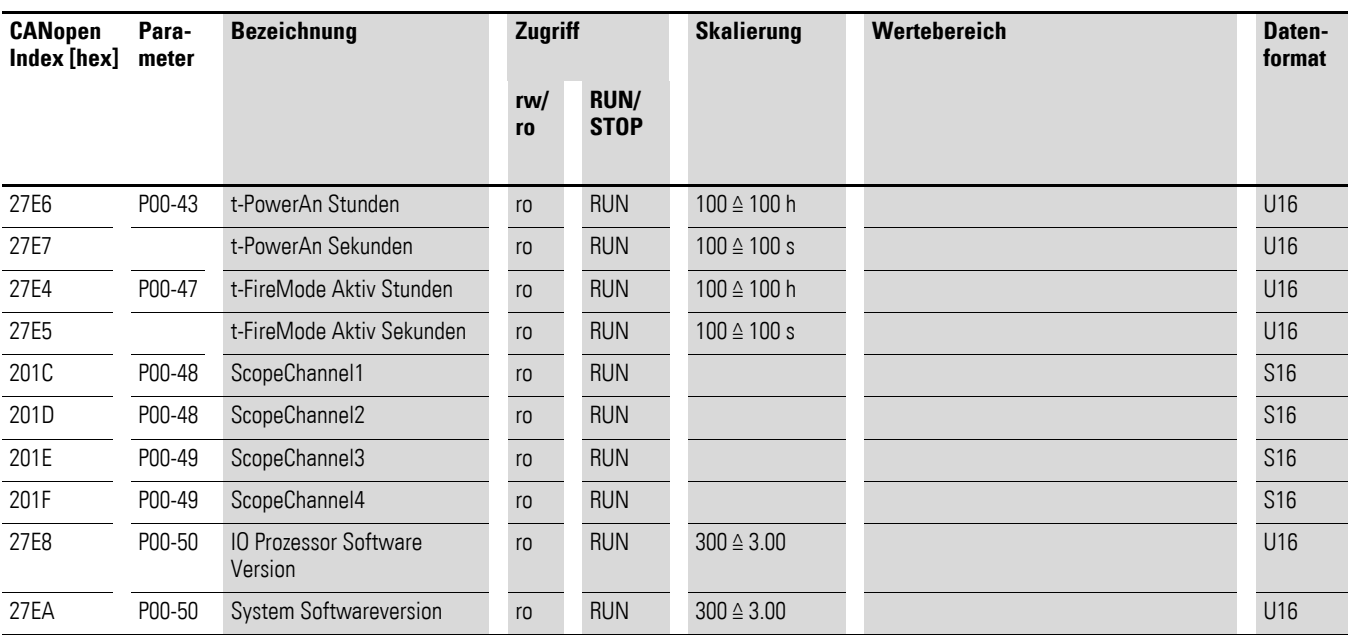

4.7 Parameter

## **4.7.4 Parameter bei DE11**

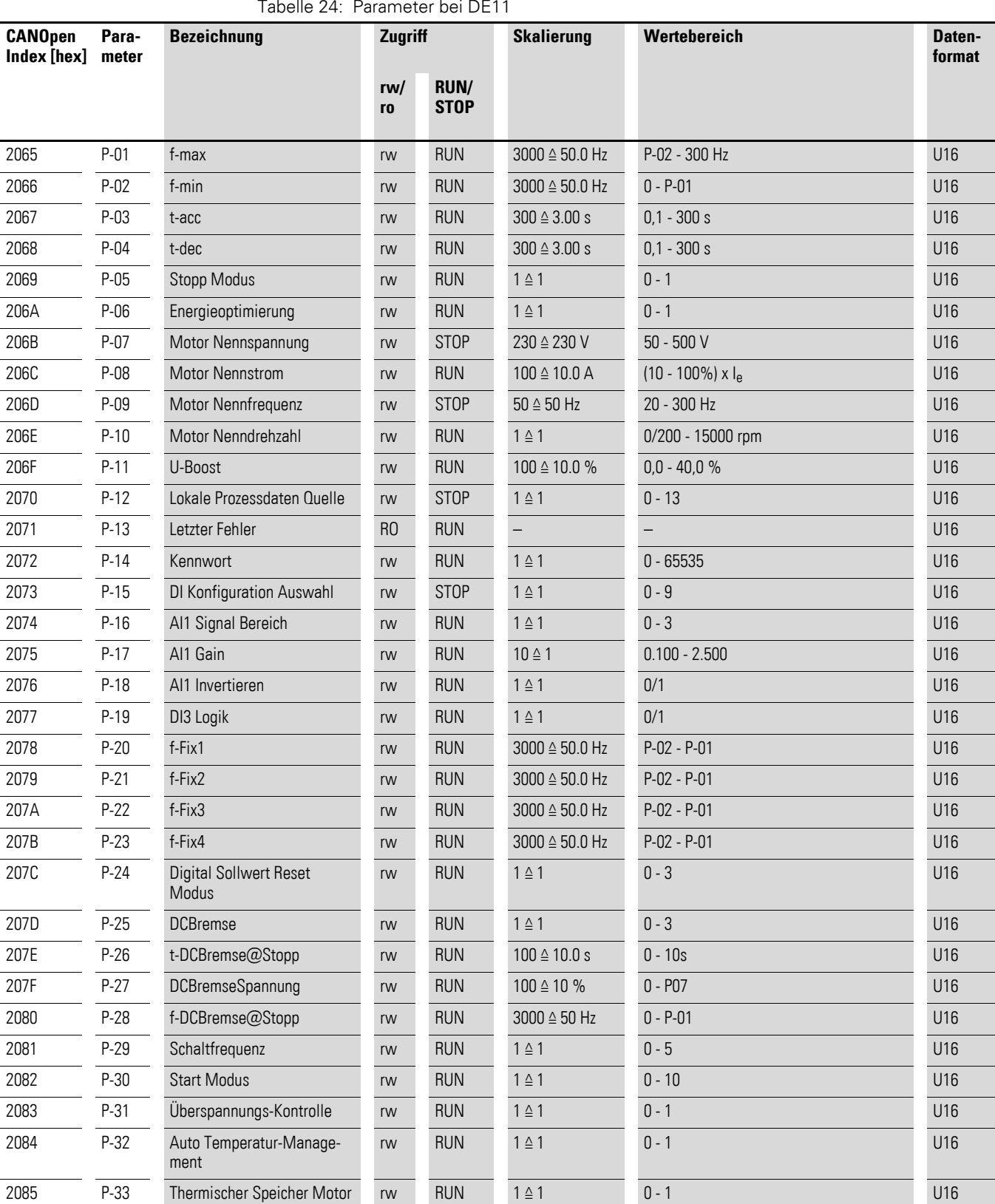

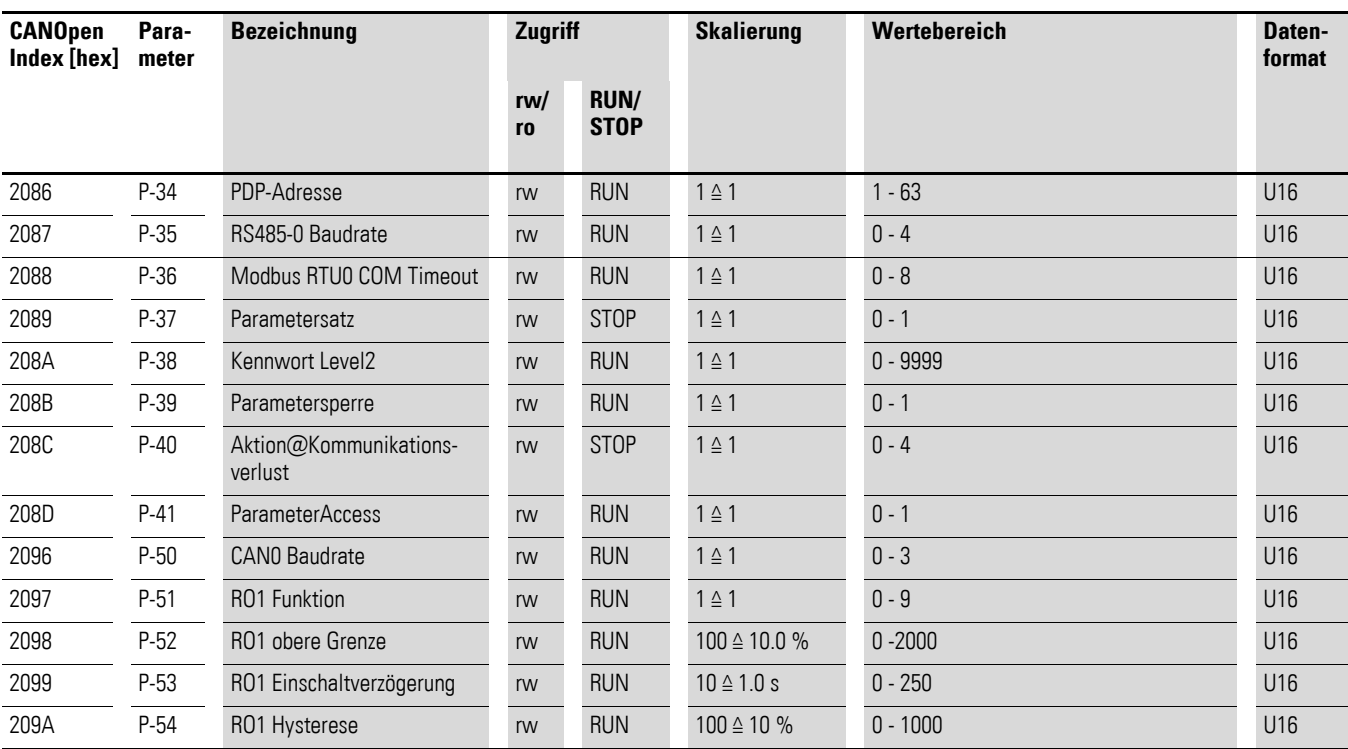

- 4 CANopen Kommunikationseinstellungen
- 4.7 Parameter

# **5 Applikationsbeispiel – Feldbusanbindung CANopen beim Frequenzumrichter DA1**

Das nachfolgende Applikationsbeispiel beschreibt die Inbetriebnahme eines Frequenzumrichers DA1 über CANopen mit einer EATON Steuerung der Serie XV100.

#### **5.1 Einrichten der Kopfsteuerung**

Vor der Inbetriebnahme des Frequenzumrichers DA1 muss die Kopfsteuerung (SPS) korrekt eingerichtet werden. Die SPS stellt die Verbindung zum Frequenzumricher DA1 her und wickelt als Master die Kommunikation ab.

#### **5.2 Benötigtes Material**

Sie benötigen folgendes Software- und Hardware-Material.

#### **5.2.1 Software**

- XSoft-CoDeSys-2
- Bibliothek: DA1\_CANopen\_V1\_xx.lib
- EDS-Datei: Eatn1000100.eds

Die Konfiguration erfolgt mit der Software CODESYS V2.

Die Software kann unter folgender Adresse heruntergeladen werden:

<www.eaton.de/EatonDE/ProdukteundLoesungen/Electrical/index.htm> → **Kundensupport** → **Download Center – Software**

- ▶ Wählen Sie unter **Software** den Eintrag **SPS Programmiersoftware XSoft-CoDeSys-2**.
- ▶ Wählen Sie anschließend die Produktgruppe **XSOFT-CODESYS** und eine passende Produktversion.

Dieses Applikationsbeispiel bezieht sich auf die CODESYS-Bibliothek DA1\_CANopen\_V1\_00.lib zur Steuerung und Parametrierung eines Frequenzumrichters DA1.

▶ Laden Sie nach der Installation der CODESYS-Software die Bibliothek DA1\_CANopen\_V1\_00.lib sowie die Gerätebeschreibungsdatei Eatn1000100.eds von der EATON Website herunter und legen Sie die Dateien in einem Verzeichnis Ihrer Wahl (z. B. im Projektverzeichnis) ab.

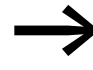

Sie finden die Gerätebeschreibungsdatei Eatn1000100.eds unter diesem Link:<br>https://es-assets.eaton.com/DRIVES/POWERXL/04\_CANopen/2\_DA1/1\_CONFIG\_FILE/ Wählen Sie dort die Datei [EDS\\_CONFIG\\_FILE\\_DA1\\_V1.xx.zip](https://es-assets.eaton.com/DRIVES/POWERXL/04_CANopen/1_DA1/1_CONFIG_FILE/).

Entpacken Sie anschließend die ZIP-Datei.

5 Applikationsbeispiel – Feldbusanbindung CANopen beim Frequenzumrichter DA1

5.2 Benötigtes Material

#### **5.2.2 Hardware**

- SPS: XV100xxx
- Frequenzumrichter: PowerXL DA1
- Geschirmtes zweiadriges Kabel (CAN-Kabel)
- Busabschlusswiderstand

### **5.2.3 Parametereinstellungen am DA1**

Folgende Parameter müssen am Frequenzumrichter umgestellt werden:

- P1-12: auf Wert 7 oder 8 (Steuermodus CANopen)
- P1-14: auf Wert 101 (erweiterter Parameterzugriff)
- P<sub>5</sub>-01: auf Wert 2
- P5-02: CANopen-Baudrate =  $2 \leq 500$  kBit/s)

#### **5.2.4 SPS-Anschaltung**

Für die SPS-Anschaltung ist die nachfolgende Projektierung erforderlich.

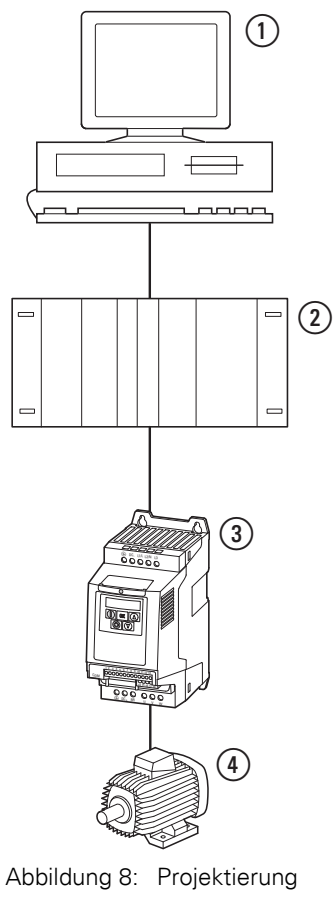

a PC (mit Software xSoft CODESYS)

- b Kopfsteuerung (XV100)
- (3) Frequenzumrichter DA1
- d Motor

#### **5.2.5 SPS-Konfiguration**

Nachdem Sie die Software CODESYS heruntergeladen haben, führen Sie bitte die folgenden Konfigurationsschritte aus, um die SPS-Anschaltung in Betrieb zu nehmen.

▶ Rufen Sie die Software CODESYS auf und wählen Sie das Zielsystem über **Datei** ▶ **Neu** aus.

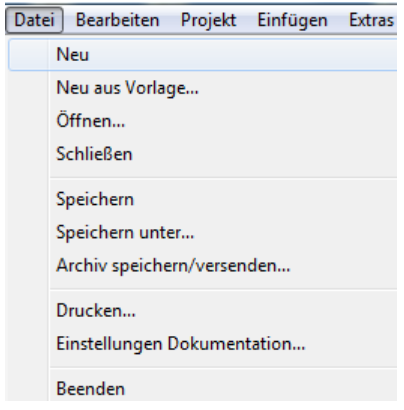

▶ Wählen Sie im sich öffnenden Fenster **Zielsystem Einstellungen** unter **Konfiguration** den entsprechenden Steuerungstyp (hier: XV100 – in diesem Beispiel der Eintrag XV-1xx-…) aus. Bestätigen Sie Ihre Auswahl mit **OK**.

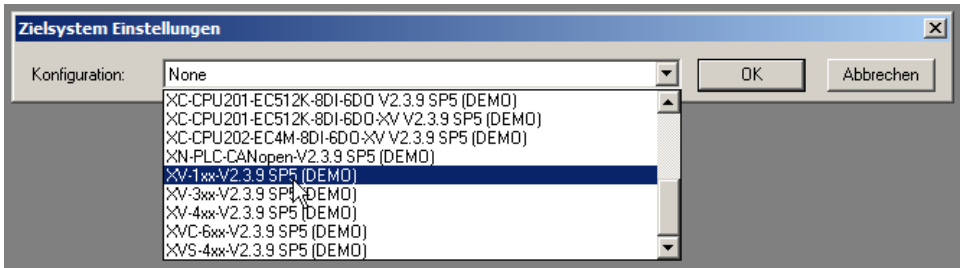

Das Fenster vergrößert sich daraufhin auf seine volle Größe

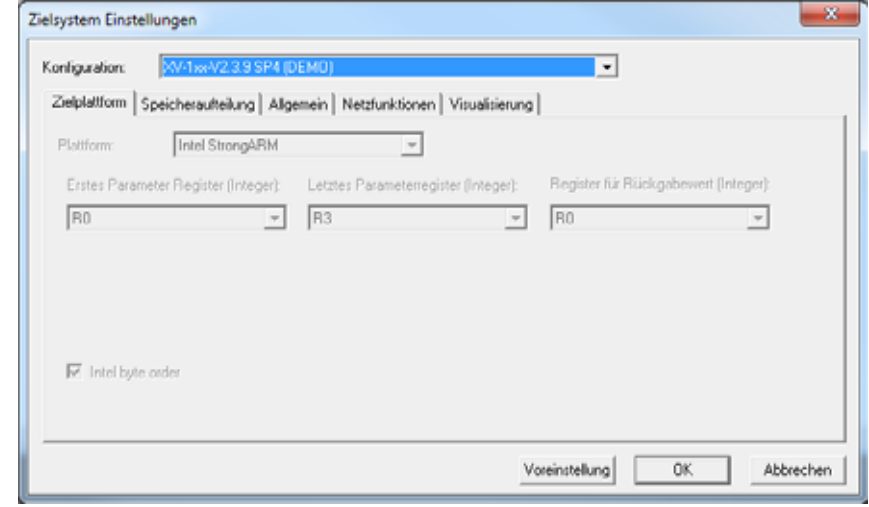

▶ Klicken Sie erneut auf **OK**.

**CANopen für DA1, DC1, DE11** 09/16 MN040019DE www.eaton.com **63**

5 Applikationsbeispiel – Feldbusanbindung CANopen beim Frequenzumrichter DA1

5.2 Benötigtes Material

- ▶ Wählen Sie anschließend im Fenster **Neuer Baustein** unter **Typ des Bausteins** die Option **Programm** sowie eine Sprache (hier: ST) für den Baustein.
- ▶ Übernehmen Sie Ihre Angaben mit **OK**.

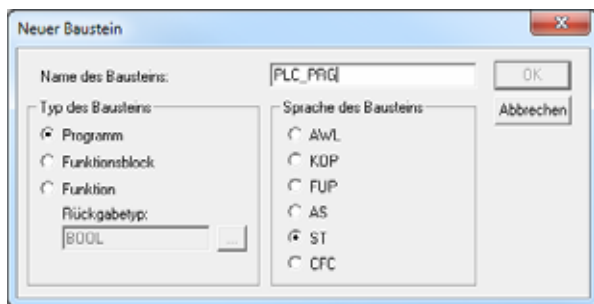

Am unteren Rand des linken Fensterbereichs ("Explorer"-Bereich) sehen Sie vier Reiter (**Bausteine**, **Datentypen**, **Visualisierungen**, **Ressourcen**) – eventuell müssen Sie das Fenster vergrößern, um die Beschriftungen der Reiter erkennen zu können.

들 Bausteine <sup>마</sup>립 Datentypen **(후)** Visualisierungen Ressourcen

Wählen Sie den Reiter **Ressourcen** an.

▶ Doppelklicken Sie links im "Explorer"-Bereich auf den Eintrag Steue**rungskonfiguration**. Sie erhalten daraufhin das gleichnamige Dialogfenster.

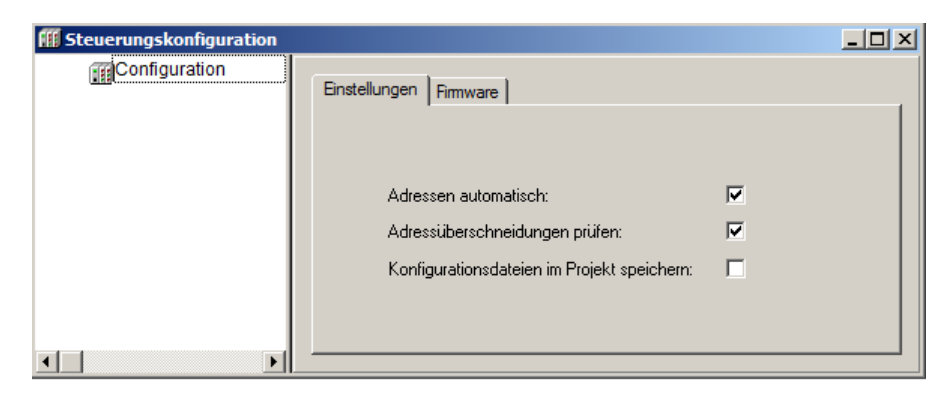

▶ Klicken Sie mit der rechten Maustaste auf den Eintrag **Configuration**  links, um das Kontextmenü zu öffnen.

▶ Wählen Sie im Kontextmenü den Eintrag **Unterelement anhängen** ▶ **CanMaster**…

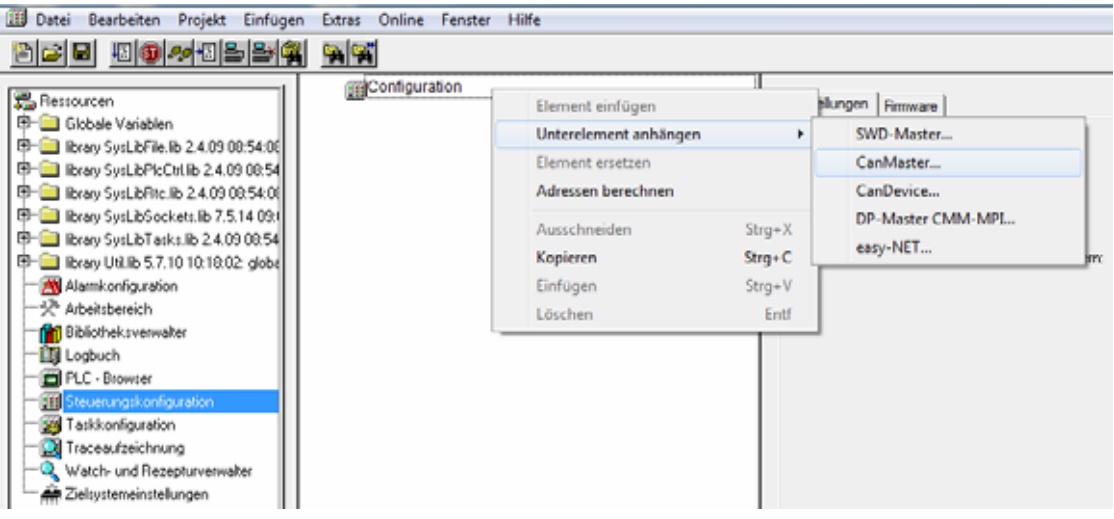

Im neuen Dialogfenster **Steuerungskonfiguration** ist links unter **Configuration** ein neuer Eintrag **CanMaster[VAR]** hinzugekommen.

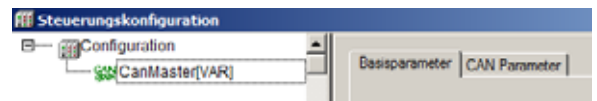

Rechts sehen Sie die beiden Reiter **Basisparameter** und **CAN Parameter**.

▶ Wählen Sie den Reiter **CAN Parameter**. Stellen Sie die **Baudrate** auf den Wert 50000 (Auswahl aus Liste) ein.

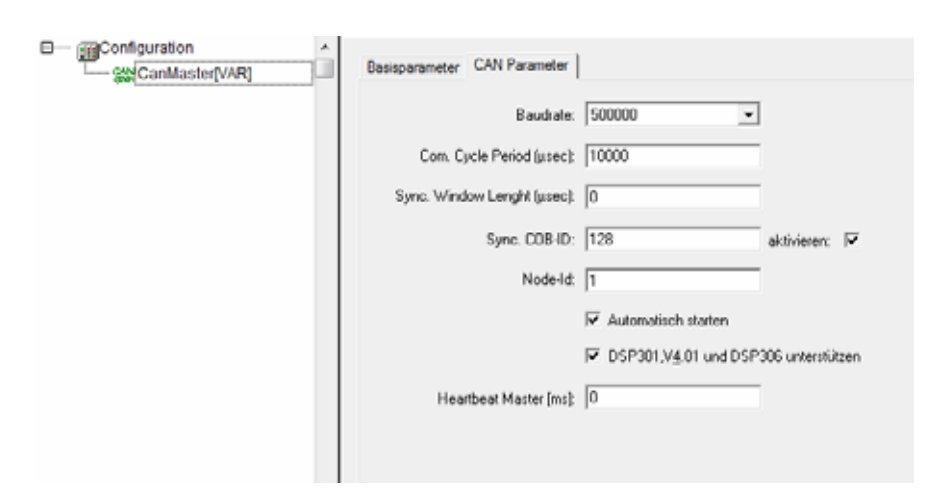

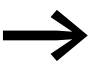

● Die Baudrate des CAN-Masters und der CAN-Teilnehmer muss<br>identisch sein. Beachten Sie hierzu den Parameter P5-02 bei DA1. Die übrigen Einstellungen behalten ihre Standardeinstellungen. Falls die Baudrate im CAN-Master geändert wurde, muss die Steuerung von der Versorgungsspannung getrennt und anschließend wieder gestartet werden – andernfalls startet der CAN-Master nicht.

5 Applikationsbeispiel – Feldbusanbindung CANopen beim Frequenzumrichter DA1

5.2 Benötigtes Material

#### **Hinzufügen der eds-Datei**

Fügen Sie nun die von Ihnen heruntergeladene eds-Datei der Konfiguration hinzu: Wählen Sie dazu unter dem Menü **Extras** den Eintrag **Konfiguarationsdatei hinzufügen…**

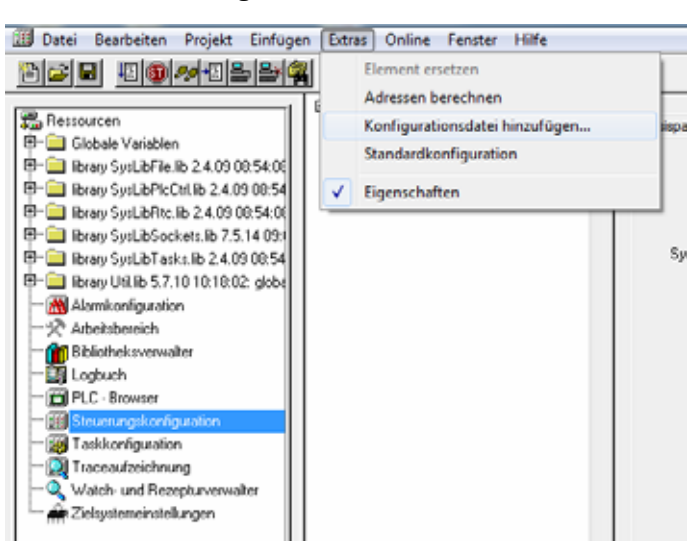

- ▶ Navigieren Sie zu Ihrem Verzeichnis, in dem Sie die eds-Datei abgelegt haben.
- ▶ Wählen Sie ein Verzeichnis, um die Datei dort abzulegen.

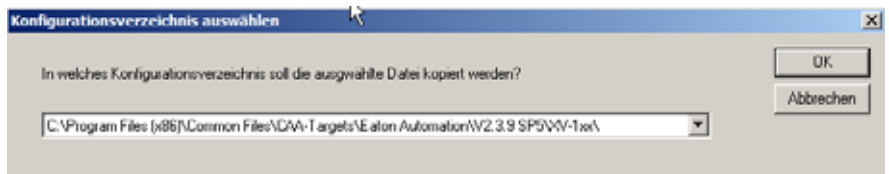

Der Frequenzumrichter DA1 wird nun als Unterelement an den CAN-Master "angehängt":

▶ Markieren Sie im Fenster **Steuerungskonfiguration** den neuen Eintrag **CanMaster[Var]** und öffnen Sie mit einem Rechtsklick auf den Eintrag das Kontextmenü.

Wählen Sie dort den Eintrag **Unterelement anhängen** ▶und wählen Sie in der Liste den Eintrag **DA1(Eatn1000100.eds)…**

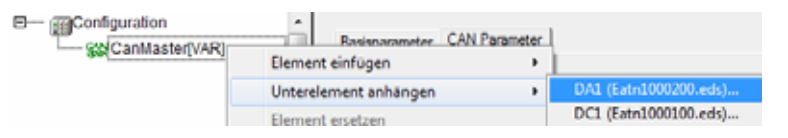

Sie erkennen anschließend unter dem Eintrag **CanMaster[Var]** den neu hinzugekommenen Eintrag **DA1 (EDS) [VAR]**.

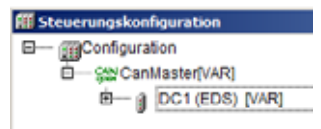

5 Applikationsbeispiel – Feldbusanbindung CANopen beim Frequenzumrichter DA1 5.2 Benötigtes Material

#### **Einstellen der CAN-Parameter**

Stellen Sie nun die CAN-spezifischen Parameter für den Frequenzumrichter DA1 ein.

▶ Markieren Sie den Eintrag **DA1 (EDS) [VAR]** und öffnen Sie den Reiter **CAN Parameter**.

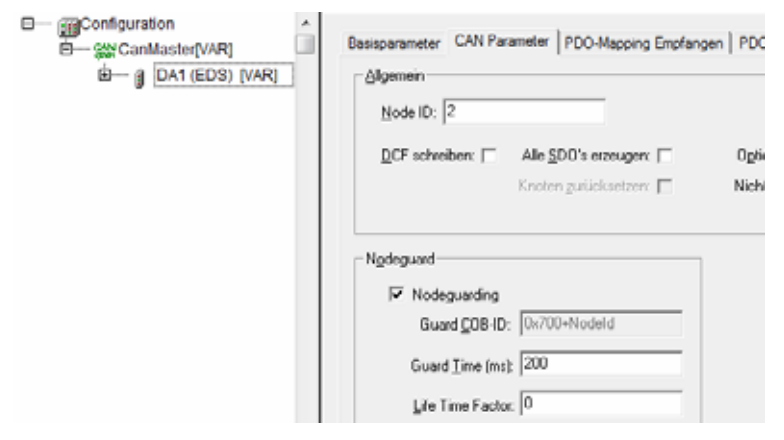

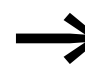

Die Node ID muss identisch mit der in Parameter P5-01 eingestellten Adresse des Frequenzumrichters DA1 sein. Das **Nodeguarding** muss aktiviert werden, um einen Kommunikationsfehler feststellen zu können.

- ▶ Setzen Sie ein Häkchen bei **Nodeguarding**.
- ▶ Wechseln Sie nun in den Reiter **PDO-Mapping Senden**.

Die Eigenschaften der Objekte **PDO 0x1800** und **PDO 0x1801** müssen nun bearbeitet werden:

▶ Markieren Sie in der rechten Liste das Objekt **PDO 0x1800** und klicken Sie auf den Button **Eigenschaften**.

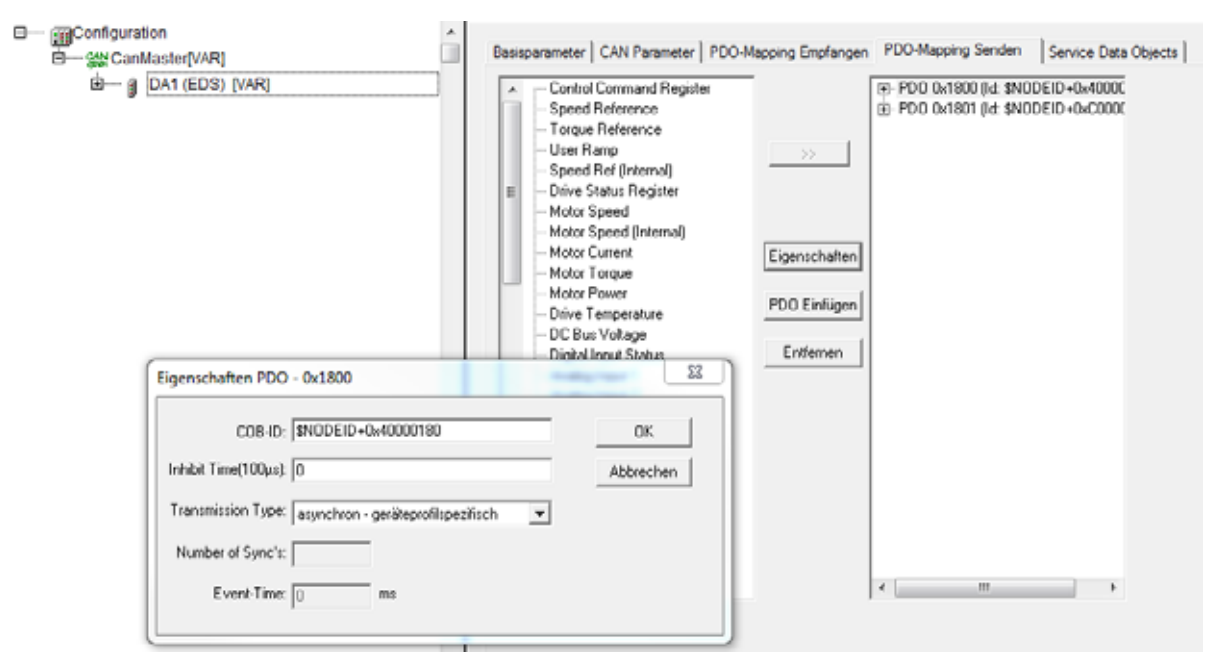

5 Applikationsbeispiel – Feldbusanbindung CANopen beim Frequenzumrichter DA1

5.2 Benötigtes Material

▶ Stellen Sie jetzt im Dialogfenster **Eigenschaften PDO - 0x1800** den **Transmission Type** auf **asynchron - geräteprofilspezifisch** um.

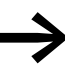

Wird diese Einstellung nicht geändert, werden die Istwerte des<br>Objekts PDO 0x1800 nur aktualisiert, wenn neue Daten an den CAN-Teilnehmer gesendet werden.

> Die Istwerte des Objekts **PDO 0x1801** werden in diesem Beispiel nicht verwendet.

Soll das PDO-Mapping angepasst werden soll, so können Sie über den Button **>>** links markierte Eigenschaften dem Objekt hinzufügen. Nicht benötigte Objekte können Sie über den Button **Entfernen** aus dem PDO-Mapping entfernen.

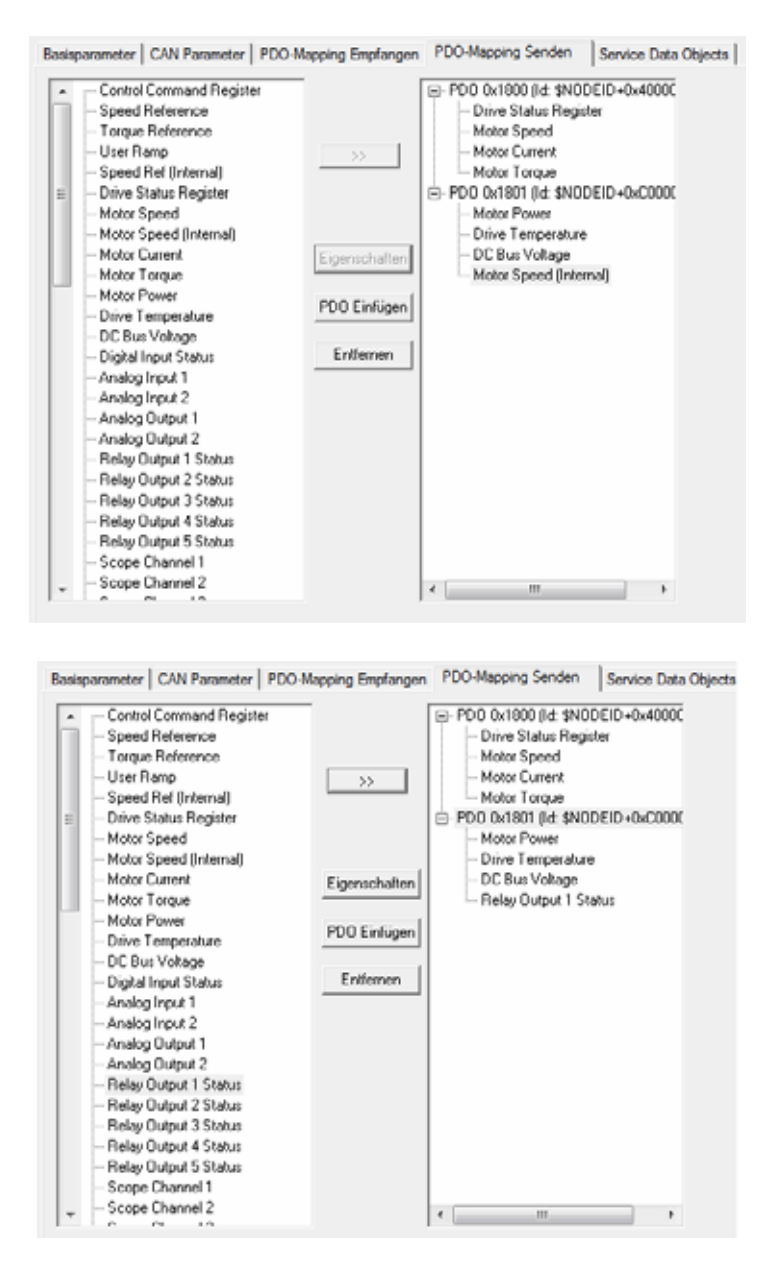
Die folgenden 4 Eingangsworte sind in der Standardkonfiguration deaktiviert. Sollen sie abgefragt werden, so muss die COB-ID unter **PDO-Mapping Senden** von \$NODEID+0x**C**0000280 auf \$NODEID+0x**4**0000280 geändert werden.

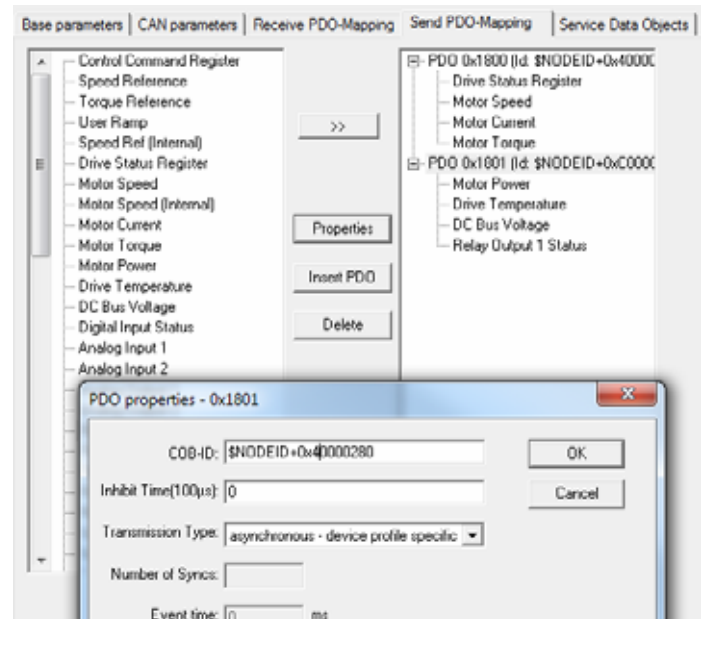

Folgende Ein- und Ausgabeadressen stehen nun zur Ansteuerung des Frequenzumrichters DA1 über CANopen zur Verfügung:

▶ Öffnen Sie dazu die Einträge unter **DA1 (EDS) [VAR].**

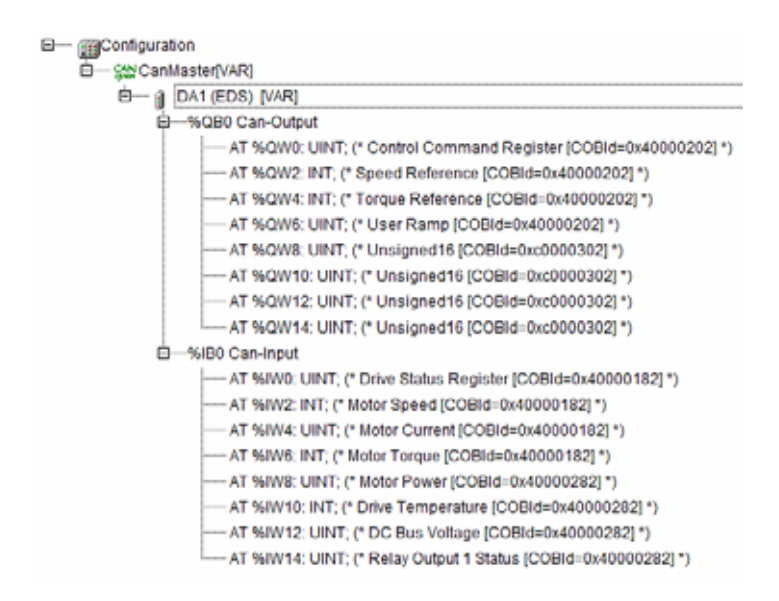

Fügen Sie nun die CAN-Bibliothek DA1\_CANopen\_V1\_xx.lib ein.

- ▶ Markieren Sie unter **Ressourcen** den Eintrag **Bibliotheksverwalter**.
- ▶ Wählen Sie im Menü **Einfügen** den Eintrag **Weitere Bibliothek…**

5.2 Benötigtes Material

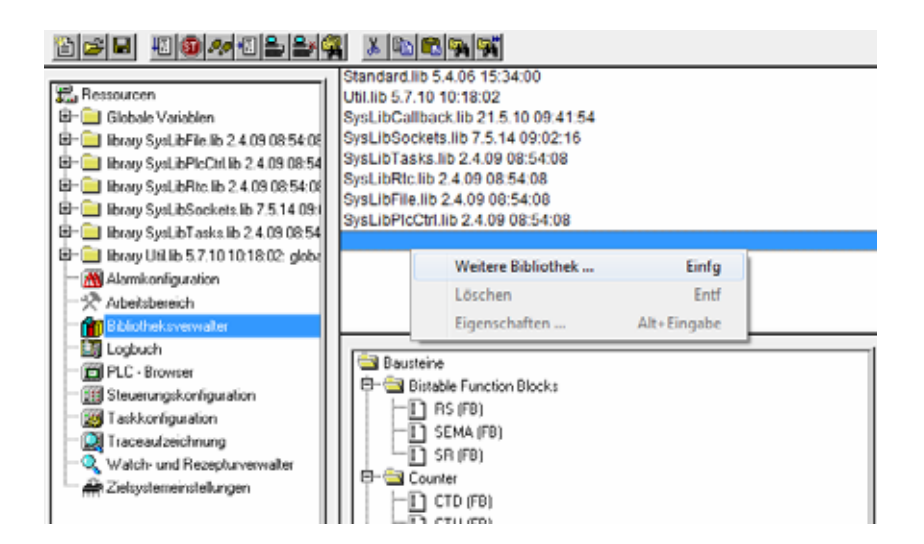

Deklarieren Sie als Nächstes zuerst die Funktionsbausteine in den PLC\_PRG-Variablen:

- ▶ Geben Sie DA1\_Cyclic: -> Drücken Sie die Funktionstaste F2.
- ▶ Wählen Sie im angezeigten Fenster den Eintrag **CM\_FU\_DA1\_cyclic (FB)** an.

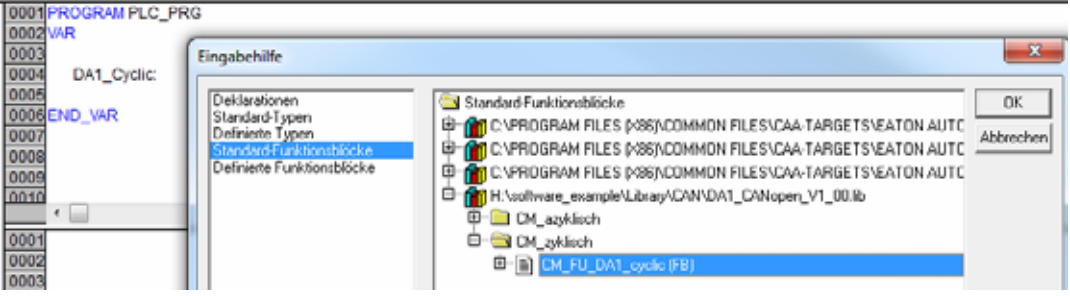

Wiederholen Sie den Vorgang für den azyklischen Baustein.

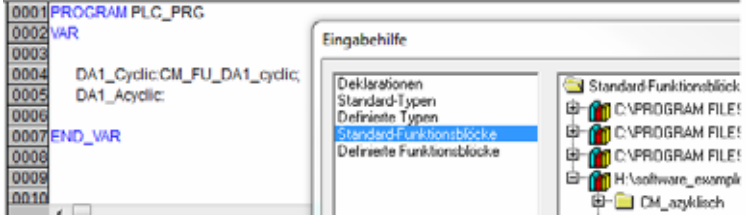

▶ Fügen Sie nun den deklarierten Funktionsbaustein ein und weisen Sie ihm die Adresse des Frequenzumrichters DA1 zu.

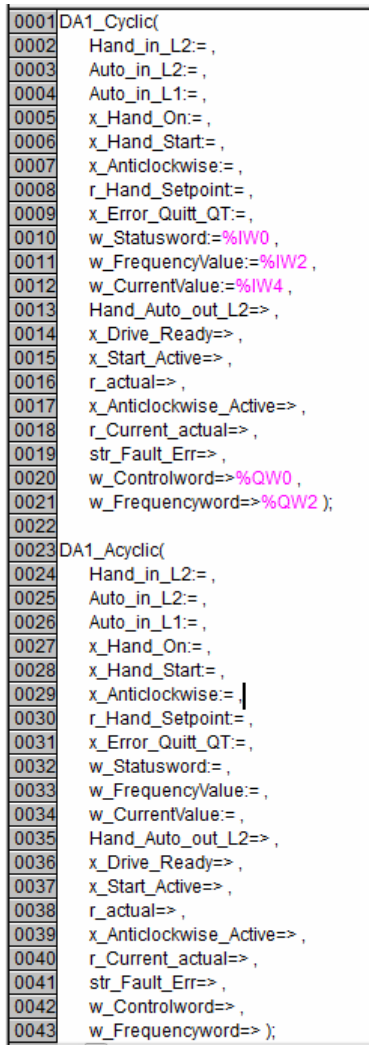

5.2 Benötigtes Material

#### **Visualisierungen erstellen**

Sie erstellen nun die Visualisierungen.

▶ Wechseln Sie nun in den unteren Reiter **Visualisierungen**.

Im Objektbaum sehen Sie den gleichnamigen Ordner **Visualisierungen**.

▶ Klicken Sie mit der rechten Maustaste auf den Ordner **Visualisierungen** und wählen Sie den Kontextmenüeintrag **Objekt einfügen…**

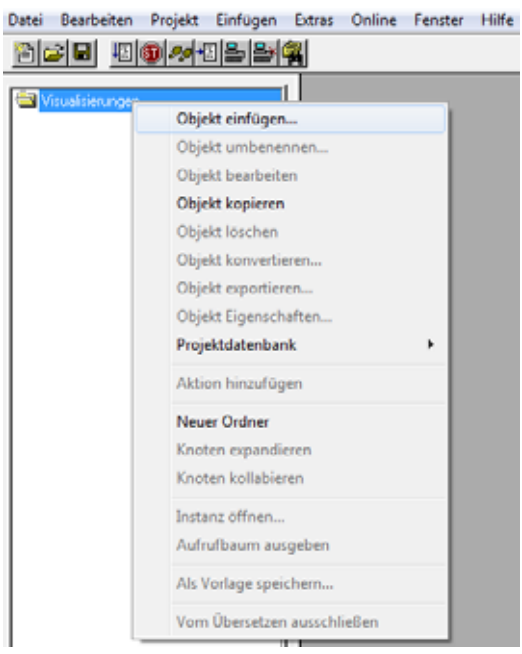

Sie erhalten das Dialogfenster **Neue Visualisierung**:

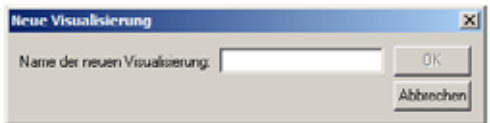

- ▶ Wiederholen Sie nun den Vorgang und geben Sie drei Namen ein. Bestätigen Sie jeweils mit **OK**:
- 1. MAIN MENU
- 2. OPERATING
- 3. PARAMETERS

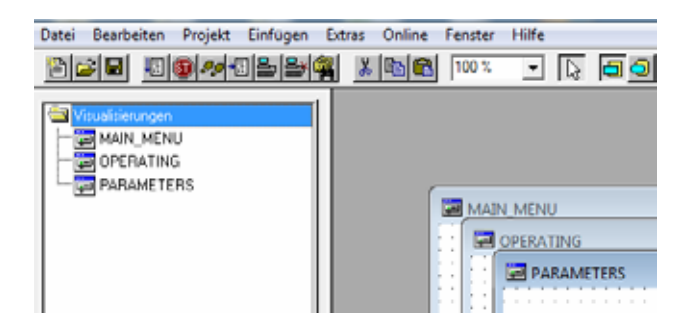

Es müssen nun für jede Visualisierung die Platzhalter ersetzt werden:

▶ Markieren Sie zunächst den Eintrag **OPERATING**.

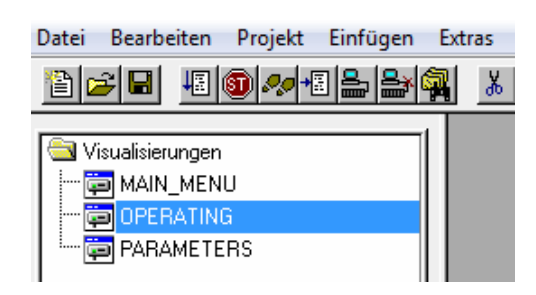

▶ Klicken Sie doppelt auf den Eintrag **OPERATING**, so dass sich Ihre Symbolleiste am oberen Fensterrand erweitert und Sie das Icon **Visualisierung** erhalten

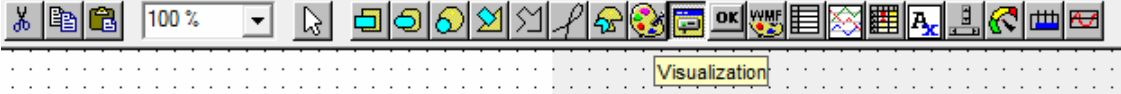

- ▶ Klicken Sie auf das Symbol **Visualisierungen** und positionieren Sie dann den Mauszeiger links oben in der freien weißen Fläche. Halten Sie die linke Maustaste gedrückt und ziehen Sie ein Rechteck auf der weißen Fläche auf die von Ihnen gewünschte Größe.
- ▶ Wählen Sie nun links im "Explorer"-Baum unter **Template** den Eintrag **Drive\_Operating** aus. Das nachfolgende Fenster öffnet sich.

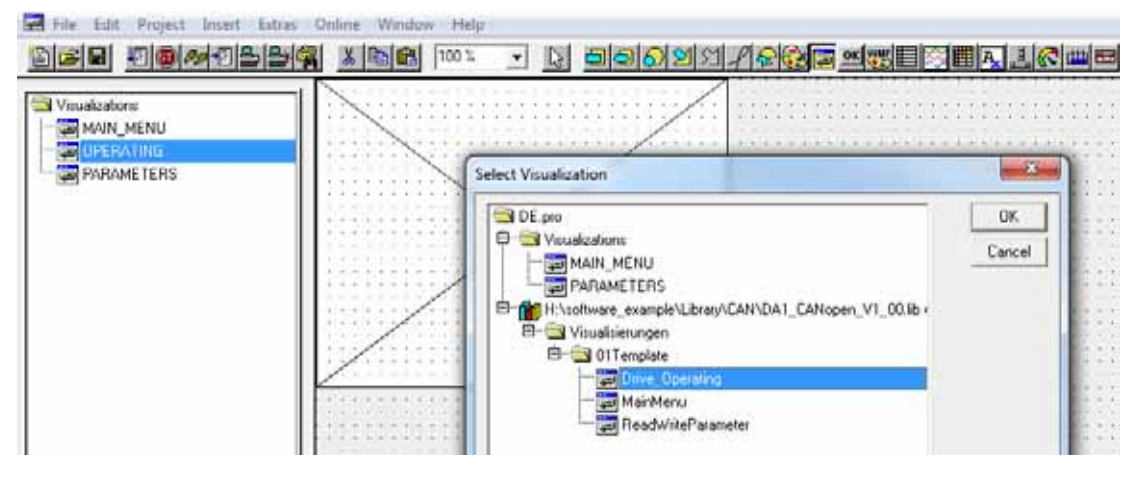

▶ Bestätigen Sie Ihre Eingabe mit **OK**.

5.2 Benötigtes Material

Ersetzen Sie die Platzhalter für jede Visualisierung, indem Sie auf die Visualisierungsfläche doppelklicken (oder Rechtsklick auf der Visualisierung und anschließend Klick auf **-> Konfigurieren**).

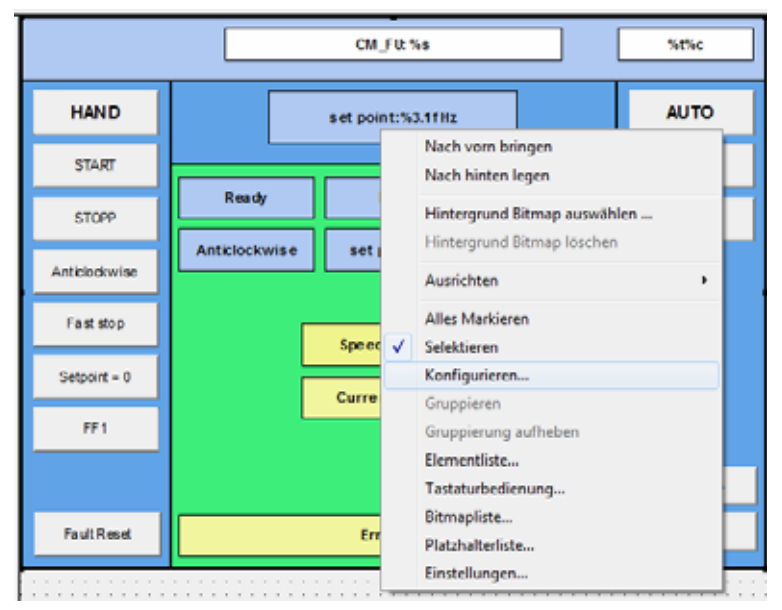

- ▶ Klicken Sie auf die Schaltfläche **Platzhalter**. Es öffnet sich ein neues Dialogfenster **Platzhalter ersetzen** mit den zwei Spalten **Platzhalter** und **Ersetzung**.
- ▶ Drücken Sie in der Spalte **Ersetzung** die Funktionstaste **F2**. Das entsprechende Feld ist nun zur Eingabe freigeschaltet.
- ▶ Wählen Sie unter **PLC\_PRG…** den Eintrag **CM\_FU\_DA1-cyclic** aus.
- ▶ Bestätigen Sie Ihre Wahl mit einem Klick auf **OK**.

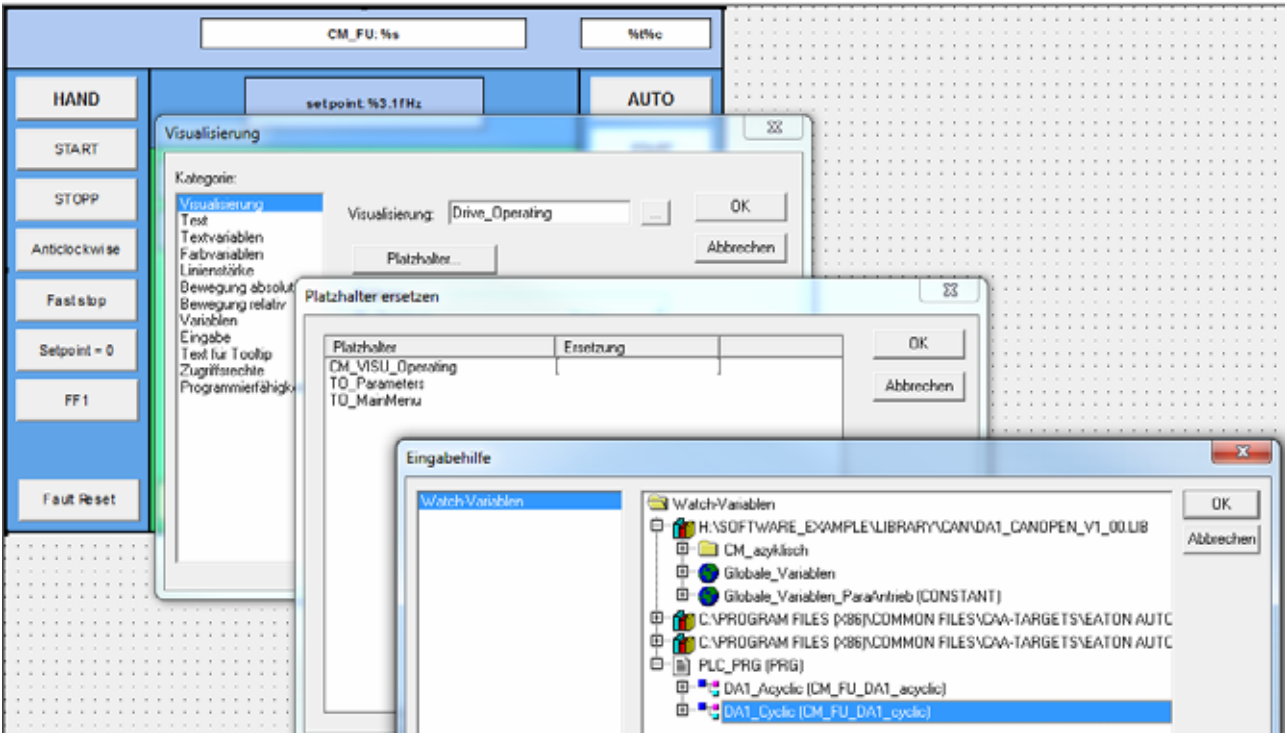

- ▶ Verfahren Sie nun analog, indem Sie für die beiden übrigen Einträge unter Visualisierungen die entsprechenden Einträge vornehmen.
- ▶ Bestätigen Sie jeweils zum Schluss mit einem Klick auf **OK**.

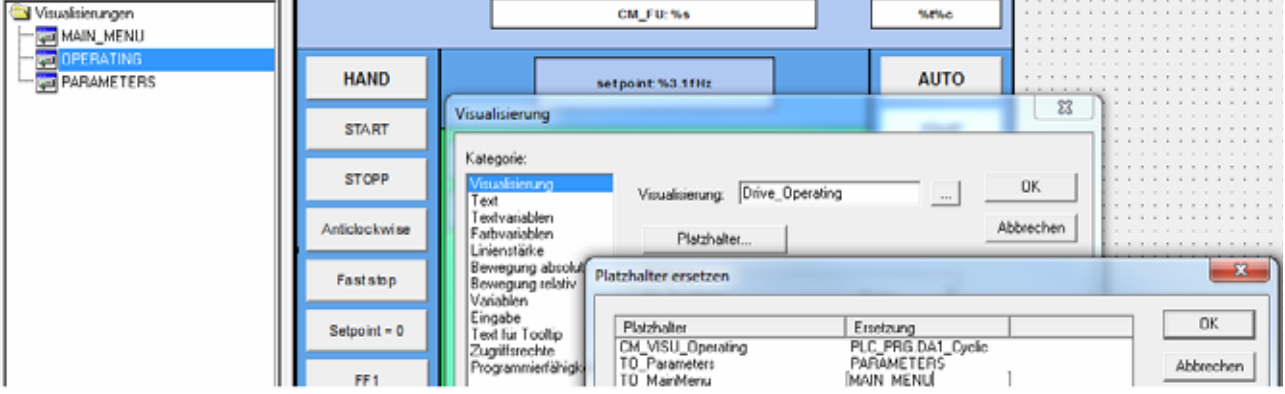

#### **Die Parametervisualisierung erstellen (Platzhalter ersetzen)**

- ▶ Wählen Sie unter **Visualisierung** den Punkt PARAMETERS.
- ▶ Ziehen Sie wieder ein entsprechend großes Rechteck auf.
- ▶ Markieren Sie im Dialogfenster **Visualisierung auswählen** den Eintrag **ReadWriteParameter**.
- ▶ Bestätigen Sie mit **OK**.
- ▶ Klicken Sie doppelt auf die Visualisierung.
- ▶ Wählen Sie einen Platzhalter aus.
- ▶ Geben Sie unter **Ersetzung** mittels **F2** die entsprechende Bezeichnung ein.

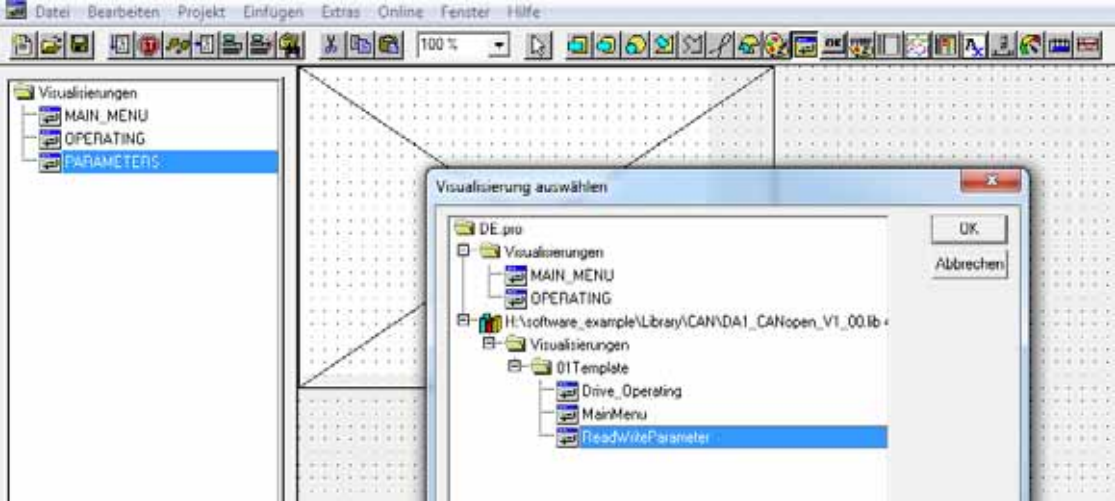

5.2 Benötigtes Material

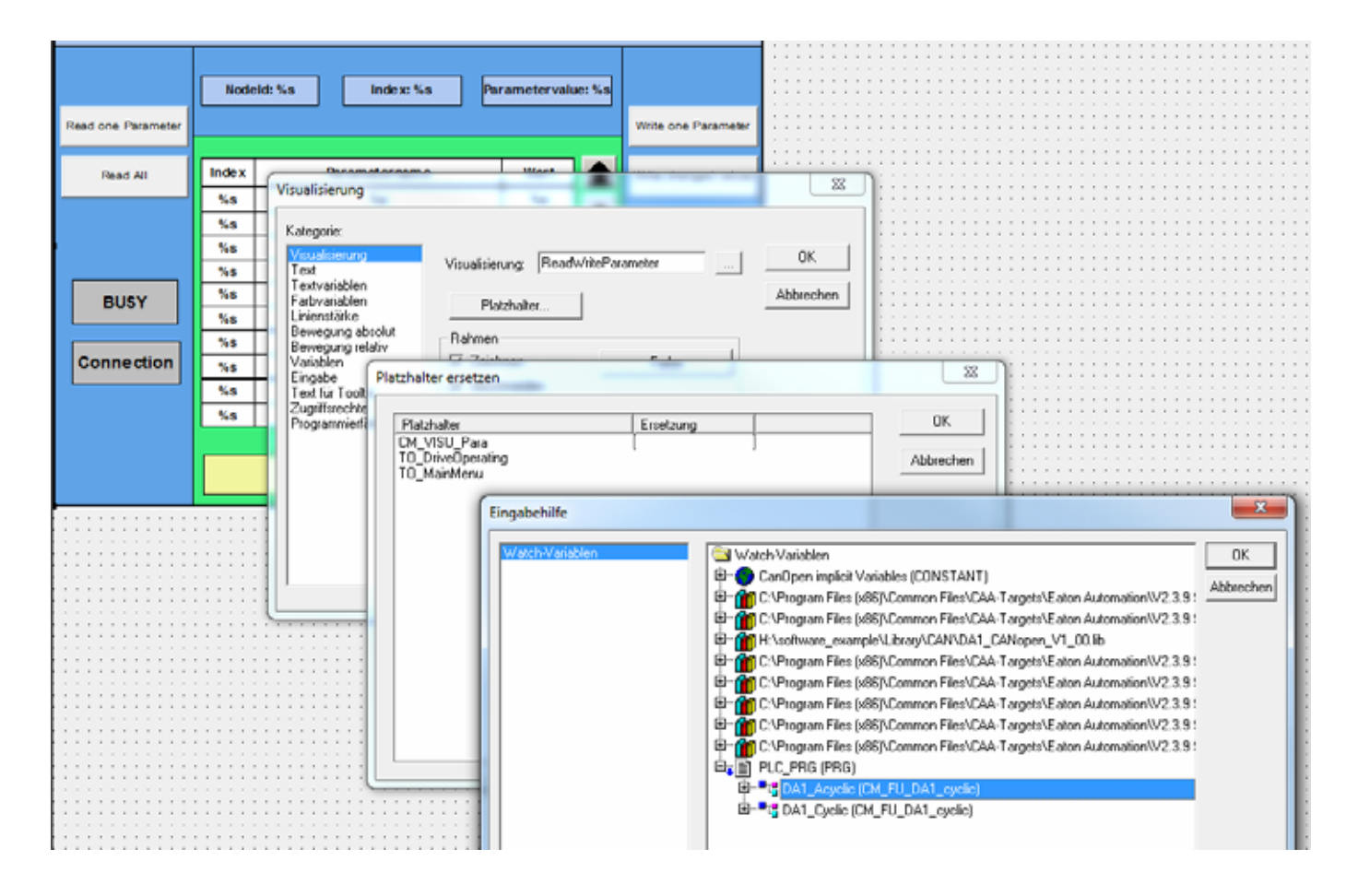

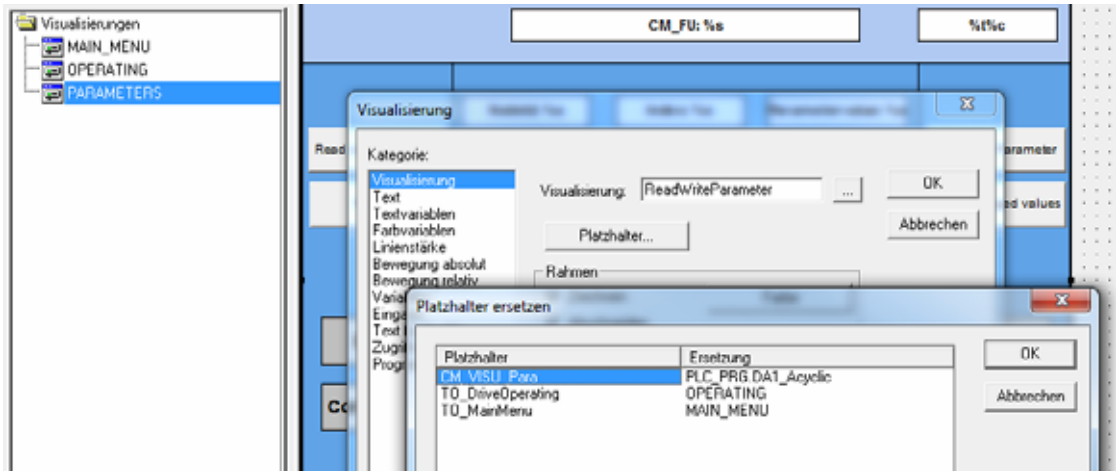

#### **Visualisierung für die Startseite erstellen**

Führen Sie die oben beschriebenen Schritte abschließend noch für den dritten Menüpunkt MAIN\_MENU durch.

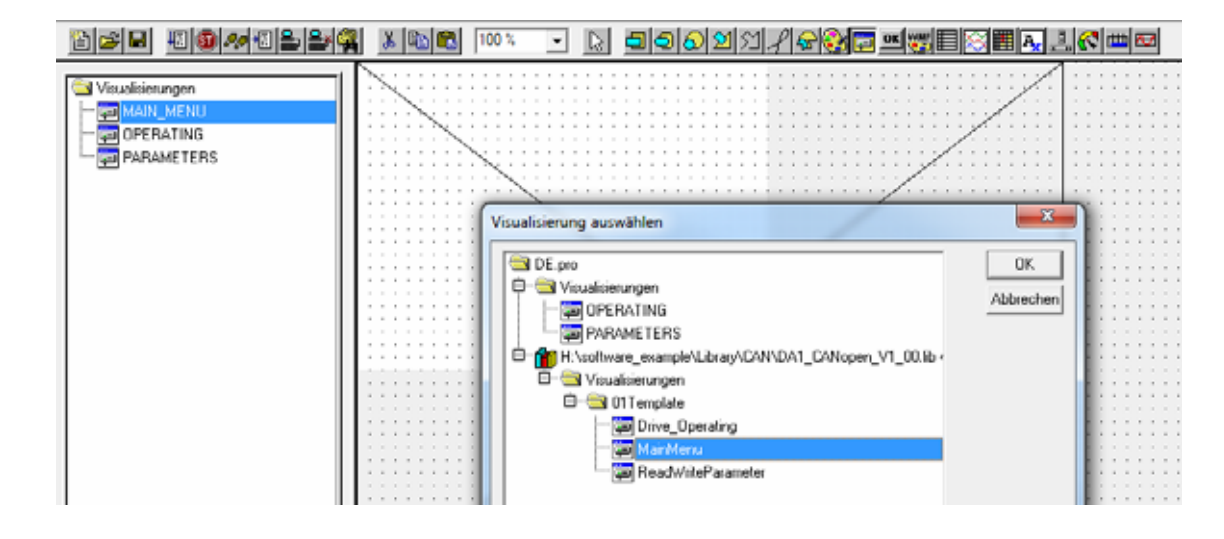

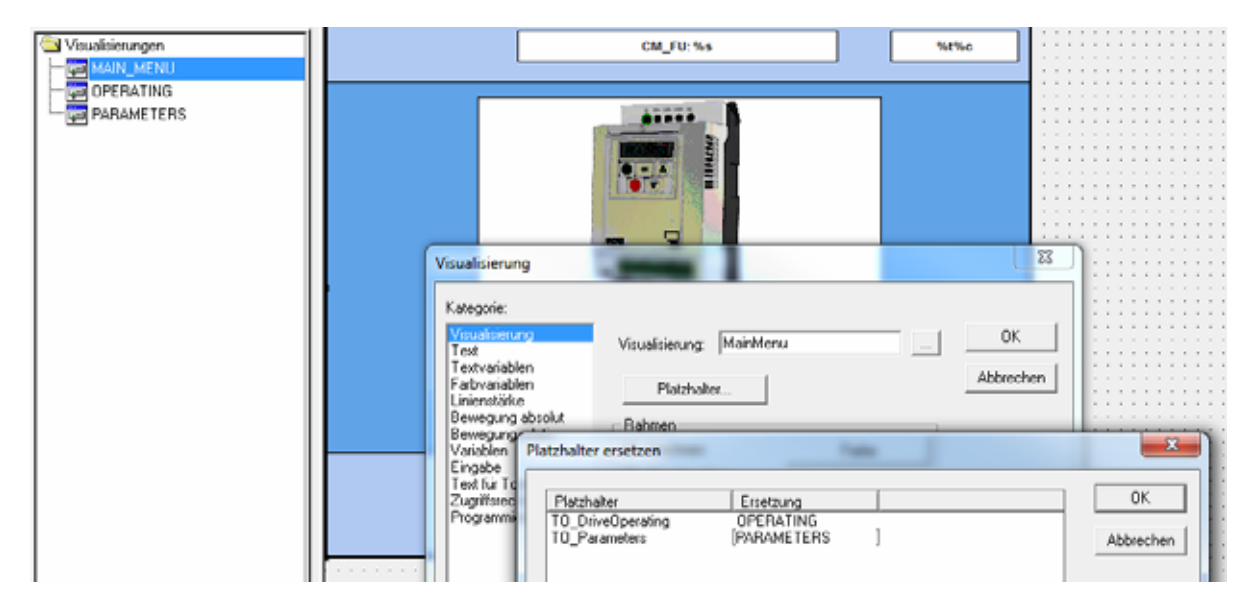

Nun können der Frequenzumrichter und der PC angeschlossen werden.

- ▶ Schließen Sie den Frequenzumrichter und den PC netzwerkseitig an.
- Schalten Sie den Frequenzumrichter und PLC ein.
- ▶ Stellen Sie die Kommunikationsparameter des PLC ein; laden Sie Ihr Programm auf die Steuerung.

 $\overline{C}$ 

5.2 Benötigtes Material

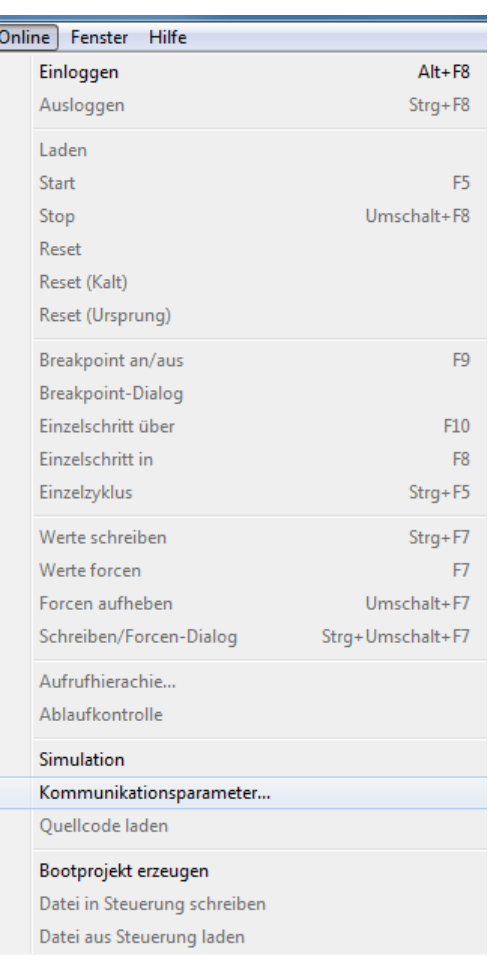

Nun kann der Frequenzumrichter über HAND und START (siehe Visualisierung) gestartet werden.

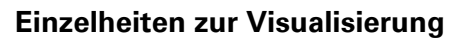

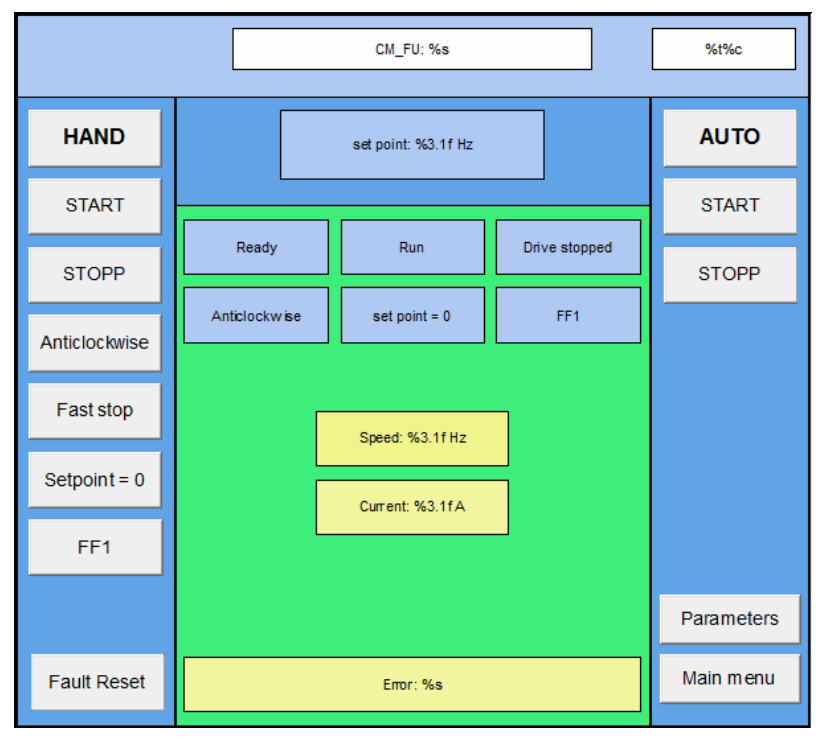

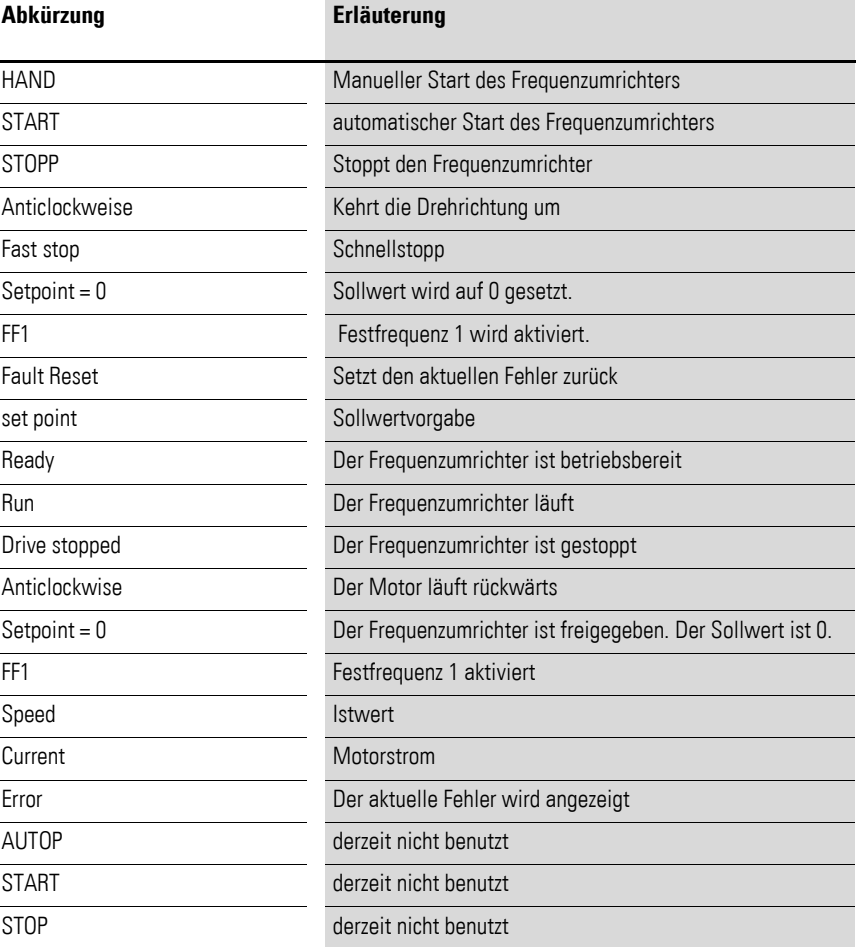

5.2 Benötigtes Material

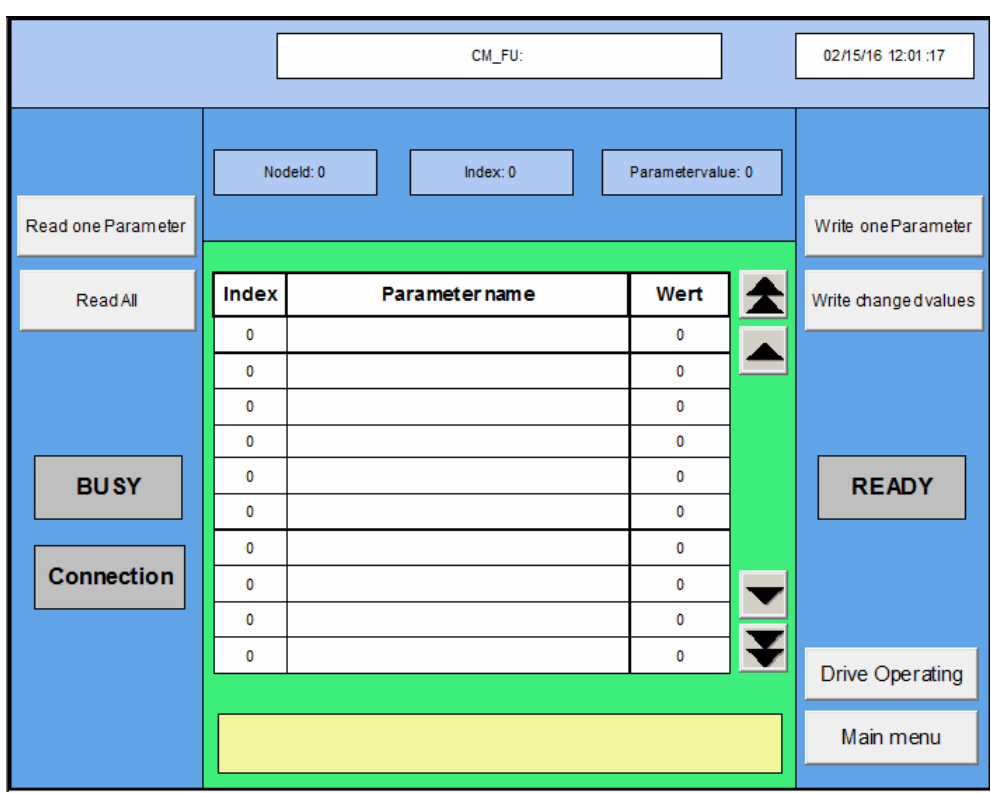

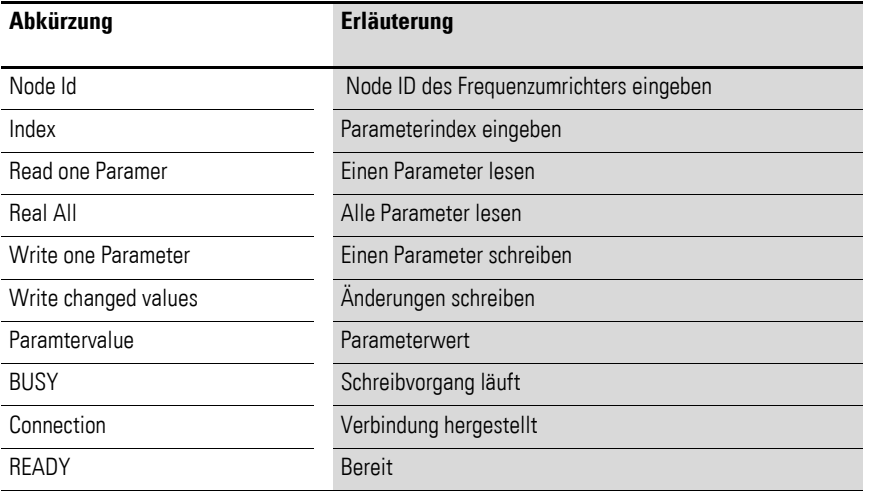

# **Stichwortverzeichnis**

### **A**

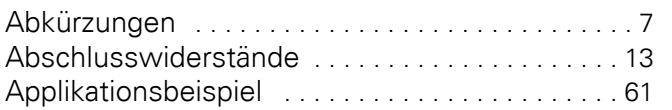

#### **B**

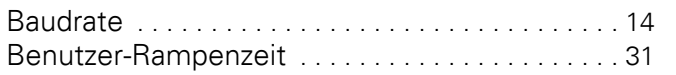

# **C**

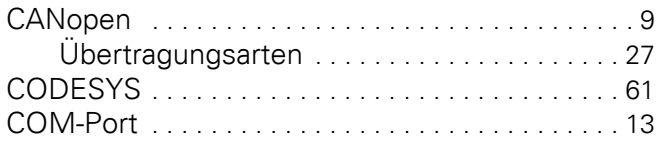

# **D**

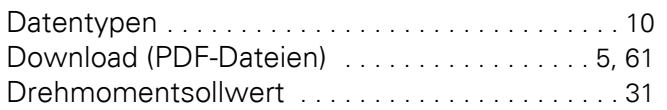

# **E**

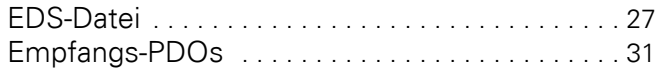

### **F**

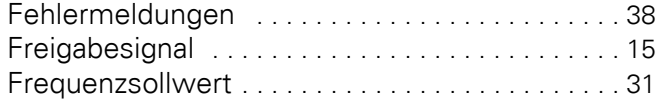

### **H**

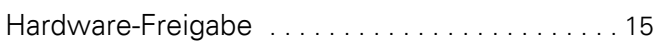

### **I**

Inbetriebnahme [. . . . . . . . . . . . . . . . . . . . . . . . . . . 15](#page-18-2) Installation [. . . . . . . . . . . . . . . . . . . . . . . . . . . . . . . 11](#page-14-0) Installationshandbüche[r . . . . . . . . . . . . . . . . . . . . . 6](#page-9-0)

#### **K** Kabellänge[n . . . . . . . . . . . . . . . . . . . . . . . . . . . . . . 14](#page-17-1)

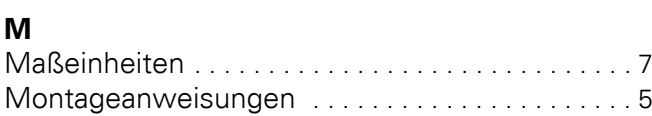

#### **N** No

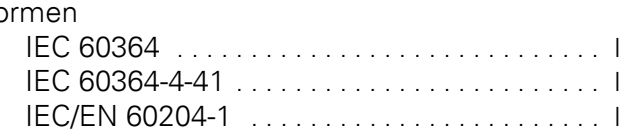

# **O**

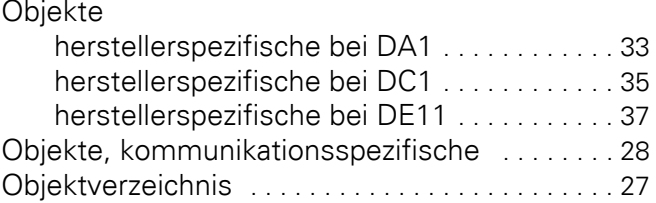

#### **P**

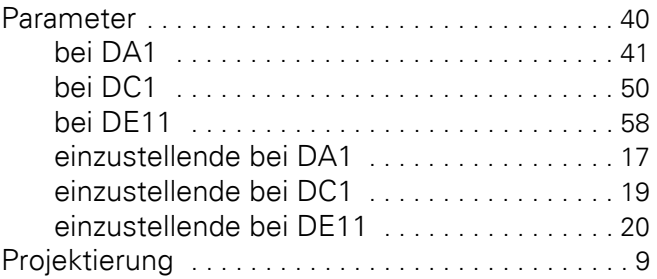

### **R**

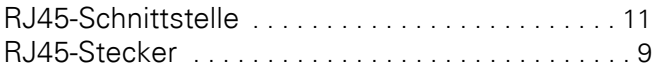

# **S**

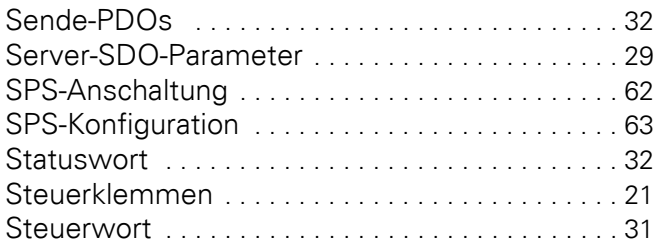

# **T**

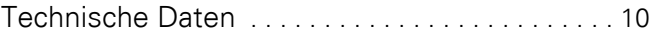

### **U**

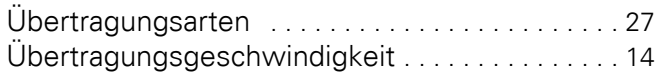